# **User Manual**

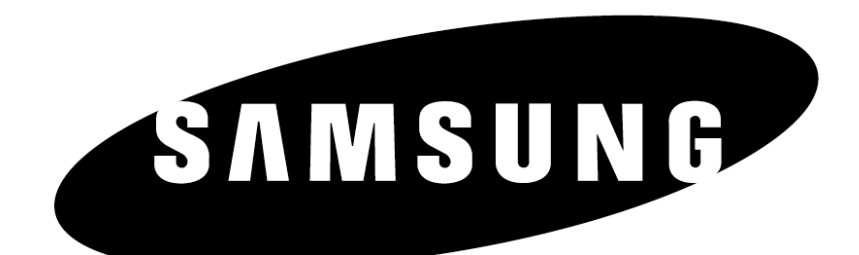

# ΤM GUSTO

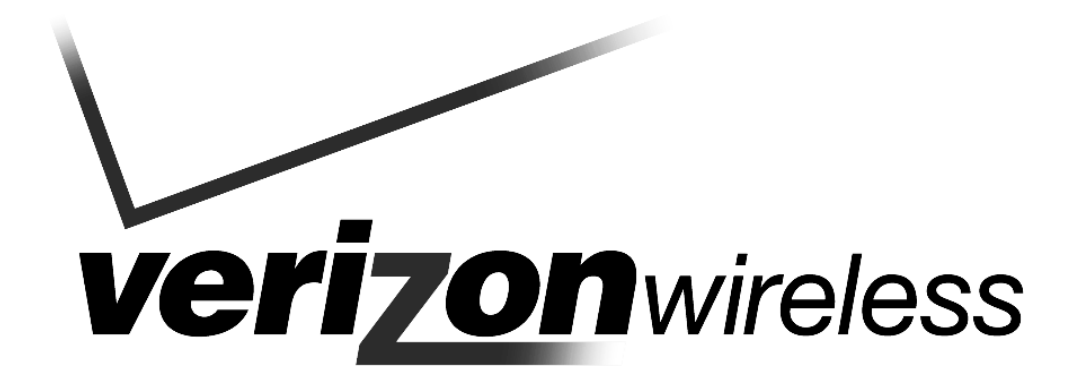

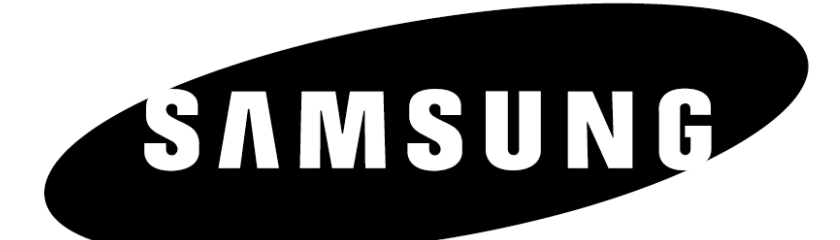

# GUSTO ТM

# **PORTABLE ALL DIGITAL MOBILE PHONE**

**User Manual**

#### **Please read this manual before operating your phone, and keep it for future reference.**

#### **Intellectual Property**

All Intellectual Property, as defined below, owned by or which is otherwise the property of Samsung or its respective suppliers relating to the SAMSUNG Phone, including but not limited to, accessories, parts, or software relating there to (the "Phone System"), is proprietary to Samsung and protected under federal laws, state laws, and international treaty provisions. Intellectual Property includes, but is not limited to, inventions (patentable or unpatentable), patents, trade secrets, copyrights, software, computer programs, and related documentation and other works of authorship. You may not infringe or otherwise violate the rights secured by the Intellectual Property. Moreover, you agree that you will not (and will not attempt to) modify, prepare derivative works of, reverse engineer, decompile, disassemble, or otherwise attempt to create source code from the software. No title to or ownership in the Intellectual Property is transferred to you. All applicable rights of the Intellectual Property shall remain with SAMSUNG and its suppliers.

#### **Samsung Telecommunications America (STA), LLC**

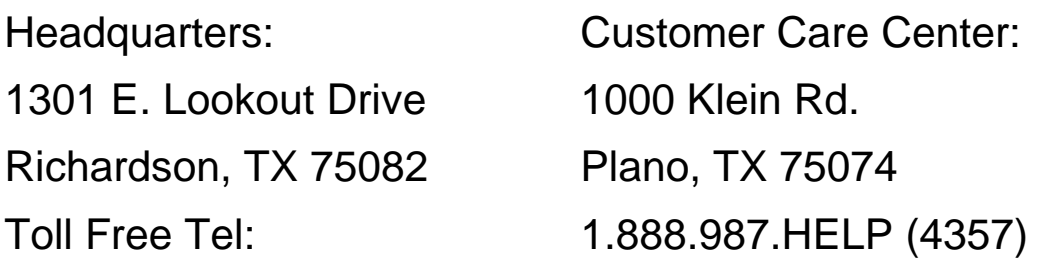

Internet Address: [http://www.samsungusa.com](http://www.samsungusa.com/)

©2010 Samsung Telecommunications America, LLC is a registered trademark of Samsung Electronics America, Inc. and its related entities.

Do you have questions about your Samsung Mobile Phone? For 24 hour information and assistance, we offer a new FAQ/ARS System (Automated Response System) at:

[www.samsungtelecom.com/support](http://www.samsungtelecom.com/support)

Nuance®, VSuiteTM, T9® Text Input, and the Nuance logo are trademarks or registered trademarks of Nuance Communications, Inc., or its affiliates in the United States and/or other countries.

ACCESS<sup>®</sup> and NetFront<sup>™</sup> are trademarks or registered trademarks of ACCESS Co., Ltd. in Japan and other countries. The Bluetooth® word mark, figure mark (stylized "B Design"), and combination mark (Bluetooth word mark and "B Design") are registered trademarks and are wholly owned by the Bluetooth SIG.

Openwave® is a registered Trademark of Openwave, Inc. ©2010 Verizon Wireless. Verizon Wireless and the Verizon Wireless logos are trademarks of Verizon Trademark Services LLC. Gusto is a trademark of Verizon Wireless. All company names, trademarks, logos and copyrights not property of Verizon Wireless are property of their respective owners.

#### **Open Source Software**

Some software components of this product incorporate source code covered under GNU General Public License (GPL), GNU Lesser General Public License (LGPL), OpenSSL License, BSD License and other open source licenses. To obtain the source code covered under the open source licenses, please visit:

[http://www.samsungnetwork.com/Home/opensource.](http://www.samsungnetwork.com/Home/opensource)

#### **Disclaimer of Warranties; Exclusion of Liability**

EXCEPT AS SET FORTH IN THE EXPRESS WARRANTY CONTAINED ON THE WARRANTY PAGE ENCLOSED WITH THE PRODUCT, THE PURCHASER TAKES THE PRODUCT "AS IS", AND SAMSUNG MAKES NO EXPRESS OR IMPLIED WARRANTY OF ANY KIND WHATSOEVER WITH RESPECT TO THE PRODUCT, INCLUDING BUT NOT LIMITED TO THE

MERCHANTABILITY OF THE PRODUCT OR ITS FITNESS FOR ANY PARTICULAR PURPOSE OR USE; THE DESIGN, CONDITION OR QUALITY OF THE PRODUCT; THE PERFORMANCE OF THE PRODUCT; THE WORKMANSHIP OF THE PRODUCT OR THE COMPONENTS CONTAINED THEREIN; OR COMPLIANCE OF THE PRODUCT WITH THE REQUIREMENTS OF ANY LAW, RULE, SPECIFICATION OR CONTRACT PERTAINING THERETO. NOTHING CONTAINED IN THE INSTRUCTION MANUAL SHALL BE CONSTRUED TO CREATE AN EXPRESS OR IMPLIED WARRANTY OF ANY KIND WHATSOEVER WITH RESPECT TO THE PRODUCT. IN ADDITION, SAMSUNG SHALL NOT BE LIABLE FOR ANY DAMAGES OF ANY KIND RESULTING FROM THE PURCHASE OR USE OF THE PRODUCT OR ARISING FROM THE BREACH OF THE EXPRESS WARRANTY, INCLUDING INCIDENTAL, SPECIAL OR CONSEQUENTIAL DAMAGES, OR LOSS OF ANTICIPATED PROFITS OR BENEFITS.

# **Table of Contents**

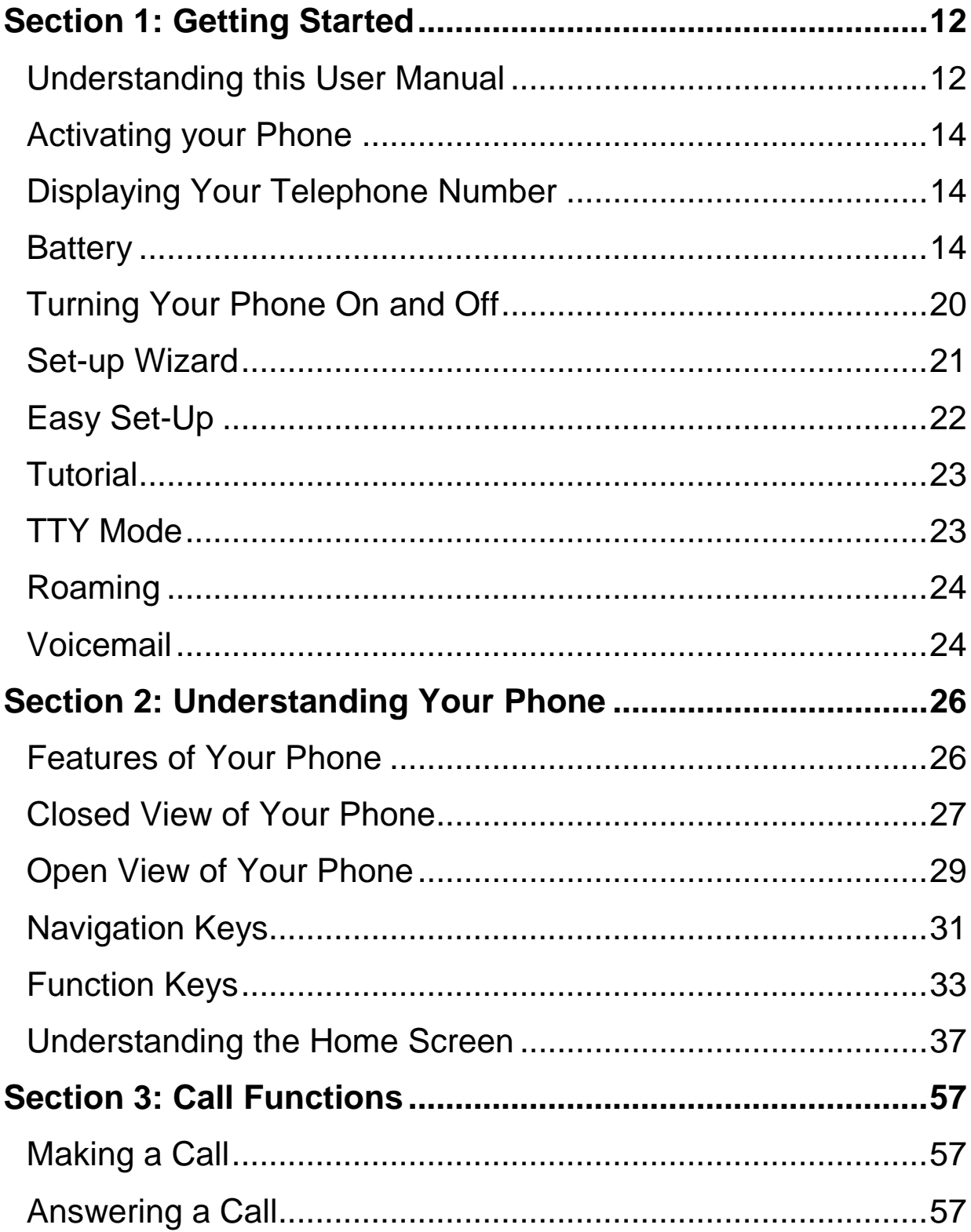

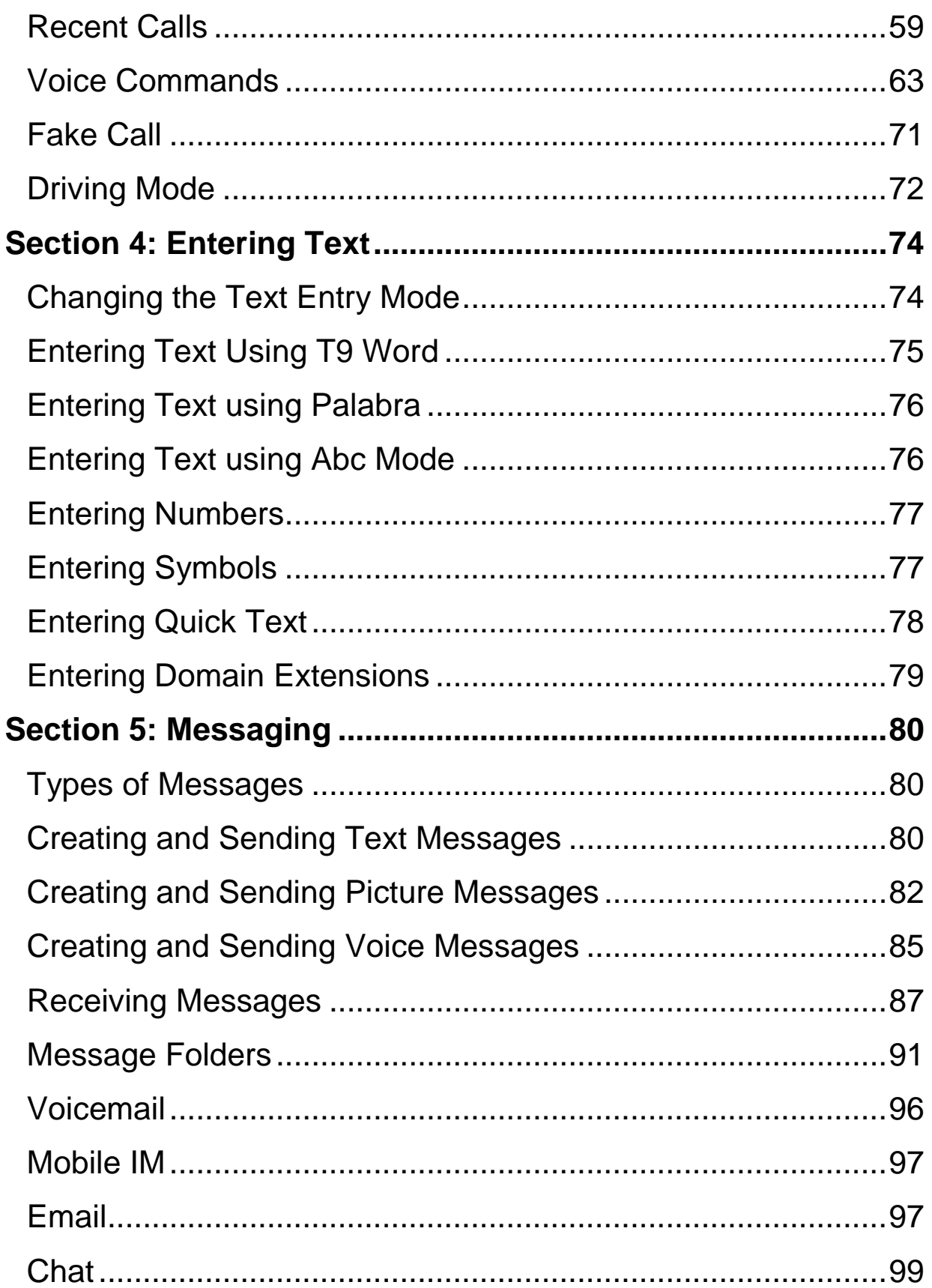

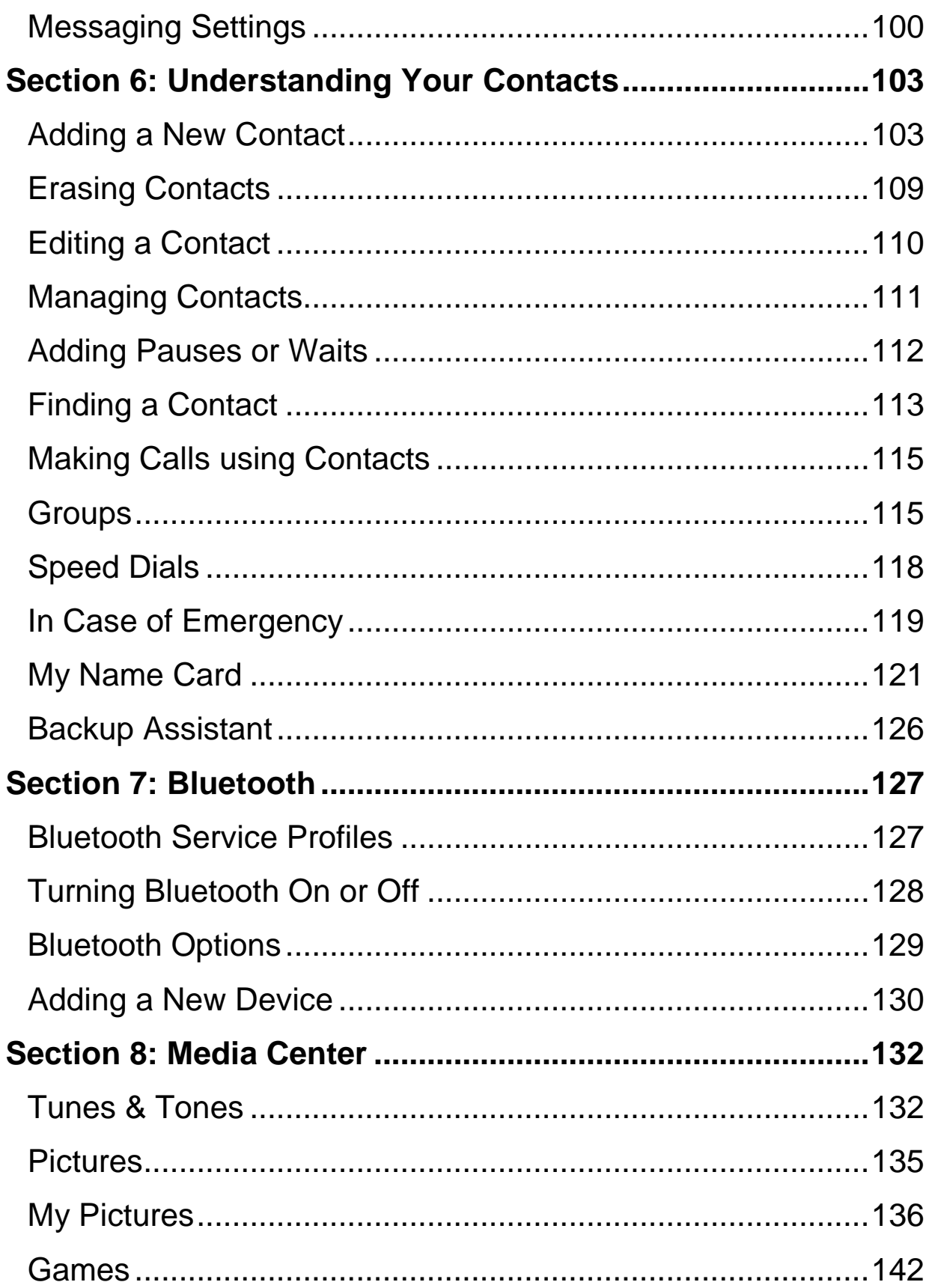

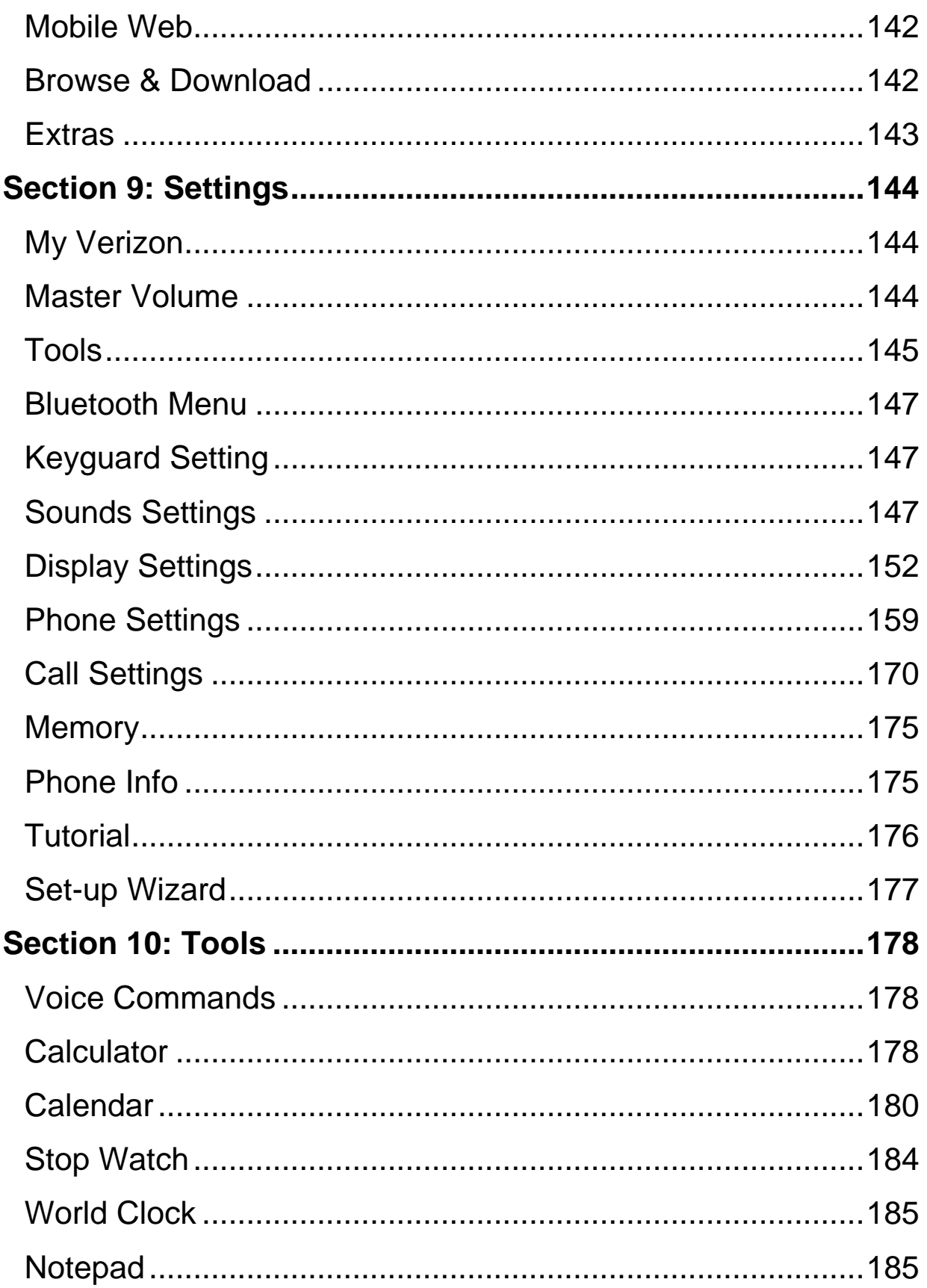

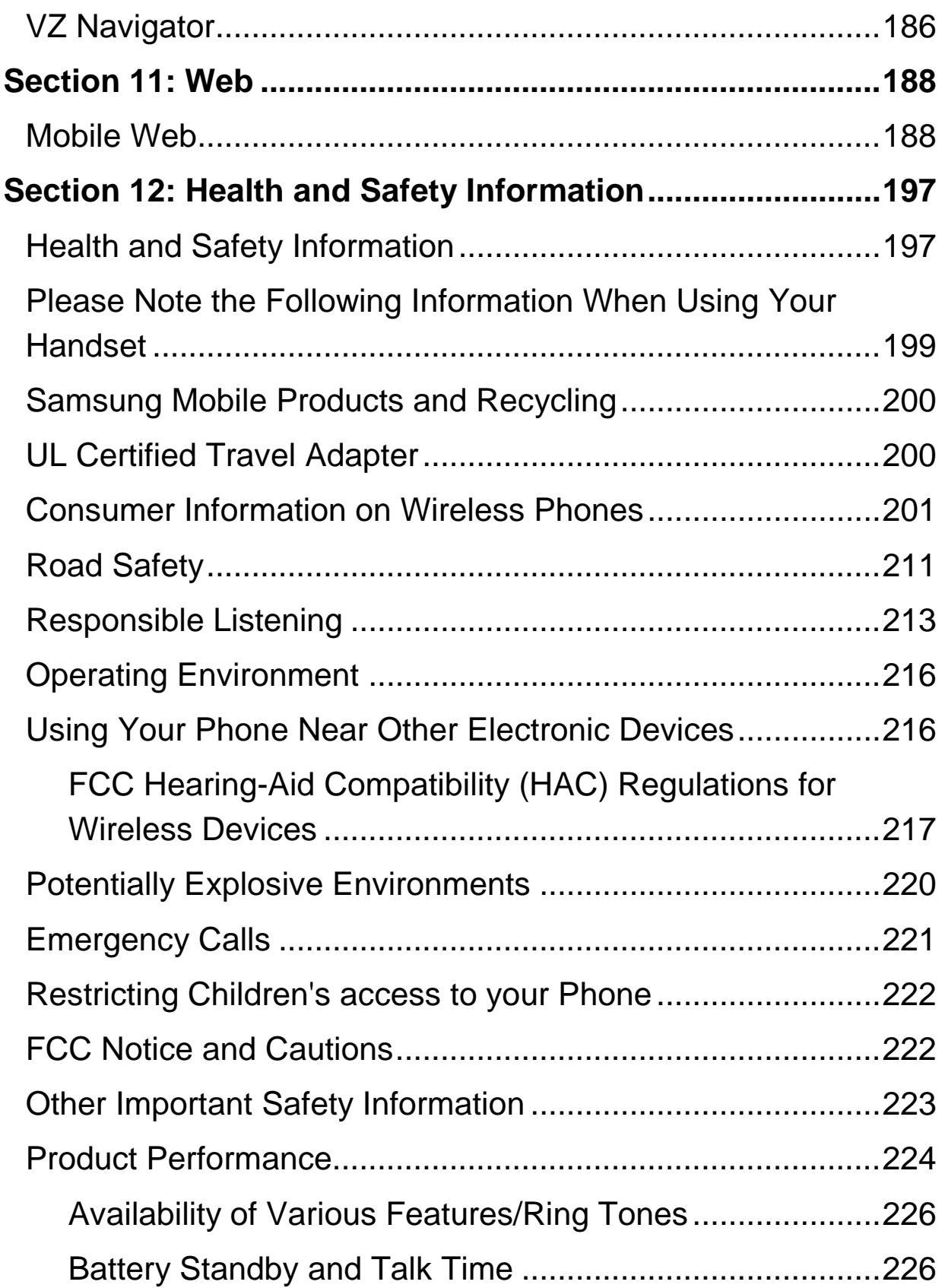

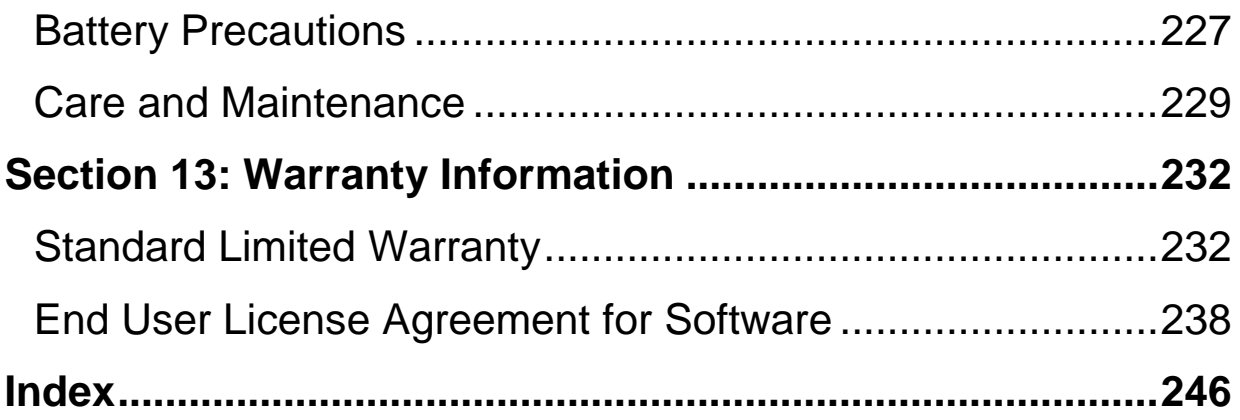

# **Section 1: Getting Started**

<span id="page-11-0"></span>This section allows you to quickly start using your phone by installing and charging the battery, activating your service, and setting up voicemail.

#### <span id="page-11-1"></span>**Understanding this User Manual**

The sections of this manual generally follow the features of your phone. A robust index for features begins on page [246.](#page-245-0) Also included is important safety information that you should know before using your phone. Most of this information is near the back of the guide, beginning on page [197.](#page-196-1)

This manual gives navigation instructions according to the default display settings. If you select other settings, navigation may be different.

Unless otherwise specified, all instructions in this manual assume that the phone is open, and you are starting from the Home screen.

**Note**: Instructions in this manual are based on default settings, and may vary from your phone, depending on the software version on your phone, and any changes to the phone's Settings.

Unless stated otherwise, instructions to perform tasks in this User Manual assume that the phone is open, and start at the Home screen.

All screen images in this manual are simulated. Actual displays may vary, depending on the software version of your phone and any changes to the phone's Settings.

# **Special Text**

Throughout this manual, you'll find text that is set apart from the rest. These are intended to point out important information, share quick methods for activating features, to define terms, and more. The definitions for these methods are as follows:

- **Notes**: Presents alternative options for the current feature, menu, or sub-menu.
- **Tips**: Provides quick or innovative methods, or useful shortcuts.
- **Important**: Points out important information about the current feature that could affect performance.
- **Warning**: Brings to your attention important information to prevent loss of data or functionality, or even prevent damage to your phone.

#### **Text Conventions**

This manual provides condensed information about how to use your phone. To make this possible, the following text conventions are used:

**Highlight** - Use the **Directional Key** to move focus to an item on the screen.

**Select** - Use the **Directional Key** to highlight an item on the screen, then press the **OK Key**. The OK Key function changes according to the type of item highlighted.

**Arrow Right** - Arrows are used to represent the "highlight, then select" steps in longer, or repetitive, procedures. For example: From the Home screen, press **OK MENU then Settings & Tools then Messaging then New Message then TXT Message**.

#### <span id="page-13-0"></span>**Activating your Phone**

If you purchased your phone at a Verizon Wireless store, it is activated and ready to use. If you received a new phone by mail, it may need to be activated before you can use it.

To activate your phone, choose from the following:

- Visit a Verizon Wireless store.
- Contact Verizon Wireless customer support.
- Visit [www.verizonwireless.com](http://www.verizonwireless.com/) to manage your account online.

#### <span id="page-13-1"></span>**Displaying Your Telephone Number**

My Number displays the ten-digit telephone number assigned to your phone.

• From the Home screen, press **OK MENU then Settings & Tools then Phone Info then My Number**.

#### <span id="page-13-2"></span>**Battery**

Your phone is powered by a rechargeable, standard Li-Ion battery. A USB cable and Charging Head are included with the phone, for charging the battery.

**Note**: The battery comes partially charged. You must fully charge the battery before using your phone for the first time. A fully discharged battery requires up to 4 hours of charge time.

After the first charge, you can use the phone while charging.

**Important!**: Use only Samsung-approved charging devices and batteries. Samsung accessories are designed to maximize battery life. Using other accessories may invalidate your warranty and may cause damage.

#### **Battery Indicator**

The battery icon in the upper-right corner of the display shows battery power level, with four bars indicating a full charge. Two to three minutes before the battery becomes too low to operate, the empty battery icon will flash and a tone will sound. If you continue to operate the phone without charging, the phone will power off.

#### **Battery Cover**

The battery cover on the back of the phone protects the battery.

#### **Removing the battery cover**

• Press down, and slide the battery cover back, and lift up to remove.

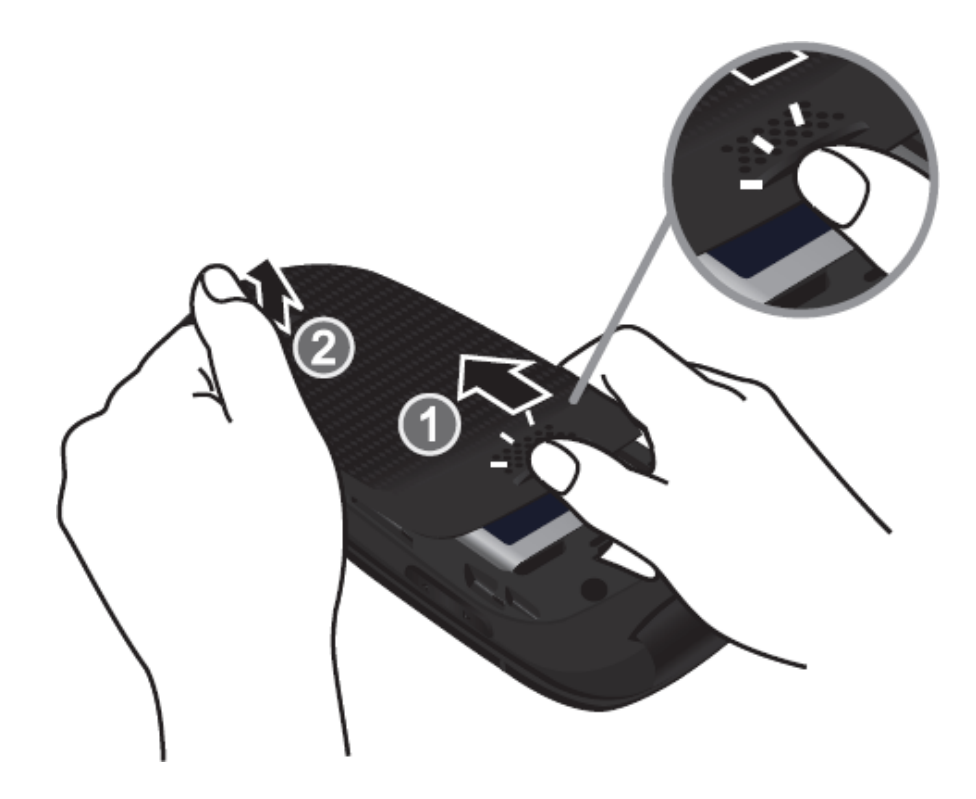

#### <span id="page-15-0"></span>**Installing the battery cover**

• Slide the battery cover up until it snaps into place.

#### **Installing the Battery**

- **1.** Remove the battery cover (see "Removing the battery cover" on page [17.](#page-16-0))
- **2.** Insert the battery into the phone, aligning the gold contacts on the battery with the gold contacts in the phone.

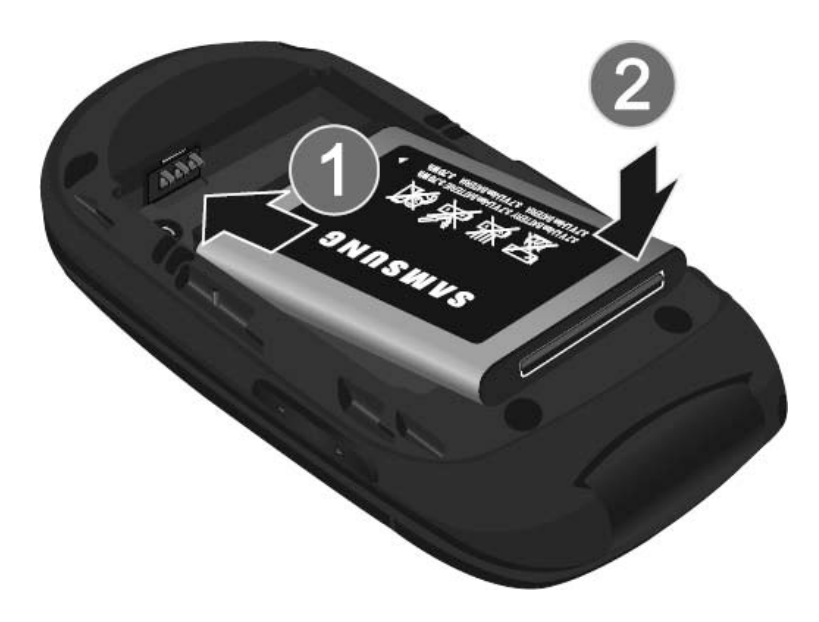

**3.** Install the battery cover (see "installing the battery cover" on page [16\)](#page-15-0).

#### <span id="page-16-0"></span>**Removing the Battery**

- **1.** Remove the battery cover (see "Removing the battery cover" on page [17\)](#page-16-0)
- **2.** Lift the battery from the bottom end (see arrow 1) and remove.

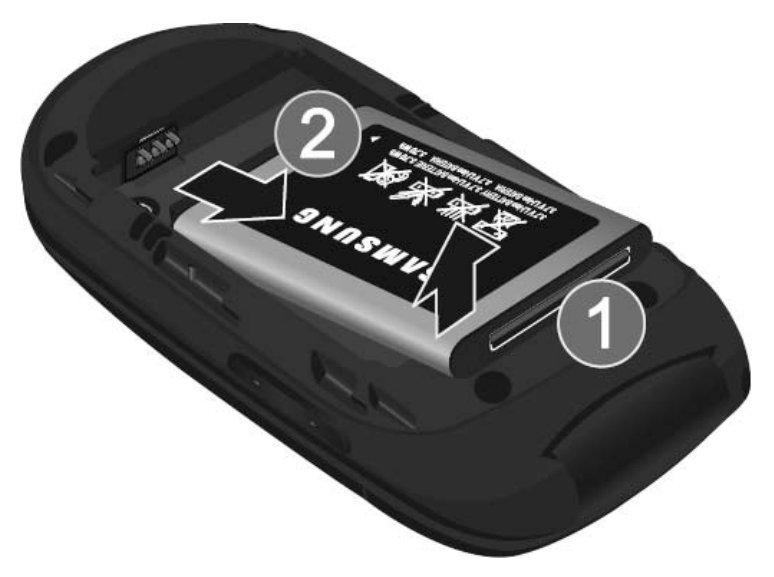

**3.** Install the battery cover (see "Installing the battery cover" on page [16\)](#page-15-0)

#### **Charging the Battery**

Your phone comes with a USB cable and charging head to rapidly charge your phone from any 120/220 VAC outlet.

**Note**: The battery comes partially charged. You must fully charge the battery before using your phone for the first time. A fully discharged battery requires up to 4 hours of charge time.

After the first charge, you can use the phone while charging.

**1.** Connect the USB cable to the charging head.

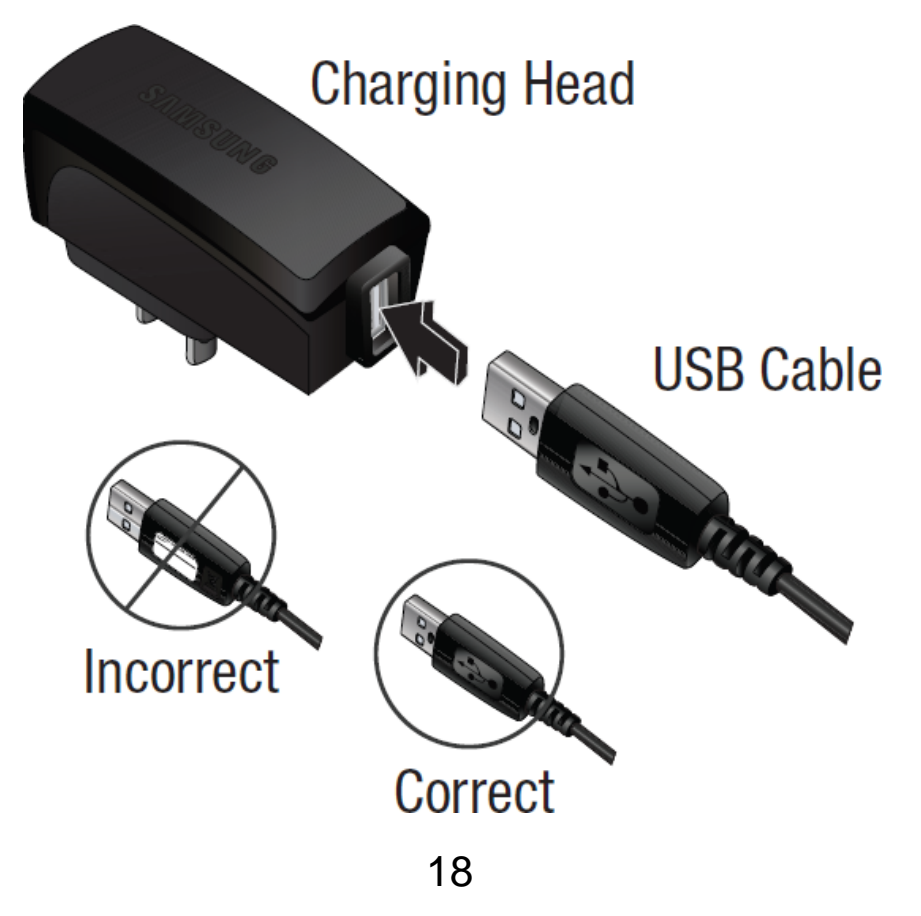

**2.** Pull the Accessory Port cover out and turn to expose the port.

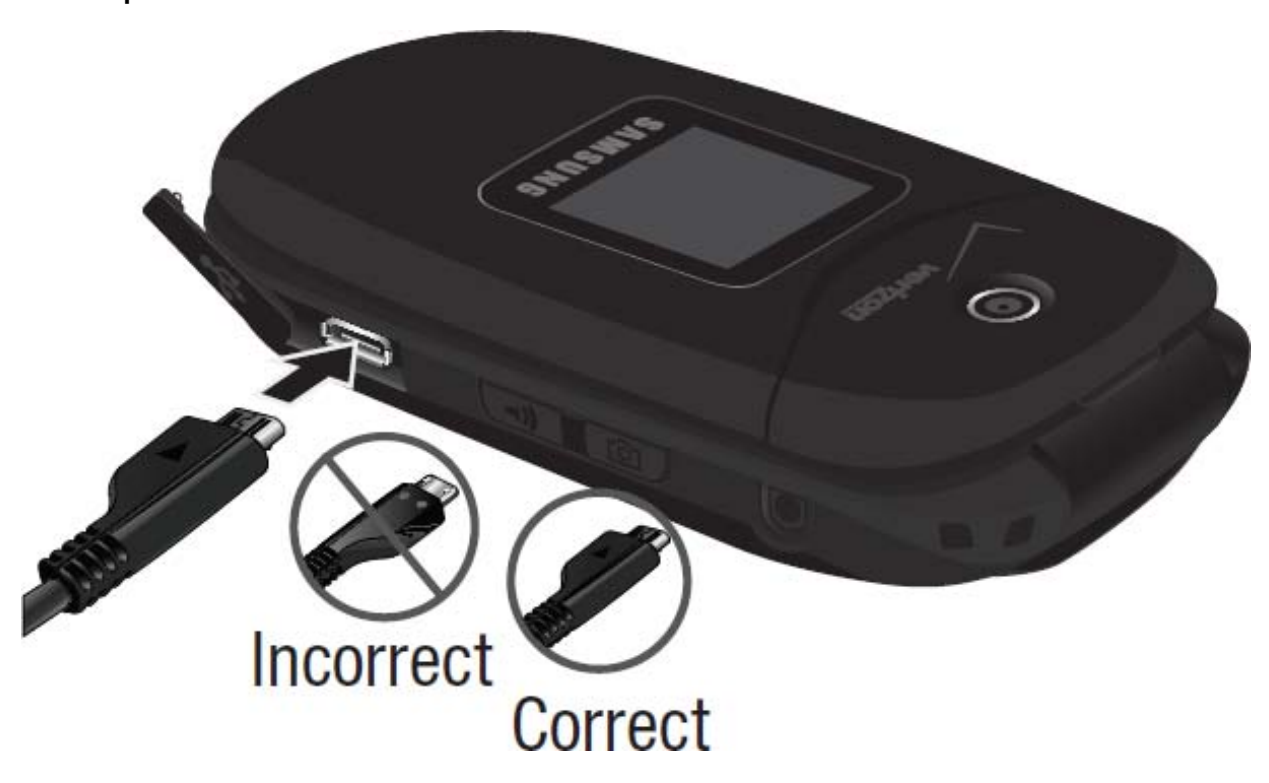

- **3.** Insert the USB cable into the port.
- **4.** Plug the charging head into a standard AC power outlet.
- **5.** When charging is complete, unplug the charging head from the power outlet and remove the USB cable from the phone.

#### **Non-Supported Batteries**

Samsung handsets do not support the use of a non-supported battery.

**Important!:** Using a non-supported battery may cause damage to your phone. Use a Samsung supported battery only.

When using a non-supported battery you will hear a series of beeps and you will see a warning message. If you receive this warning, battery charging has been disabled.

Samsung charging accessories (such as a wall charger, and cigarette lighter adapter) will only charge a Samsung approved battery.

To continue using your handset press **OK**.

**Note**: When using a non-supported battery the handset can only be used for the duration of the life of the battery and cannot be recharged.

# <span id="page-19-0"></span>**Turning Your Phone On and Off**

# **Turning Your Phone On**

Press and hold the **End/Power Key** to turn the phone on or off. While powering on, the phone connects with the home network, then displays the Home screen and active alerts.

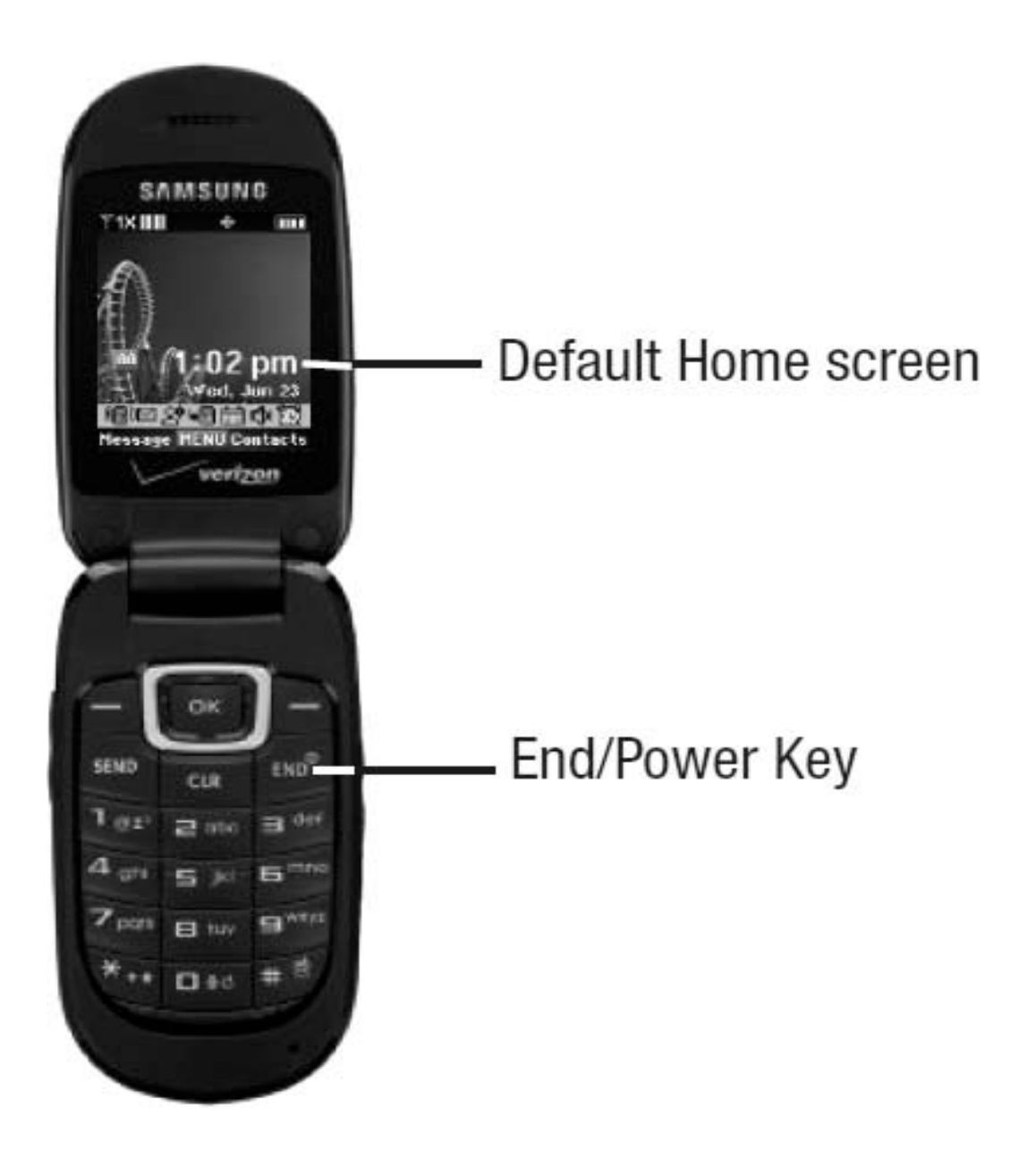

#### <span id="page-20-0"></span>**Set-up Wizard**

Set basic preferences, to start using your phone quickly.

- **1.** From the Home screen, press **OK MENU then Settings & Tools then Set-up Wizard**.
- **2.** Follow the prompts to set preferences for these settings:
	- **Call Sounds**: Choose how your phone alerts you to incoming calls.
- **Display Themes**: Select a theme for your phone's displays.
- **Main Menu Layout**: Choose a layout for the Main menu.
- **Main Clock**: Select a format for the Main clock on the Home screen.
- **Front Clock**: Select a format for the clock that appears on the external display.
- **3.** While setting preferences:
	- Press OK **SET** to make a selection and go to the next setting.
	- Press the **Left Soft Key Preview** or **Play** for an example of the highlighted selection.
	- Press the **Right Soft Key Skip** to move to the next setting without making a selection.

#### <span id="page-21-0"></span>**Easy Set-Up**

Use the **Easy Set-up** settings to quickly set common settings. Easy Set-up is available for Sound Settings and Display Settings.

#### **Easy Set-up for Sounds**

**1.** From the Home screen, press **OK MENU then Settings & Tools then Sounds Settings then Easy Set-up**.

**2.** Follow the screen prompts to choose settings for **Call Sounds, Keypad Volume, Text Alert, Multimedia Alert**, and **Voicemail Alert**.

# **Easy Set-up for Displays**

- **1.** From the Home screen, press **OK MENU then Settings & Tools then Display Settings then Easy Set-up**.
- **2.** Follow the screen prompts to choose settings for **Display Backlight, Keypad Backlight, Display Themes, Main Wallpaper, Front Wallpaper, Main Menu Layout, Dial Fonts, Main Clock, Front Clock, Personal Banner**, and **Banner Color**.

# <span id="page-22-0"></span>**Tutorial**

Review useful information about the Fake Call and Driving Mode features of your phone.

- **1.** From the Home screen, press **OK MENU then Settings & Tools then Tutorial.**
- **2.** Use the **Directional Key** to highlight an option, then press OK to view information:
	- **Fake Call**
	- **Driving Mode**

#### <span id="page-22-1"></span>**TTY Mode**

Your phone is fully TTY-compatible, allowing you to connect a TTY device to the phone's headset jack. Before you can use

your phone with a TTY device, you'll need to enable TTY Mode. For more information about TTY settings, see "TTY Mode" on page [171.](#page-170-0)

# <span id="page-23-0"></span>**Roaming**

When you travel outside your home network's coverage area, your phone can roam to acquire service on other compatible digital networks. when Roaming is active, the Roaming icon appears in the Annunciator Line of the display.

During roaming, some services may not be available. Depending on your coverage area and service plan, extra charges may apply when making or receiving call.

**Note:** Contact Verizon Wireless for more information about your coverage area and service plan.

#### <span id="page-23-1"></span>**Voicemail**

All unanswered calls to your phone are sent to voicemail, even if your phone is turned off, so you'll want to set up your voicemail and personal greeting as soon as you activate your phone.

#### **Setting up Voicemail**

**1.** Press and hold the [1 Key] **Voicemail Key**.

```
- or -
```
Press [ASTERIK Key] then [8 Key] then [6 Key], then press SEND.

**2.** Follow the automated instructions to set up your new password and record a greeting.

#### **Checking Voicemail**

**1.** Press and hold the [1 Key] **Voicemail Key**.

 $-$  or  $-$ 

Press [ASTERIK Key] then [8 Key] then [6 Key], then press Send.

- **2.** Enter your password, then press [POUND Key].
- **3.** Follow the recorded prompts to listen to messages and manage your voicemail.
- **Note**: You can also access voicemail by dialing your phone number from any touch-tone phone.

# **Section 2: Understanding Your Phone**

<span id="page-25-0"></span>This section outlines key features of your phone as well as screens and icons that display when the phone is in use.

#### <span id="page-25-1"></span>**Features of Your Phone**

- All Digital CDMA 1x Technology
- Global Positioning (GPS) Technology for VZ Navigator<sup>®</sup>
- Fake Call
- Driving Mode
- Personal Organization Tools
	- Calculator
	- Calendar
	- Alarm Clock
	- Stop Watch
	- World Clock
	- Notepad
- Messaging Services
	- Standard and Enhanced TXT Messaging
	- Picture Messaging
	- Voice Messaging
	- Email
	- Mobile Instant Messenger (IM)
	- Chat
- VGA Camera
- Advanced Voice Commands, using Nuance Voice Recognition technology.
- Speakerphone
- Bluetooth<sup>®</sup> Wireless Technology (see Note)
- **Note:** The Gusto™ supports the following Bluetooth profiles: Headset, Handsfree, Serial Port, Object Push for vCard and ∨Calendar, and Phonebook Access. The Gusto<sup>™</sup> does not support all Bluetooth OBEX profiles. Go to [www.verizonwireless.com/bluetoothchart](http://www.verizonwireless.com/bluetoothchart) to check vehicle/ accessory compatibility.

#### <span id="page-26-0"></span>**Closed View of Your Phone**

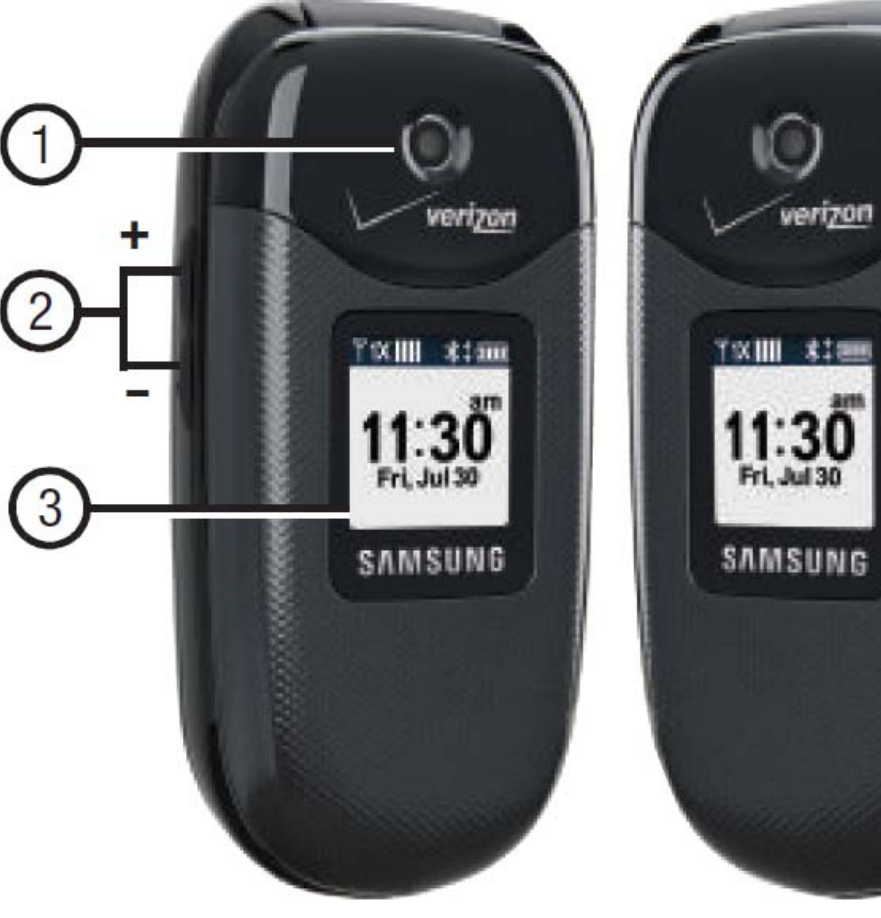

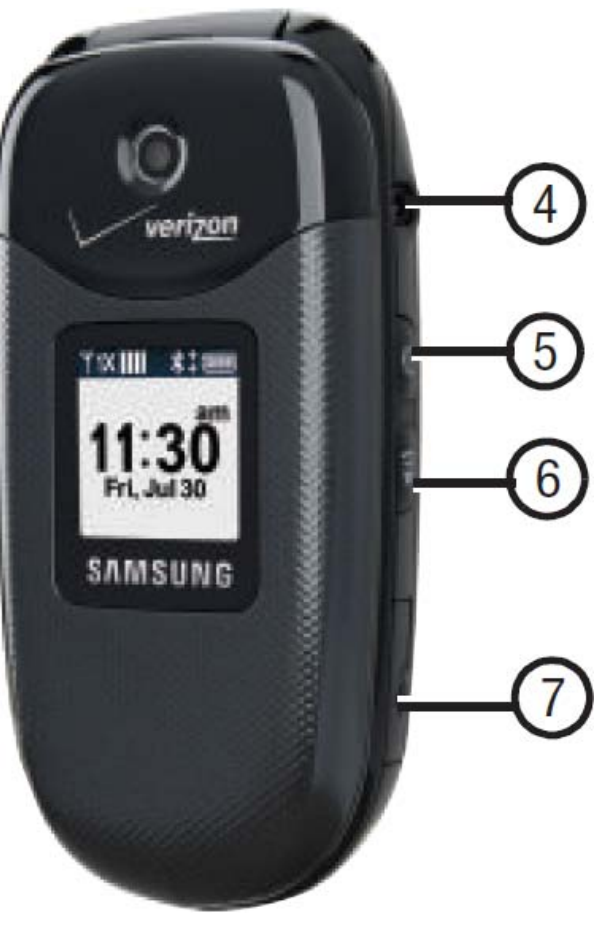

#### **Features**

- **1. Camera Lens**: The lens of the built-in camera.
- **2. Volume Key**: Press to adjust Master Volume or adjust voice volume during a call. To mute the ringer during an incoming call, press the Down key. From the Home screen, press and hold the Down key to switch between All Sounds Off mode and the previous Master Volume level.
- **3. External Display**: Shows signal and battery strength, time, day, and date, plus calls or message notifications.
- **4. 2.5 mm Headset Jack**: Plug in an optional headset for safe, convenient conversations.
- **5. Camera Key**: From the Home screen, press to activate the camera.
- **6. Speakerphone Key**: With the flip open, press and hold to activate the Speakerphone. With the flip closed, press and hold to activate Voice Commands, or press 4 times to initiate a Fake Call.
- **7. Accessory Port**: Plug in charging accessories, and connect compatible accessory cables.

#### <span id="page-28-0"></span>**Open View of Your Phone**

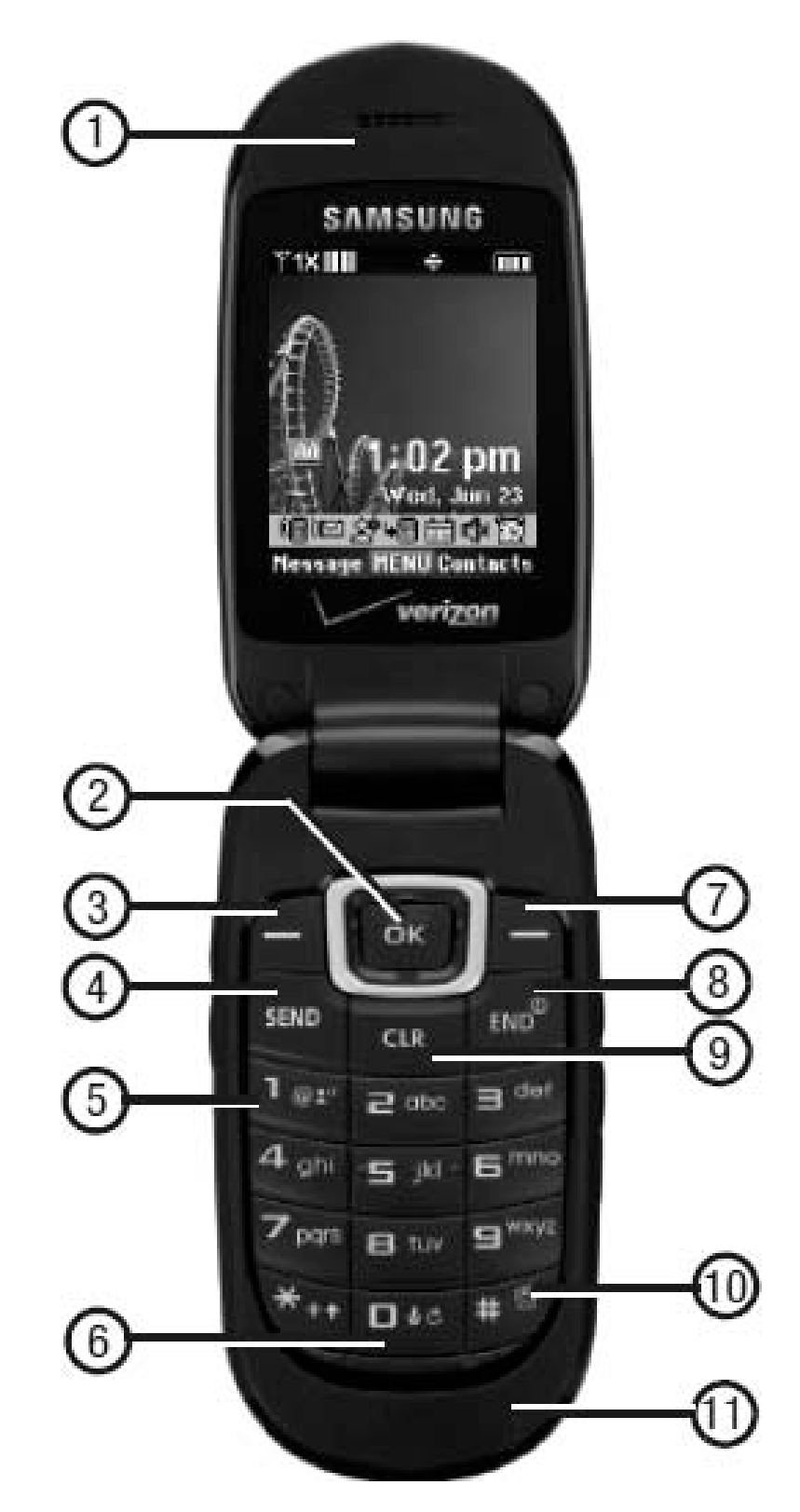

#### **Features**

- **1. Earpiece**: Allows you to hear the other caller.
- **2. Directional and OK Keys**: Press to browse left, right, up and down. Press the OK Key to select a highlighted item.
- **3. Left Soft Key**: Press to select the choice indicated at the lower left area of the display screen.
- **4. Send Key**: Press to place or receive a call. From the home screen, press once to access the All Call log.
- **5. Voicemail Key**: Press and hold to access voicemail.
- **6. Voice Recognition Key**: Press to launch Voice **Commands**
- **7. Right Soft Key**: Press to select the choice indicated at the lower right area of the display screen.
- **8. End/Power Key**: Press to end a call. Press and hold to power the phone On or Off. Press to send an incoming call directly to voicemail.
- **9. Clear Key**: Press to delete numbers or characters from the display. Press to return to the previous menu or screen.
- **10. Vibrate Mode Key**: Press and hold to activate Vibrate Mode.
- **11. Microphone**: Allows other callers to hear you.

# <span id="page-30-0"></span>**Navigation Keys**

#### **Directional Key**

Press the **Directional Key** to browse menus and lists, or to launch applications from the Home screen.

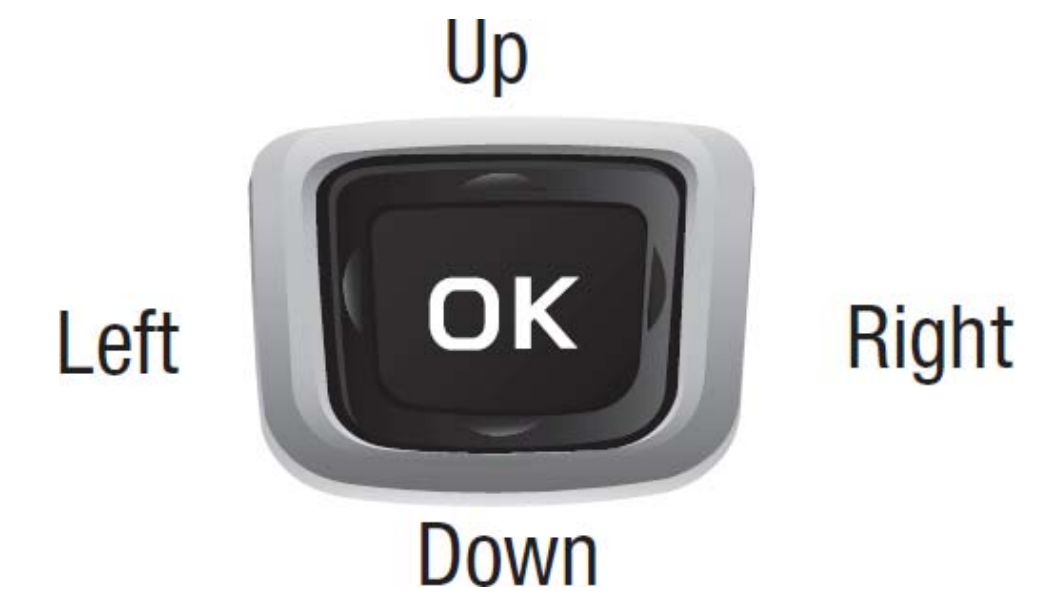

#### **Directional Key Shortcuts**

From the Home screen, press a **Directional Key Up**, **Down**, **Left** or **Right** to launch its corresponding application.

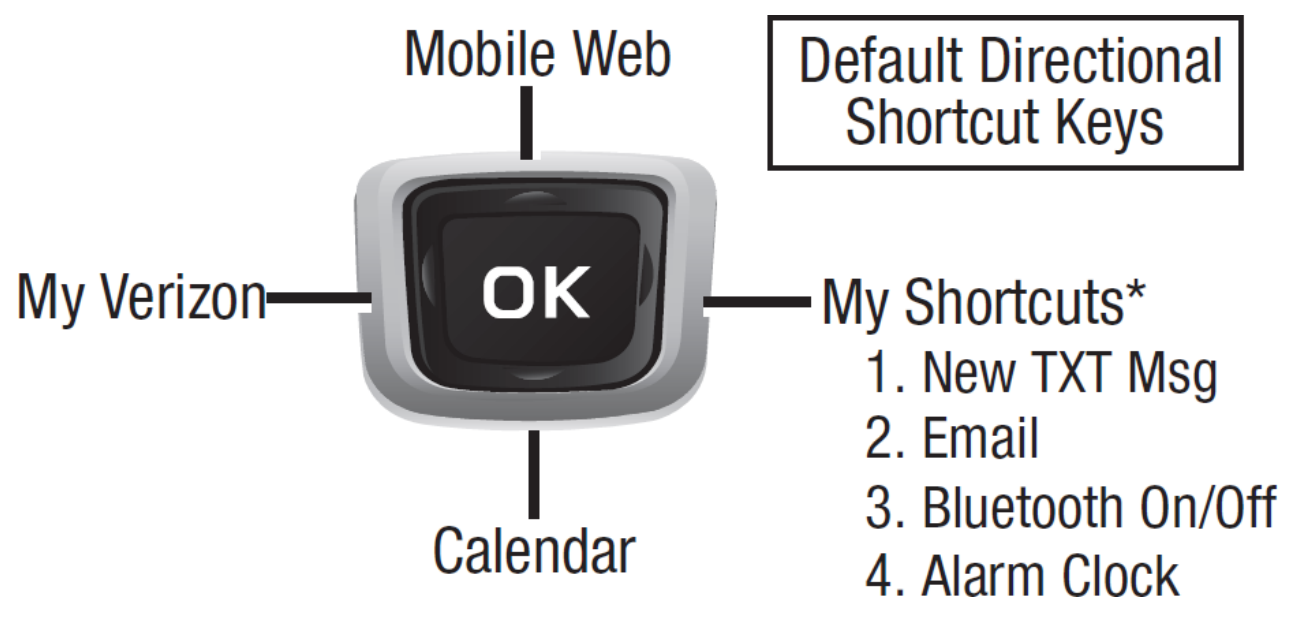

\*Press the Directional Key to select a menu item.

**Tip**: Customize Directional Key shortcuts to launch your favorite applications. For more information, see "Set My Shortcuts" on page [160.](#page-159-0)

#### **Soft Keys**

Soft key functions are defined by what appears above them, in the bottom line of the display. There are three soft keys: the **Left Soft Key**, the **Right Soft Key**, and the **OK Key**.

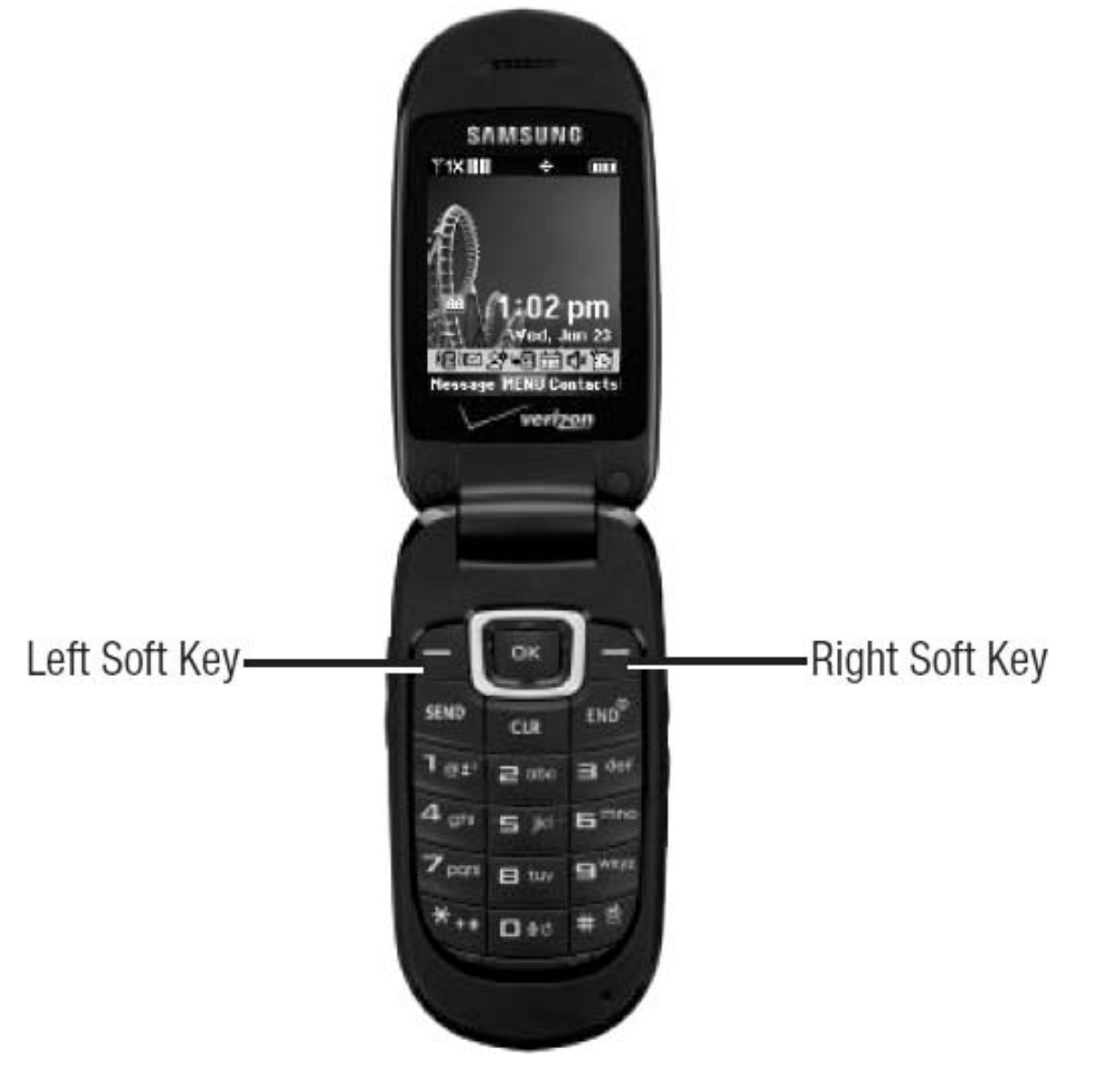

# **Left Soft Key**

Some functions of the Left Soft Key are:

- From the Home screen, press the **Left Soft Key Message** to open the Messaging menu.
- When the **Left Soft Key** function is **Settings**, press to choose settings for the feature.
- When the **Left Soft Key** function is **Edit**, press to edit the item or field.

# **Right Soft Key**

Some functions of the Right Soft Key are:

- From the Home screen, press the **Right Soft Key Contacts** to open your Contacts list.
- When the **Right Soft Key** function is **Options**, press to choose options for the current item.

# **OK Key**

Some functions of the **OK Key** are:

- From the Home screen, press the **OK Key** to open the **MENU**.
- Press the **OK Key** to select a highlighted option.

#### <span id="page-32-0"></span>**Function Keys**

#### **End/Power Key**

Use the END **End/Power Key** to end calls, to turn the phone on or off, and to return to a previous menu. For example:

- Press and hold the **End/Power Key** to turn your phone on or off.
- Press the **End/Power Key** to disconnect a call.
- Press the **End/Power Key** to return to the home screen from any menu, or to cancel the last input.
- Press the **End/Power Key** to send an incoming call to Voicemail.

# **Send Key**

Use the SEND **Send Key** to answer calls, dial calls, and to recall the last number(s) dialed, received, or missed. For example:

- Press the **Send Key** to answer calls.
- Enter a number and press the **Send Key** to make a call.
- Press the **Send Key** from the Home screen to display a list of all calls to and from your phone.
- Press and hold the **Send Key** from the Home screen to call the last dialed, received, or missed number.

#### **Voicemail Key**

Use the [1 Key] **Voicemail Key** to set up and check Voicemail.

• From the Home screen, press and hold the **Voicemail Key** to call Voicemail.

# **Volume Key**

Use the **Volume Key** to adjust volume:

- From the Home screen, press the **Volume Key** to set Master Volume.
- From the Home screen, press and hold the **Volume Key**

down to activate Sounds Off/Normal mode.

- During calls, press the **Volume Key** to adjust voice volume.
- During music playback, press the **Volume Key** to adjust audio volume.
- Press the **Volume Key** to mute the ringtone of an incoming call.

#### **Speakerphone Key**

Use the **Speakerphone Key** to enable or disable the speakerphone or launch Voice Commands:

- During a call with the flip open, press and hold the **Speakerphone Key** to switch between the earpiece and the speakerphone.
- When answering a call with the flip open or closed, press and hold the **Speakerphone Key** to answer the call with the speakerphone. To end a call with the flip closed, press and hold the **Speakerphone Key**.
- With the flip closed, press and hold the **Speakerphone Key** to launch Voice Commands.
- To initiate a Fake Call, with the flip closed, press the **Speakerphone Key** 4 times.
- **Note**: You can also launch Voice Commands from the Home screen by pressing and holding the **Voice Recognition Key** on the phone keypad.

#### **Camera Key**

Use the **Camera Key** for Camera functions:

• From the Home screen, press and hold the **Camera Key** to

launch the camera.

• While in Camera mode, press the **Camera Key** to take a photo.

# **Vibrate Mode Key**

Use the **Vibrate Mode Key** to control Vibrate Only mode:

- From the Home screen, press and hold the **Vibrate Mode Key** to set your phone to Vibrate Only mode.
- Press and hold the **Vibrate Mode Key** to return to the previous sound profile.

# **Clear Key**

Use the **Clear Key** to erase or clear numbers, text, or symbols from the display, or to return to a previous menu or to the Home screen from any menu.

- If you enter an incorrect character, press the **Clear Key** to backspace (and delete) the character.
- To erase the previous word in a sentence, press and hold the **Clear Key**.
- To back up one menu level, press the **Clear Key**.
- Press and hold the **Clear Key** to return to the home screen.
# **Understanding the Home Screen**

The Home screen is the starting point for using your phone.

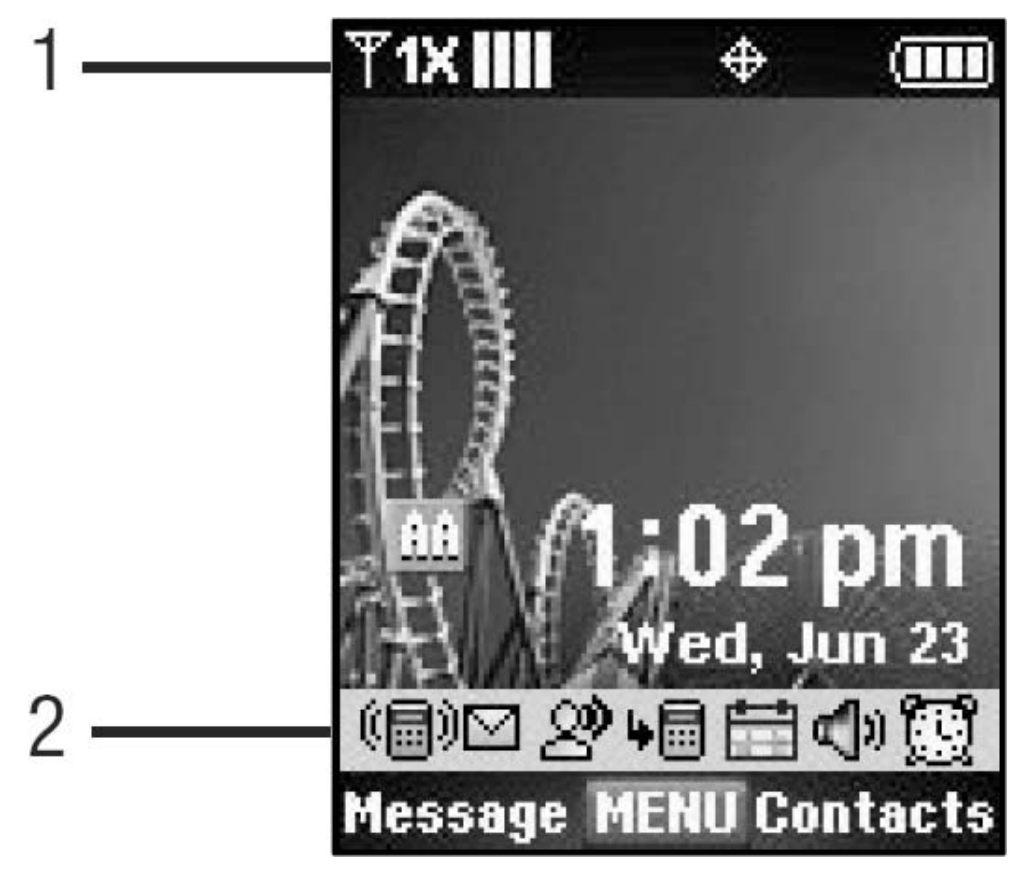

#### **Features**

- **1. Annunciator Line**: Presents icons to show network status, battery power, and connection details. For a list of icons, see "Annunciator Line Icons" on page [39.](#page-38-0)
- **2. Event Status Line**: Presents icons indicating active alerts, reminders, and alarms. For a list of icons, see "Event Status Icons" on page [42.](#page-41-0)

## **Customizing the Home screen**

You can customize the Home screen to suit your preferences.

# **Changing the Wallpaper**

Select a background image for the Lock Screen and Home screen, from pre-loaded images, or your own pictures. For more information, see "Wallpaper" on page [155.](#page-154-0)

# **Customizing Banners**

Create a personal banner, or enable a network status banner, to appear on the Home screen. For more information, see "Banner" on page [153.](#page-152-0)

# **Setting the Clock Format**

Choose a format for the clock on the Home screen. For more information, see "Clock Format" on page [157.](#page-156-0)

# <span id="page-37-0"></span>**Choosing Font Colors**

Choose font colors for the Personal Banner, ERI Banner, and Clock. For more information, see "Choosing Font Colors" on page [38.](#page-37-0)

## **Setting the Display Theme**

Display themes offer coordinated looks for all your phone's screens, including the Home screen. For more information, see "Display Themes" on page [156.](#page-155-0)

#### <span id="page-38-0"></span>**Home Screen Icons**

# **Annunciator Line Icons**

YDIII

**Y1XIIII** 

**Digital Signal Strength**: The number of bars show signal strength. More bars indicate stronger signal.

**1X CDMA Signal Strength**: The number of bars show signal strength. More bars indicate stronger signal.

**Airplane Mode**: Disables all example in the communication functions of your phone.<br>The communication functions of your phone.<br>You cannot send or receive calls or You cannot send or receive calls or messages, but other features are available. For more information, see "Airplane Mode" on page [159.](#page-158-0)

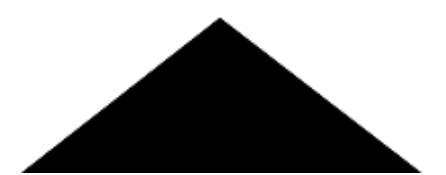

**Roaming Status**: The phone is roaming outside the home service area. Consult Verizon Wireless for roaming plans and rates.

**Voice Call**: A voice call is in progress.

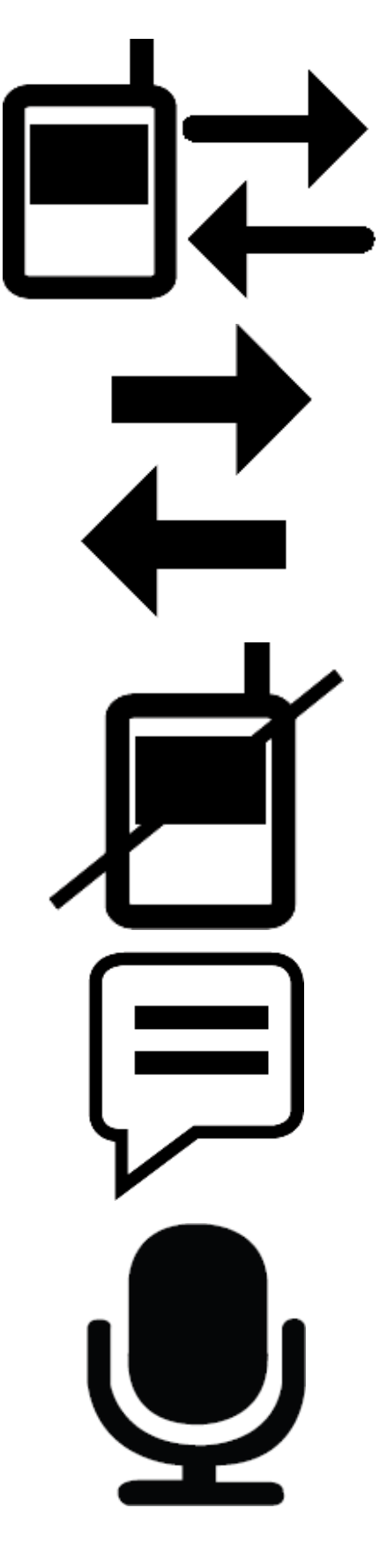

**Data Call**: A data connection is active, and data is being transmitted and received.

**Data Dormant**: A data connection is active, but no data is being transmitted or received.

**No Service**: No coverage is available. You cannot send or receive calls or messages.

**Voice Listening**: Voice Commands is active and listening for your command.

**Voice Readout**: The Voice Commands Prompts Mode is set to Readout, or Readout plus Alerts. For more information, see "Voice Commands Settings" on page [69.](#page-68-0)

**E911 Only**: GPS location information is available to the network only while on Emergency calls. For more information, see "Location Detection" on page [162.](#page-161-0)

**Location On**: GPS location information is available to the network. For more information about this setting, see "Location Detection" on page [162.](#page-161-0)

**SSL:** Data is encrypted by Secure Socket Layer encryption, for increased privacy.

**Voice Privacy**: The Voice Privacy setting is active, to increase privacy of voice calls. For more information, see "Voice Privacy" on page [172.](#page-171-0)

**TTY**: TTY Mode is active. For more information, see "TTY Mode" on page [171.](#page-170-0)

**Bluetooth On**: Bluetooth service is On. For more information, see "Turning Bluetooth On or Off" on page [128.](#page-127-0)

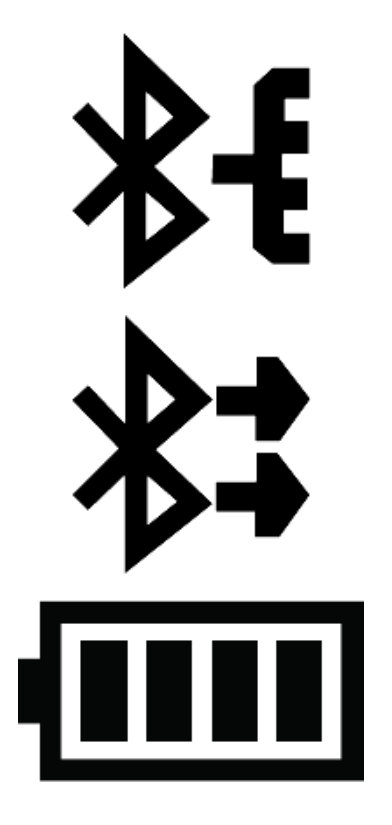

**Bluetooth Connected**: The phone is paired with another Bluetooth device. For more information, see "Adding a New Device" on page [130.](#page-129-0)

**Bluetooth Active**: The phone is exchanging information with another Bluetooth device.

**Battery Level**: Battery charge indicator. The number of bars show available battery power, with more bars indicating more charge.

# <span id="page-41-0"></span>**Event Status Icons**

These icons appear in the Event Status line on the Home screen.

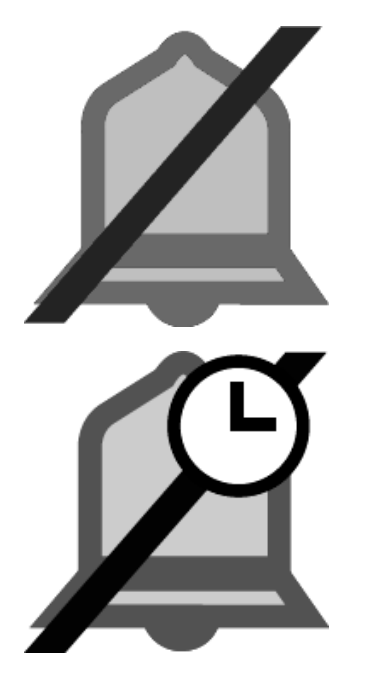

**All Sounds Off**: Master Volume is set to All Sounds Off. No sounds are played for calls, messages or alerts.

**Alarm Only**: Master Volume is set to Alarm Only. The only sounds played will be for alarms.

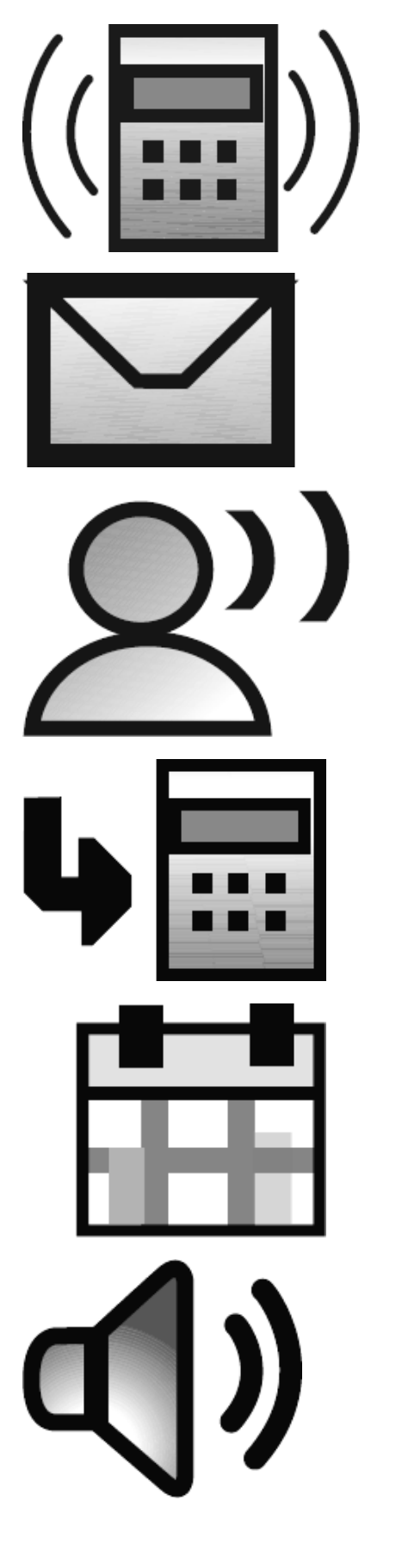

**Vibrate On**: Master Volume is set to Vibrate Only. The phone will vibrate for calls and alerts.

**Unread Msg**: You have a new, unread text message.

**Voicemail**: You have new voicemail.

**Missed Calls**: You have missed calls.

**Calendar Event**: You have an active calendar event.

**Speakerphone**: The phone is in speakerphone mode.

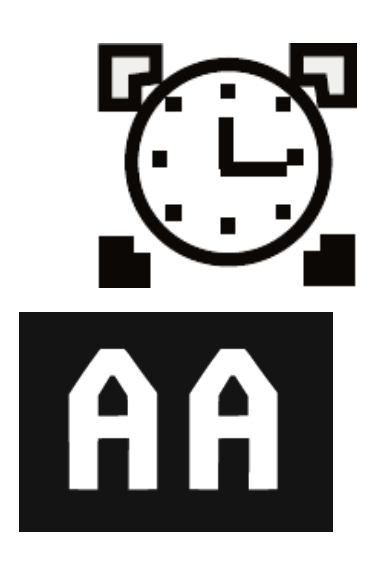

**Alarm On**: You have an alarm set.

**Auto Answer**: The Auto w/ Handsfree Answer Option is enabled. For more information, see "Answer Options" on page [170.](#page-169-0)

#### **Understanding the Menu**

The Menu is the starting point for launching applications and features.

From the Home screen, press the OK Key to select **MENU**.

#### **Customizing the Menu**

#### **Setting a Display Theme**

Display themes offer coordinated looks for all your phone's screens, including the Menu. For more information, see "Display Themes" on page [156.](#page-155-0)

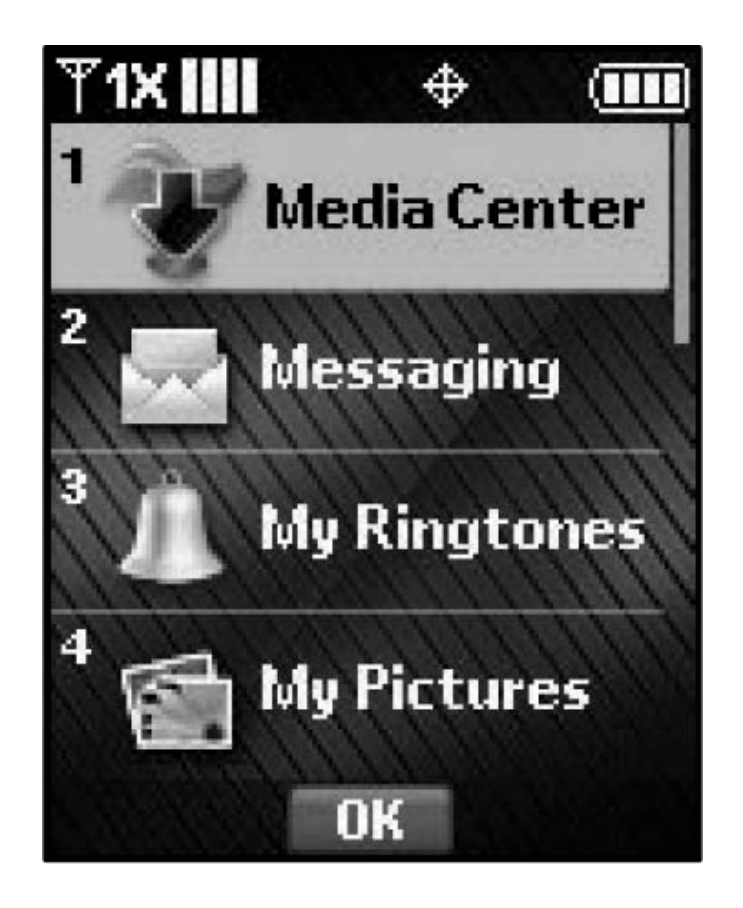

## **Choosing a Menu Layout**

Choose from Tab, List, or Grid menu layouts. For more information, see "Main Menu Layout" on page [156.](#page-155-1)

## **Menu Items**

These items appear on the Menu by default.

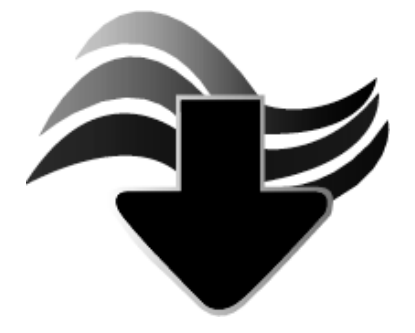

**Media Center**: Launch the Media Center menu, for the multimedia features of your phone. For more information, see "Media Center" on page [132.](#page-131-0)

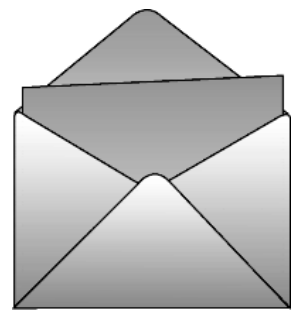

**Messaging**: Access your phone's messaging features. For more information, see "Messaging" on page [80.](#page-79-0)

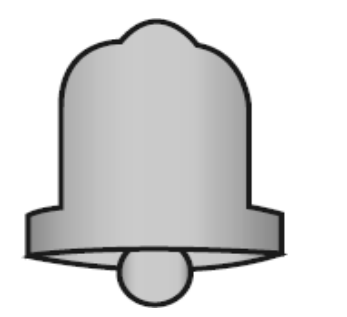

**My Ringtones**: Choose sounds for incoming calls, Contact ID, Alerts, and Fake Call Voice. For more information, see "Sounds Settings" on page [147.](#page-146-0)

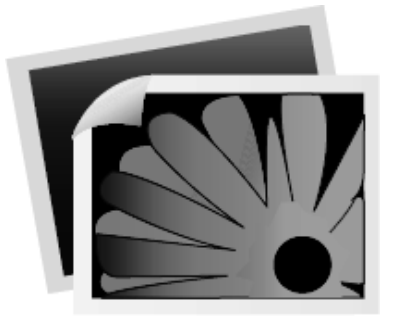

**My Pictures**: Opens My Pictures, for access to photos. For more information, see "My Pictures" on page [136.](#page-135-0)

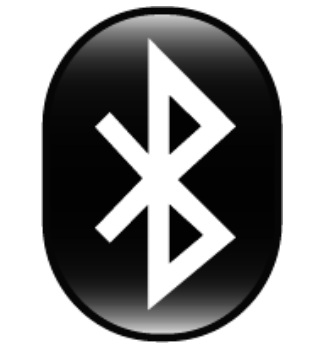

**Bluetooth**: Launch Bluetooth. For more information, see "Bluetooth" on page [127.](#page-126-0)

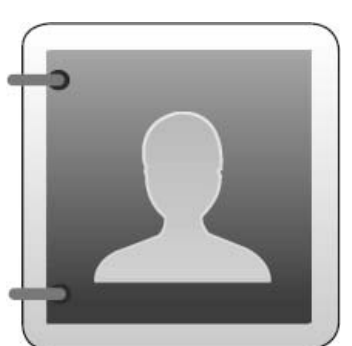

**Contacts**: Open the Contacts menu, to enter, view and manage your daily contacts. For more information, see "Understanding Your Contacts" on page [103.](#page-102-0)

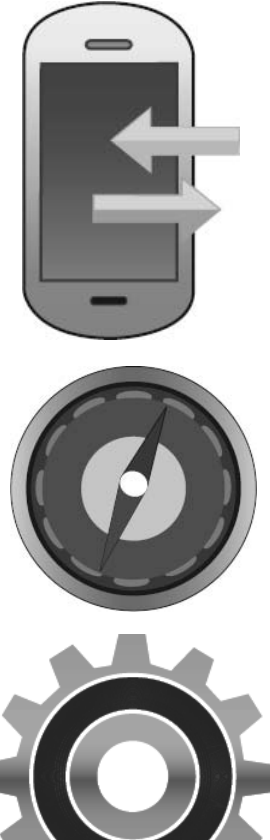

**Recent Calls**: Open the Recent Calls log, to view recent received, missed and dialed calls. For more information, see "Recent Calls" on page [59.](#page-58-0)

**VZ Navigator®**: Launch VZ Navigator, for location-based directions and searches.

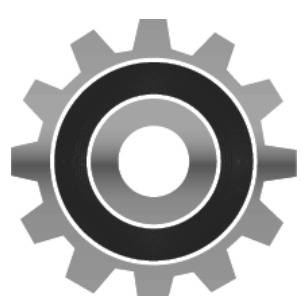

**Settings & Tools**: Configure your phone to your preferences, and access built-in productivity tools. For more information, see "Settings" on page [144.](#page-143-0)

## **Menu Number Accelerators**

Each menu item has a number assigned to it, and you can access menu items using these menu numbers.

For example, launch **Groups** using **standard navigation**:

- **1.** From the home screen, press OK **MENU**.
- **2.** Press the **Directional Key** Down to highlight Contacts and press OK.
- **3.** Press the the **Directional Key Down** to highlight **Groups** and press OK.

Example using **number accelerators**:

• From the home screen, press OK **MENU** then [6 Key] **Contacts** then **Groups**.

#### **Menu Outline**

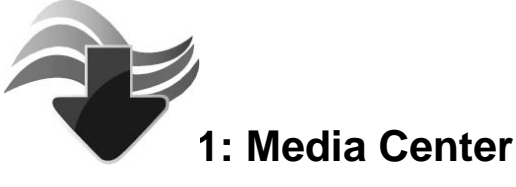

- 1: Tunes & Tones
	- 1: Get New Ringtones
		- 1: Get New Applications
	- 2: Get Ringback Tones
	- 3: My Ringtones
		- 1: Get New Ringtones
			- 1: Get New Applications
	- 4: My Sounds
		- 1: Record New
- 2: Pictures
	- 1: Get New Pictures
		- 1: Get New Applications
	- 2: My Pictures
	- 3: Take Picture
	- 4: Online Album
- 3: Games
	- 1: Get New Applications
- 4: Mobile Web
- 5: Browse & Download
- 1: Get New Applications
- 6: Extras
	- 1: Get New Applications

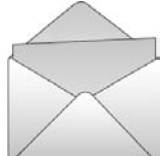

**2: Messaging**

- 1: New Message
	- 1: TXT Message
	- 2: Picture Message
	- 3: Voice Message
- 2: Messages
- 3: Drafts
- 4: Voicemail
- 5: Mobile IM
- 6: Email
- 7: Chat

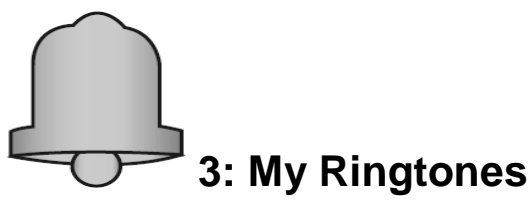

1: Get New Ringtones

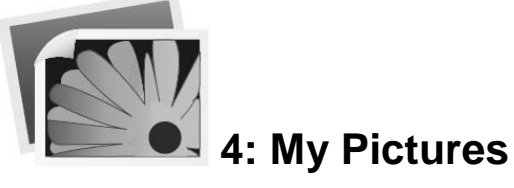

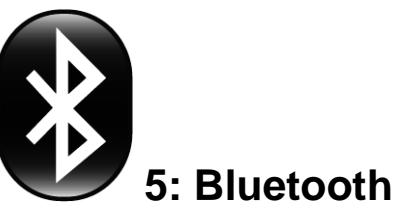

1: Add New Device

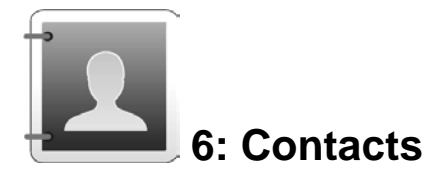

1: New Contact

- 2: Contact List
- 3: Backup Assistant
- 4: Groups
	- 1: Business
	- 2: Colleague
	- 3: Family
	- 4: Friends
- 5: Speed Dials
- 6: In Case of Emergency
- 7: My Name Card

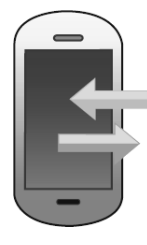

**7: Recent Calls**

- 1: Missed
- 2: Received
- 3: Dialed
- 4: All
- 5: View Timers

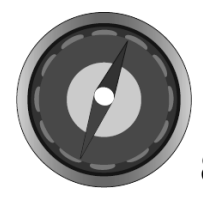

**8: VZ Navigator**

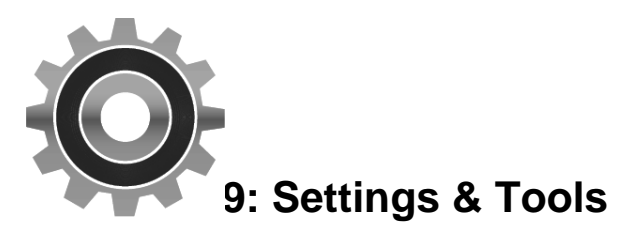

- 1: My Verizon
- 2: Master Volume
- 3: Tools
	- 1: Voice Commands
	- 2: Calculator
		- 1: Normal
		- 2: Tip
		- 3: Converter
			- 1: Temperature
			- 2: Length
			- 3: Weight
			- 4: Area
			- 5: Volume
			- 6: Currency
	- 3: Calendar
	- 4: Alarm Clock
	- 5: Stop Watch
	- 6: World Clock
	- 7: Notepad
- 4: Bluetooth Menu
	- 1: Add New Device
- 5: Keyguard Setting

6: Sounds Settings

1: Easy Set-up

2: Call Sounds

1: Call Ringtone

1: Get New Ringtones

1: Get New Applications

2: Call Vibrate

3: Caller ID Readout

3: Alert Sounds

1: TXT Message

1: Tone

- 1: Get New Ringtones
	- 1: Get New Applications

2: Vibrate

- 3: Reminder
- 2: Multimedia Message
- 3: Voicemail

1: Tone

- 1: Get New Ringtones
	- 1: Get New Applications

2: Vibrate

3: Reminder

4: Emergency Tone

5: Missed Call

1: Tone

2: Vibrate

3: Reminder

- 6: Device Connect
- 7: Battery Charge Alert
- 4: Keypad Sounds
- 5: Keypad Volume
- 6: Digit Dial Readout
- 7: Service Alerts
	- 1: ERI
	- 2: Minute Beep
	- 3: Call Connect
	- 4: Software Update
- 8: Power On/Off
	- 1: Power On
	- 2: Power Off
- 9: Driving Mode
- 7: Display Settings
	- 1: Easy Set-up
	- 2: Banner
		- 1: Personal Banner
		- 2: ERI Banner
	- 3: Backlight
		- 1: Display
			- 1: Duration
			- 2: Brightness
		- 2: Keypad
	- 4: Front Contrast

5: Wallpaper

- 1: Main Screen
- 2: Front Screen
- 6: Display Themes
- 7: Main Menu Layout
- 8: Font Size
- 9: Clock Format
	- 1: Main Clock
	- 2: Front Clock
- 10: Home Screen Font Color
- 8: Phone Settings
	- 1: Airplane Mode
	- 2: Set Shortcuts
		- 1: Set My Shortcuts
		- 2: Set Directional Key
	- 3: Voice Command Settings
		- 1: TXT Msg Readout
		- 2: Confirm Choices
		- 3: Sensitivity
		- 4: Adapt Voice
		- 5: Prompts
		- 6: Key Settings
		- 7: About
	- 4: Language
	- 5: Location Detection
	- 6: Security

1: Edit Codes

1: Phone Only

2: Calls & Services

2: Restrictions

1: Location Setting

2: Calls

1: Incoming Calls

2: Outgoing Calls

3: Messages

1: Incoming Messages

2: Outgoing Messages

3: Phone Lock Setting

4: Lock Phone Now

5: Restore Phone

6: Reset Setting

7: System Select

8: NAM Select

1: NAM Selection

2: Auto NAM Selection

9: Call Settings

1: Answer Options

2: Auto Retry

3: TTY Mode

4: One Touch Dial

5: Voice Privacy

6: Data Settings

1: Select Port

2: Port Speed

7: DTMF Tones

8: Fake Call

1: Fake Call On/Off

2: Fake Call Timer

3: Fake Call Voice

4: Fake Contact Info

10: Memory

1: Memory Usage

2: My Pictures

3: My Ringtones

4: My Sounds

11: Phone Info

1: My Number

2: SW/HW Version

3: Icon Glossary

4: Software Update

1: Status

2: Check New

12: Tutorial

1: Fake Call

2: Driving Mode

13: Set-up Wizard

# **Section 3: Call Functions**

This section describes how to make, answer, and end calls. It also includes information about the Recent Calls log and Voice Commands.

#### **Making a Call**

Your phone offers multiple ways to make calls:

- Enter the phone or speed dial number, then press SEND.
- Call a contact from Contacts. For more information, see "Making Calls using Contacts" on page [115.](#page-114-0)
- Return a call, or call a recent caller via Recent Calls. For more information, see "Making Calls Using Recent Calls" on page [61.](#page-60-0)
- Voice dial using Voice Commands. For more information, see "Voice Commands" on page [63.](#page-62-0)

## **Answering a Call**

You can answer calls with either the flip open or closed.

- With the phone closed, open the flip.
- With the phone open, press SEND
- **Note**: These are default Answer Options. You can choose other options for answering calls. For more information, see "Answer Options" on page [170.](#page-169-0)

# **Call In-Progress Options**

• While in a call, press the **Left Soft Key Mute** to mute the

microphone so the other caller cannot hear your voice.

- While in a call, press the **Right Soft Key Options** for these options:
	- **Messaging**: Display the New Message menu, to create a new Text, Picture, or Voice Message.
	- **Contacts List**: Open Contact list to view your contacts.
	- **Recent Calls**: Display recent incoming, missed and outgoing calls.
	- **Bluetooth Menu**: Display the Bluetooth menu.
	- **Main Menu**: Display the Main menu.
	- **Notepad**: Opens the Notepad.
	- **Voice Privacy**: Enable or disable advanced voice encryption.
	- **Whisper Mode**: Increase the microphone to maximum volume level, to improve the other caller's ability to hear your voice clearly.
- **Tip**: Whisper Mode can be useful when you must speak softly, or while calling in noisy environments.

#### **Answering Call-Waiting Calls**

When you receive a call while on a call:

- Press SEND to place the first call on hold and answer the new call.
- To return to the original call, press SEND again.

# **Sending Calls to Voicemail**

Ignoring a call sends the caller directly to voicemail, and stops the incoming call ringtone. Use one of these methods to ignore an incoming call:

- Press the **Left Soft Key Quiet** to silence the ringer.
- Press OK **Ignore** plus **TXT** to send the call to voicemail, and choose a pre-entered phrase to send as a text message, or create a new text message to send to the caller.
- Press the **Right Soft Key Ignore** to send the call to voicemail.

## <span id="page-58-0"></span>**Recent Calls**

Recent Calls saves a record of every call that you dial, miss, or answer.

**1.** From the Home screen, press OK **MENU** then **Recent Calls**.

 $-$  or  $-$ 

From the home screen, press SEND to view **All Calls**.

**2.** Use the **Directional Key** to highlight a call type, then press OK **VIEW** to display call records:

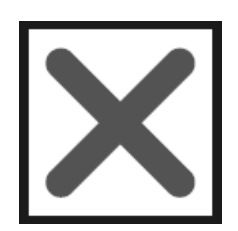

**Missed**: Calls you did not answer

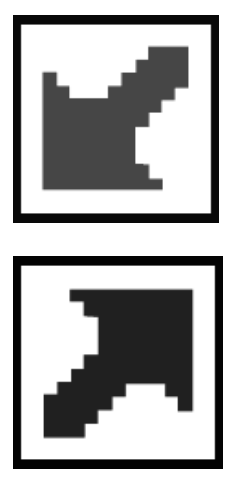

**Received**: Answered calls.

**Dialed**: Outgoing calls.

- **All**: All, missed, received and dialed calls.
- **View Timers**: Statistics about calls.
- **3.** Calls display by date, time and contact or phone number. If the number is saved as a contact, the call record includes icons to indicate the type of number.
- **4.** Use the **Directional Key** to highlight a call, then choose from these options:
	- Press the **Left Soft Key Message** to send a reply message.
	- Press OK **OPEN** to view details.
	- Press the **Right Soft Key Options** to display these options:
		- **Save to Contacts**: Save the caller's phone number as a new contact, or update an existing contact.
		- **Erase**: Delete the highlighted call record.
		- **Lock/Unlock**: Locks or unlocks the entry to prevent deletion.
- **Erase All**: Delete all call records of this type.
- **View Timers**: Displays call statistics.

#### <span id="page-60-0"></span>**Making Calls Using Recent Calls**

**1.** From the Home screen, press OK **MENU** then **Recent Calls**.

 $-$  or  $-$ 

From the home screen, press SEND to view **All Calls**.

- **2.** Find a call from **All Calls, Missed Calls, Received Calls**, or **Dialed Calls**.
- **3.** Use the **Directory Key** to highlight a call record, then press SEND.

#### **Creating or Updating Contacts Using Recent Calls**

**1.** From the Home screen, press OK **MENU** then **Recent Calls**.

 $-$  or  $-$ 

From the home screen, press SEND to view **All Calls**.

- **2.** Find a call from **All Calls, Missed Calls, Received Calls**, or **Dialed Calls**.
- **3.** Highlight a call record, then press the **Right Soft Key Options then Save to Contacts**.
- **4.** Use the **Directional Key** to highlight **Add New Contact** or **Update Existing**, then press OK.

#### **Deleting Recent Calls Records**

- **1.** From the Home screen, press OK **MENU** then **Recent Calls**.
	- $-$  or  $-$

From the home screen, press SEND to view **All Calls**.

- **2.** Find a call from **All Calls, Missed Calls, Received Calls**, or **Dialed Calls**.
- **3.** Highlight a call record, then press the **Right Soft Key Options** then **Erase**.
- **4.** At the **Erase call**? prompt, use the **Directional Key** to highlight **Yes**, then press OK.

#### **Deleting All Recent Calls Records**

- **1.** From the Home screen, press OK **MENU** then **Recent Calls**.
	- $-$  or  $-$

From the home screen, press SEND to view **All Calls**.

- **2.** Find a call from **All Calls, Missed Calls, Received Calls**, or **Dialed Calls**.
- **3.** Highlight a call record, then press the **Right Soft Key Options** then **Erase All**.
- **4.** At the **Erase all**? prompt, use the **Directional Key** to highlight **Yes**, then press OK.

## <span id="page-62-0"></span>**Voice Commands**

Voice Commands is advanced speech recognition software that recognizes your spoken commands to dial phone numbers, create messages, and launch phone features.

To use Voice Commands, speak naturally into your phone, at a distance of 3-12 inches. There is no need to "train" Voice Commands, it is designed to recognize natural speech.

• From the Home screen, press and hold the [0 Key] **Voice Recognition Key**.

 $-$  or  $-$ 

With the flip closed, press and hold the **Speakerphone Key**.

**Note**: At each step, Voice Commands displays a list of available commands.

If Voice Commands does not recognize your command, it will prompt you to confirm.

## **Call <Name or #>**

Place a call by speaking a contact name or telephone number.

**1.** From the Home screen, press and hold the [0 Key] **Voice Recognition Key**.

 $-$  or  $-$ 

With the flip closed, press and hold the **Speakerphone Key**.

- **2.** At the prompt "**Please say a command**.", say "**Call**", followed by:
	- "< **A Contact Name**>", to call the default telephone number for a contact. Or, say "Call", followed by the type of number, Mobile 1, Home, or Business.
	- "<**Telephone Number**>" to dial phone number.
	- "**Voicemail**" to access voicemail.
	- "**Last Number**" to redial the last number.
- **3.** Follow the prompts to confirm your selection and place the call.

## **Send <Msg Type>**

Create a new message by speaking the type of message and the recipient(s).

**1.** From the Home screen, press and hold the [0 Key] **Voice Recognition Key.**

 $-$  or  $-$ 

With the flip closed, press and hold the **Speakerphone Key**.

- **2.** At the prompt "**Please say a command**", say "**Send**", followed by "**Text**", "**Picture**" or "**Voice**".
- **3.** At the prompt, say the contact name, telephone number, or contact group.

**4.** The new message opens, with the To: field populated with your selection(s). Continue creating the message. For more information, see "Messaging" on page [80.](#page-79-0)

#### **Go to <Menu>**

Access a menu item by speaking the menu's name.

**1.** From the Home screen, press and hold the [0 Key] **Voice Recognition Key**.

 $-$  or  $-$ 

With the flip closed, press and hold the **Speakerphone Key**.

**2.** At the prompt "**Please say a command**", say "**Go to**", followed by the name of a menu item, for example, "**Media Center**", "**Messaging**", "**Contacts**", "**Recent Calls**", "**Settings & Tools**" or "**Mobile Web**".

#### **Check <Item>**

Access device information by speaking the command.

**1.** From the Home screen, press and hold the [0 Key] **Voice Recognition Key**.

 $-$  or  $-$ 

With the flip closed, press and hold the **Speakerphone Key**.

**2.** At the prompt "**Please say a command**", say "**Check**", followed by a command:

- **Status**: Displays and announces status indicators in sequence.
- **Voicemail**: Displays the number of new voicemail messages.
- **Messages**: Displays and announces the number of new voicemail, TXT, and Picture messages.
- **Missed Calls**: Displays the missed call log.
- **Time**: Displays and announces the current time.
- **Signal Strength**: Displays and announces the current Digital and 1x signal strength levels.
- **Battery Level**: Displays and announces the current battery level.
- **Volume**: Displays and announces the current master volume setting.
- **Balance**: Calls the service number for account balance information.
- **Minutes**: Calls the service number for minute balance information.
- **Payment**: Calls the service number for payment information.
- **My Number**: Displays and announces your phone number.

#### **Contacts <Name>**

Access a contact record by speaking the name of the contact.

**1.** From the Home screen, press and hold the [0 Key] **Voice Recognition Key**.

 $-$  or  $-$ 

With the flip closed, press and hold the **Speakerphone Key**.

- **2.** At the audio prompt "**Please say a command**", say "**Contacts**", followed by a command:
	- **Call**: Calls the contact's default number.
	- **Readout**: Reads the contact's information.
	- **Create New**: Create a new contact.
	- **Modify**: Open a contact record for modification.
	- **Erase**: Delete a contact.

## **Redial**

Call the last number dialed from your phone.

**1.** From the Home screen, press and hold the [0 Key] **Voice Recognition Key**.

 $-$  or  $-$ 

With the flip closed, press and hold the **Speakerphone Key**.

**2.** At the audio prompt "**Please say a command**", say "**Redial**".

# <span id="page-67-0"></span>**Driving Mode On**

Activate Driving Mode. For more information, see "Driving Mode" on page [68.](#page-67-0)

**1.** From the Home screen, press and hold the [0 Key] **Voice Recognition Key**.

```
- or -
```
With the flip closed, press and hold the **Speakerphone Key**.

**2.** At the audio prompt "**Please say a command**", say "**Turn Driving Mode On**".

# **My Verizon**

Check your Verizon Wireless account status by voice command.

- **Note**: This features launches the browser to your account page and requires a data plan and is subject to Verizon Wireless data coverage.
	- **1.** From the Home screen, press and hold the [0 Key] **Voice Recognition Key**.

 $-$  or  $-$ 

With the flip closed, press and hold the **Speakerphone Key**.

**2.** At the audio prompt "**Please say a command**", say "**My Verizon**".

# **Help**

Display helpful information for using Voice Commands.

- **1.** From the Home screen, press and hold the [0 Key] **Voice Recognition Key**.
	- $-$  or  $-$

With the flip closed, press and hold the **Speakerphone Key**.

**2.** At the audio prompt "**Please say a command**", say "**Help**".

## <span id="page-68-0"></span>**Voice Commands Settings**

You can adjust the settings and preferences by opening Voice Commands menu. Using this menu, you can change the following Voice Command features:

**1.** From the Home screen, press and hold the [0 Key] **Voice Recognition Key**.

 $-$  or  $-$ 

With the flip closed, press and hold the **Speakerphone Key**.

- **2.** Press the **Right Soft Key Settings**. Select a setting for customization:
	- **TXT Msg Readout**: Choose On to have the phone read the text in a TXT message, or Off for no readout.
	- **Confirm Choices**: Choose whether the phone prompts you with a list of potential matches to your voice

command. Select **Automatic**, **Always Confirm**, or **Never Confirm**.

- **Sensitivity**: Select a setting:
	- **More Sensitive** if the phone frequently does not recognize names, numbers, or commands.
	- **Automatic** for the default sensitivity level.
	- **Less Sensitive** if the phone frequently recognizes a command even if you said nothing.
- **Adapt Voice**: Train Voice Commands to recognize your voice.
- **Prompts**: Select settings for voice command prompts.
	- **Mode**: Select the level of audio guidance you prefer, from Prompts, Readout plus Alerts, Readout, or Tones Only.
	- **Audio Playback**: Control whether audio is played through the speakerphone or earpiece.
	- **Timeout**: Control how long the Voice Commands system listens for a command from you. Choose 5 seconds or 10 seconds.
- **Key Settings**: Select the method for launching Voice Commands.
	- Choose **Voice Key Only** to launch with the Voice Commands key(s).
	- Choose **Voice Key/Ear Mic** to launch with the Voice Commands key(s), OR with headset controls when you atach an optional headset.
- Choose **Voice Key/Flip** to launch with the Voice Commands key(s), OR by flipping the phone open.
- **About**: View information about Voice Commands.
- **Tip**: For most settings, you can press the Left Soft Key Info for more information about the setting.

## **Fake Call**

Use Fake Call to have your phone ring with a fake call when you press the **Speakerphone Key** 4 times in a row.

#### **Setting up Fake Calls**

Enable, and choose options, for Fake Calls.

- **1.** From the Home screen, press OK **MENU** then **Settings & Tools** then **Call Settings** then **Fake Call**.
- **2.** Follow these steps to set up Fake Calls:
	- **Enable Fake Calls**: In the Fake Call On/Off setting, choose On to enable the Fake Call feature.
	- **Set the Fake Call Timer**: Choose the length of time to elapse between the time you press the Speakerphone Key four times and the ringing of the Fake Call. Choose 5 seconds, 10 Seconds, 30 Seconds, 1 Minute, or 3 Minutes.
	- **Choose a Fake Call Voice**: Choose No Voice to have no audio through the earpiece when you answer a Fake Call, or Use Fake Call Voice to choose a sound to play through the earpiece when you answer a fake call.

• **Fake Contact Info**: Enter fake contact information to appear in the phone's display when a Fake Call is ringing, or choose Restricted to have the Fake Call appear to be from a Restricted number.

# **Initiating a Fake Call**

From idle mode with the phone closed, press the **Speakerphone Key** 4 times.

After the Fake Call Timer period elapses, your phone rings to notify you of the fake call. If you entered Fake contact Info, it appears on the screen, or "Restricted" appears.

When you answer the Fake Call, you'll hear the Fake Call Voice audio, if you selected it in Fake Call settings.

## **Driving Mode**

When Driving Mode is enabled, your phone uses sounds to alert you to notifications, regardless of other phone or call settings. For example, when you receive a call or message, your phone reads out the caller's (or sender's) name and number, and Call Alert sounds will play, even if you have set Master Volume to Sounds Off or Vibrate Only.

## **Enabling Driving Mode with Voice Commands**

**1.** From the Home screen, press and hold the **Voice Recognition Key**.

 $-$  or  $-$ 

With the flip closed, press and hold the **Speakerphone Key**.
**2.** At the audio prompt "**Please say a command**", say "**Turn Driving Mode On**".

#### **Enabling Driving Mode in Settings**

- **1.** From the Home screen, press OK **MENU** then **Settings & Tools** then **Sounds Settings** then **Driving Mode**.
- **2.** Choose **On**.

# **Section 4: Entering Text**

<span id="page-73-0"></span>Your phone provides convenient ways to enter words, letters, punctuation, and numbers when you need to enter text. This section describes text input modes and entering characters or symbols, using the keypad.

Your phone offers these text entry modes:

- **T9 Word**: English predictive text
- **Palabra**: Spanish predictive text
- **Abc/ABC/abc**: Standard text entry for phones
- **123**: Numbers
- **Symbols**: Common text symbols
- **Quick Text**: Pre-entered phrases (text fields only)
- **Domain extensions**: Common internet phrases and symbols

**Note**: Available text entry modes will depend on the type of field.

#### **Changing the Text Entry Mode**

While entering text, you can change the text entry mode to your preference.

- **Tip**: You can set a default Text Entry Mode. For more information, see "Messaging Settings" on page [100.](#page-99-0)
- While entering text, press the **Left Soft Key Entry Mode**, then use the **Directional Key** to highlight a mode and press OK to select the mode.

**Note**: Available text entry modes will depend on the type of field. When you are entering text, the **Right Soft Key** shows the current text entry mode.

## **Entering Text Using T9 Word**

T9 Word is a predictive text entry mode that recognizes common English words matching the sequence of your key presses and inserts the most common word into your text. T9 Word requires only one key press per letter of the word, and is much faster than traditional text entry.

• To switch to T9 Word mode, press the **Left Soft Key Entry Mode** then **T9 Word**.

While entering text:

- Press the key for each letter only once.
- Enter the entire word before editing or deleting characters. Press to backspace and clear one character, or press and hold to clear an entire word.
- If T9 Word inserts the wrong word, press [0 Key] to toggle between other matching words.
- Press [ASTERIK] to switch between T9 Word (initial case), T9 word (lower case) and T9 WORD (upper case).
- To enter a space, press [POUND Symbol].
- Press [1 Key] once to enter a period, twice to enter :), or three times to enter :-).
- Press and hold any key to enter the number on the key.

# **Entering Text using Palabra**

Palabra is a predictive text entry mode for Spanish that recognizes common words matching the sequence of your key presses and inserts the most common word into your text. Palabra requires only one key press per letter of the word, and is much faster than traditional text entry.

• To switch to Palabra mode, press the **Left Soft Key Entry Mode** then **Palabra**.

While entering text:

- Press the key for each letter only once.
- Enter the entire word before editing or deleting characters. Press to backspace and clear one character, or press and hold to clear an entire word.
- If Palabra inserts the wrong word, press [0 Key] to toggle between other matching words.
- Press [ASKTERIK] to switch between PalabraT9 Word (initial case), palabra (lower case) and PALABRA (upper case).
- To enter a space, press [POUND Symbol].
- Press [1 Key] once to enter a period, twice to enter :), or three times to enter :-).
- Press and hold any key to enter the number on the key.

## **Entering Text using Abc Mode**

Abc mode is standard text entry mode for mobile telephones.

• To switch to Abc mode, press the **Left Soft Key Entry Mode** then **Abc**.

While entering text:

- Press the appropriate key once for the first letter on the key, twice for the second letter, three times for the third letter, and four times for the fourth letter.
- When the correct letter displays, pause briefly to advance to the next letter, or press another key.
- Press CLR to backspace to clear one character. Press and hold to clear an entire word.
- Press [ASTERIK] to switch between Abc (initial case), abc (lower case) and ABC (upper case).
- To enter a space, press [POUND Symbol].
- Press [1 Key] once to enter a period, twice for an ampersand "@", three times for a question mark "?", and four times for an exclamation mark "!".
- Press and hold any key to enter the number on the key.

## **Entering Numbers**

Use 123 mode to enter numbers into a text field.

• To switch to 123 mode, press the **Left Soft Key Entry Mode** then 123.

While entering numbers:

- Press the appropriate key for each number.
- Press CLR to backspace to clear one number. Press and hold to clear multiple numbers in a string.

## **Entering Symbols**

Use Symbols mode to enter common symbols into a text field.

• To switch to Symbols mode, press the **Left Soft Key Entry Mode** then Symbols.

To enter symbols:

- Use the **Directional Key** to highlight a symbol, then press OK to insert it.
- There are three pages of symbols. Press the **Left Soft Key Prev** to move to the previous page, or the **Right Soft Key Next** to move to the next page of symbols.
- **Tip**: You can also press the key for the number corresponding to a symbol.

## <span id="page-77-0"></span>**Entering Quick Text**

Use Quick Text mode to insert pre-loaded messages into a text message, or to create and insert your own Quick Text phrases.

• To switch to Quick Text mode, press the **Left Soft Key Entry Mode** then **Quick Text**.

While in Quick Text mode:

- Press the **Directional Key** to highlight a phrase, then press OK to insert the Quick Text.
- To erase a Quick Text phrase, use the **Directional Key** to highlight a phrase, then press the **Left Soft Key Erase**.
- Press the **Right Soft Key Options** for these options:
	- **New**: Create a new phrase.
	- **Edit**: Modify the highlighted phrase.
	- **Move**: Change the order of the phrases.

## **Entering Domain Extensions**

Use Domain Extensions to insert common internet symbols or phrases, such as @, .com, or .verizon.com.

• To switch to Domain Extensions mode, press the **Left Soft Key Entry Mode** then **Domain Extensions**.

While in Domain Extensions mode:

- Press the **Directional Key** to highlight a phrase, then press to insert the Domain Extension.
- To erase a Domain Extension, use the **Directional Key** to highlight a phrase, then press the **Left Soft Key Erase**.
- Press the **Right Soft Key New** to create a new Domain **Extension**

# **Section 5: Messaging**

This section explains how to send and receive messages, and other features and functionality associated with messaging.

#### **Types of Messages**

Your phone can send and receive:

- Text Messages
- Picture Messages
- Voice Messages
- Mobile IMs
- Email
- Chat

#### **Creating and Sending Text Messages**

Text Messages are simple messages containing text, which can be send to another mobile phone or to an Email address. Your phone also supports Enhanced Text Messages, which can contain specific types of pre-loaded attachments such as sounds, graphics, animations, and name cards.

Text messages are also known as SMS (Simple Messaging Service) messages.

**1.** From the Home screen, press the **Left Soft Key Message** then **New Message** then **TXT Message**.

- **2.** At the **NEW TXT MESSAGE** screen, enter up to 10 recipients in the **To**: fields:
	- Press the **Right Soft Key Add** to select recipients from:
		- **From Contacts**: Choose contacts from the Contacts List.
		- **Recent Calls**: Choose numbers from Recent Calls.
		- **Groups**: Choose a contacts Group.
	- Use the keypad to enter a recipient's phone number, contact name, or Email address. As you enter characters, matching contacts display in a list. Use the **Directional Key** to highlight a contact, then press OK.
- **3.** Use the **Directional Key** to move to the **Text**: field to compose your message. For more information about entering text, see "Entering Text" on page [74.](#page-73-0)
- **4.** While entering text, press the **Right Soft Key Options** for these options:
	- **Insert Quick Text**: Insert a pre-loaded phrase. For more information, see "Entering Quick Text" on page [78.](#page-77-0)
	- **Save As Draft**: Save a copy of the message in the Drafts folder.
	- **Add**: Add a Graphic, Animation or Sound from media pre-loaded on your phone, a contact's Name Card, or Contact Number/Email. (Text messages that only have Email addresses as recipients can only include a Contact Number/Email.)
- **Format Text**: Change the Alignment, Font Size, Font Style, Text Color, and Background Color. (Not available for text messages that have Email addresses as recipients.)
- **Priority Level**: Set the urgency of the message, to High or Normal.
- **Callback #**: Include a callback number with the message. By default, this is your mobile telephone number, or you can enter a different number. For more information, see "Messaging Settings" on page [100.](#page-99-0)
- **Cancel Message**: Cancel the message, with the option to save it in the Drafts folder.
- **5.** Press OK **SEND**, or SEND to send the message.

#### **Creating and Sending Picture Messages**

**Note**: Only available within Verizon Wireless Enhanced Services Area.

Picture Messages combine text, pictures, and sound, and can be sent to other mobile phones, to Email addresses, to your Online Album, or to a blog.

Picture Messaging is also known as MMS (Multimedia Messaging Service).

- **1.** From the Home screen, press the **Left Soft Key Message** then **New Message** then **Picture Message**.
- **2.** At the **NEW PICTURE MSG** screen, enter recipients:
	- Press the **Right Soft Key Add** to select recipients from:
- **From Contacts**: Choose contacts from the Contacts List.
- **Recent Calls**: Choose numbers from Recent Calls.
- **Groups**: Choose a contacts Group.
- **To Online Album**: Send the message to your Online Album.
- **To Blogs**: Send the message to a blog.
- Use the keypad to enter a recipient's phone number, contact name, or Email address. As you enter characters, matching contacts display in a list. Use the **Directional Key** to highlight a contact, then press OK.
- **3.** Use the **Directional Key** to move to the **Slides** field. Pictures you attach are placed on **Slides**. Use the **Directional Key** to navigate between slides, or press the **Right Soft Key Options** to choose **Add Slide**.
- **4.** Use the **Directional Key** to move to the **Text**: field, then compose your message. For more information about entering text, see "Entering Text" on page [74.](#page-73-0) While entering text, press the **Right Soft Key Options** for these options:
	- **Preview**: View the message before sending.
	- **Save As Draft**: Save a copy of the message in the Drafts folder.
	- **Insert Quick Text**: Insert a pre-loaded phrase.
	- **Priority Level**: Set the urgency of the message, to High

or Normal.

- **Add Slide/Remove Slide**: Add a second slide to the message, or delete the current slide from the message.
- **Cancel Message**: Cancel the message, with the option to save it in the Drafts folder.
- **5.** Use the **Directional Key** to move to the **Picture**: field, then press the **Left Soft Key My Pics** for these options:
	- Use the **Directional Key** to highlight a picture from My Pictures, then press OK to attach the picture, or press the **Right Soft Key Options** for these options:
		- **Take Picture**: Launch Camera to capture a new picture.
		- **Get New Pictures**: Download new pictures.
		- **Rename**: Change the name of the highlighted picture.
		- **File Info**: View information about the highlighted picture.
	- While adding a picture, press the **Right Soft Key Options** for these options:
		- **Preview**: View the message before sending.
		- **Save As Draft**: Save a copy of the message in the Drafts folder.
		- **Add Slide**: Insert a new slide for a new picture.
		- **Priority Level**: Set the urgency of the message, to High or Normal.
- **Add Slide/Remove Slide**: Delete the current slide.
- **Cancel Message**: Cancel the message, with the option to save it in the Drafts folder.
- **6.** Use the **Directional Key** to move to the **Sound**: field to add a sound, if desired. Press the **Left Soft Key Sounds** to launch My Sounds to add a pre-loaded sound, or record a new sound to attach to the message.
- **7.** Use the Directional Key to move to the Subject: field to enter a subject for the message, if desired.
- **8.** Use the Directional Key to move to the Name Card: field to add a name card, if desired. Press the Left Soft Key Add, then select My Name Card, or Contacts to choose another contact's name card.
- **9.** Press OK SEND, or SEND to send the message.

#### **Creating and Sending Voice Messages**

Voice Messages combine text and voice recordings, and can be sent to other mobile phones, or to Email addresses.

- **1.** From the Home screen, press the **Left Soft Key Message** then **New Message** then **Voice Message**.
- **2.** Create a voice recording:
	- Press OK to start recording.
	- Press the **Left Soft Key Pause** to pause recording. Press the **Left Soft Key Resume** to restart recording.
- Press OK **STOP** to stop recording and attach it to the message.
- **3.** At the **NEW VOICE MSG** screen, enter recipients:
	- Press the **Right Soft Key Add** to select recipients:
		- **From Contacts**: Choose contacts from the Contacts List.
		- **Recent Calls**: Choose numbers from Recent Calls.
		- **Groups**: Choose a contacts Group.
		- **To Blogs**: Send to a blog.
	- Use the keypad to enter a recipient's phone number, contact name, or Email address. As you enter characters, matching contacts display in a list. Use the **Directional Key** to highlight a contact, then press OK.
- **4.** Use the **Directional Key** to move to the **Voice**: field, where your voice recording appears. Press the **Left Soft Key Record** to record a new voice recording, if desired.
- **5.** Use the **Directional Key** to move to the **Text**: field, then compose your message. For more information about entering text, see "Entering Text" on page [74.](#page-73-0) While entering text, press the **Right Soft Key Options** to:
	- **Review**: Listen to the message before sending.
	- **Save As Draft**: Save a copy of the message in the Drafts folder.
	- **Insert Quick Text**: Insert a pre-loaded phrase.
- **Priority Level**: Set the urgency of the message, to High or Normal.
- **Cancel Message**: Cancel the message, with the option to save it in the Drafts folder.
- **6.** Use the **Directional Key** to move to the **Subject**: field to enter a subject for the message, if desired. Press the **Left Soft Key** to switch between text entry modes.
- **7.** Use the **Directional Key** to move to the **Name Card**: field to add a name card, if desired. Press the **Left Soft Key Add**, then select **My Name Card**, or **Contacts** to choose another contact's name card.
- **8.** Press OK **SEND**, or SEND to send the message.

#### **Receiving Messages**

When you receive a message, you can choose to:

- **View Now**: Open the message for viewing.
- **View Later**: Dismiss the alert, and save the message in the Messages folders. For more information, see "Message Folders" on page [91.](#page-90-0)
- **Reject**: If you have disabled the Multimedia Auto Receive setting, reject the message. The message is not saved to Messages. For more information, see "Messaging Settings" on page [100.](#page-99-0)
- **Tip**: If you want to control when you download multimedia content, you can disable Multimedia Auto Receive.

#### <span id="page-87-0"></span>**Viewing Text Messages**

When you receive a text message, the alert sounds (unless turned off), and **New Text Message** appears in the display.

- **1.** At the **New Message** prompt, press OK to **View Now**.
- **2.** Press OK **REPLY** to respond to the message with a new Text, Picture, or Voice message.
- **3.** Press the **Left Soft Key Erase** to delete the message.
- **4.** While viewing the message, press the **Right Soft Key Options** for these message options:
	- **Forward**: Send the message to another recipient.
	- **Reply w. Copy**: Reply to the sender, plus other recipients if desired, and include a copy of the original message.
	- **Save As Quick Text**: Save the message text to the Quick Text list.
	- **Lock/Unlock**: Lock or unlock the message to prevent deletion.
	- **Add To Contacts**: Save the number of the sender to Contacts as a new entry or update to an existing entry.
	- **Extract Addresses**: Display all Contact Numbers, Email Addresses, and URLs extracted from the message, to call, send an email, or open the web page.
	- **Message Info**: Display details about the message.
	- **Messaging Font Size**: Select the font size, Normal or

Large.

#### <span id="page-88-0"></span>**Viewing Picture or Voice Messages**

When you receive a Picture or Voice message, the alert sounds (unless turned off), and **New Multimedia Msg** appears in the display.

- **1.** At the **New Message** prompt, press OK to View Now.
- **2.** After loading, the attachment (and text, if any), the message appears in the display. Use the Directional Key to scroll to see the entire message, if necessary.
- **3.** Press OK **REPLY** to respond to the message with a new Text, Picture, or Voice message.
- **4.** Press the **Left Soft Key Erase** to delete the message.
- **5.** While viewing the message, press the **Right Soft Key Options** for these message options:
	- **Play again**: (Voice or Picture message with attached Sound) Play the attached sound again.
	- **Forward**: Send the message to another recipient.
	- **Reply w. Copy**: Reply to the sender, plus other recipients if desired, and include a copy of the original message.
	- **Erase**: (Voice or Picture message with attached Sound) Delete the message.
- **Save Picture**: Save the attached picture to My Pictures. (Picture messages only.)
- **Save Sound**: (Voice or Picture message with attached Sound) Save the attached sound to My Sounds.
- **Save as Ringtone**: (Voice or Picture message with attached Sound) Save the attached sound as a ringtone.
- **View Name Card**: (If Name card is attached) Display the attached name card.
- **Save Name Card**: (If Name card is attached) Save the attached name card to Contacts.
- **Set As**: Assign the attached picture as Wallpaper or Picture ID.
- **Save As Quick Text**: Save the message text to the Quick Text list.
- **Lock/Unlock**: Lock or unlock the message to prevent deletion.
- **Add To Contacts**: Save the number of the sender to Contacts as a new entry or additional to an existing entry.
- **Extract Addresses**: Display all Contact Numbers, Email Addresses, and URLs extracted from the message, to call, send an email, or open the web page.
- **Message Info**: Display details about the message.

### <span id="page-90-0"></span>**Message Folders**

Messages are stored in the message folders, depending on your selections for Inbox View in Message Settings.

- **Tip**: To scroll through all messages in the Messages, Sent, or Drafts folder, open one message, then press the Directional Key Left or Right.
- **Note**: The Messaging menu depends on the Inbox View setting. For more information, see "Messaging Settings" on page [100.](#page-99-0)

### **Viewing Messages by Contact**

By default, the Inbox View setting is set to Contact. All incoming and sent messages are stored in the Messages folder, grouped by contact (if the sender/recipient of the message is stored as a contact) or phone number, to provide a threaded view of the message exchange.

- **Note**: For information about the Inbox View setting, see "Messaging Settings" on page [100.](#page-99-0)
	- **1.** From the Home screen, press the **Left Soft Key Message** then **Messages**.
	- **2.** The most recent message from each contact displays. Numbers to the right of the contact/number indicate the number of messages from this contact/number.
	- **3.** To view a message thread, use the **Directional Key** to highlight a contact/number, then press OK **OPEN**.
- **4.** To send a reply message, press the **Left Soft Key Reply**.
- **5.** While viewing the list of contacts/messages, use the **Directional Key** to highlight a contact/number, then press the **Right Soft Key Options** for these options:
	- **Erase**: Delete the highlighted message thread.
	- **Erase Multiple**: Delete multiple message threads.
	- **Add to Contacts**: (If the number is not already saved) Save the phone number to Contacts.
	- **Sort Alphabetically**: Display message threads by contact/phone number.
	- **View by Time**: Change the Inbox view setting.
	- **Messaging Menu**: Return to the Messaging menu.

#### **Viewing Messages by Time**

When the Inbox View setting is set to Time, incoming messages are stored in the Inbox, and sent messages are stored in the Sent folder, sorted by time.

**Note**: For information about the changing the Inbox View setting, see "Messaging Settings" on page [100.](#page-99-0)

#### **Inbox folder**

When the Inbox View setting is set to Time, incoming messages are stored in the Inbox message folder by date and time.

**Note**: The **Inbox** folder is only present when the **Inbox View** setting is set to **Time**. For more information, see "Messaging Settings" on page [100.](#page-99-0)

- **1.** From the Home screen, press the **Left Soft Key Message** then **Inbox**.
- **2.** Use the **Directional Key** to scroll through the list of messages. Highlight a message, then press the **Left Soft Key Erase** to delete the message, or press **OPEN** to view the message. For more information, see "Viewing Text Messages" on page [88](#page-87-0) or "Viewing Picture or Voice Messages" on page [89.](#page-88-0)
- **3.** While viewing the list of messages, use the **Directional Key** to highlight a message, then press the **Right Soft Key Options** for message options:
	- **Reply**: Reply to the sender with a new message.
	- **Reply w. Copy**: Reply to the sender, plus other recipients if desired, and include a copy of the original message.
	- **Forward**: Send the message to another recipient.
	- **Lock/Unlock**: Lock or unlock the message to prevent deletion.
	- **Add To Contacts**: Save the number of the sender to Contacts as a new entry or additional to an existing entry.
	- **Erase Inbox**: Delete all messages from the Inbox.
	- **Extract Addresses**: Display numbers, Email Addresses, and URLs from the message, to call, send an email, or open the web page.
	- **Message Info**: Display details about the highlighted

message.

- **Sort by Sender**: List all messages in the Inbox by Sender.
- **Sort by Size**: List all messages in the Inbox by Size.
- **View by Contact**: Change the Inbox view setting.

## **Sent folder**

When the Inbox View setting is set to Time, outgoing messages are stored in the Sent message folder by date and time.

- **Note**: The Sent folder is only present when the Inbox View setting is set to Time. For more information, see "Messaging Settings" on page [100.](#page-99-0)
	- **1.** From the Home screen, press the **Left Soft Key Message** then **Inbox**.
	- **2.** Use the **Directional Key** to highlight a message, then press the **Left Soft Key Erase** to delete the message, or press OK **OPEN** to view the message. For more information, see "Viewing Text Messages" on page [88](#page-87-0) or "Viewing Picture or Voice Messages" on page [89.](#page-88-0)
	- **3.** While viewing the list of messages, press the **Right Soft Key Options** for message options:
		- **Forward**: Send the message to another recipient.
		- **Reply To All**: Create a new message to reply to all recipients.
		- **Resend**: Send the message again, to the original

recipient(s), plus new recipients if desired.

- **Lock/Unlock**: Lock or unlock the message to prevent deletion.
- **Add To Contacts**: Save the number of the sender to Contacts as a new entry or additional to an existing entry.
- **Erase Sent**: Delete all messages from the Send box.
- **Message Info**: Display details about the message.
- **Sort by Recipient**: List messages by the first addressee.
- **Sort by Time/Type**: List messages by type (Text, Picture or Voice) or by time received.

#### **Drafts folder**

Drafts are messages that you've created, but have not yet sent. You can return to the Drafts folder at any time to review, edit or send a draft message.

- **1.** From the Home screen, press the **Left Soft Key Message** then **Drafts**.
- **2.** Use the **Directional Key** to scroll through the list of messages. While viewing the list of messages, press the **Right Soft Key Options** for message options:
	- **Send**: Send the message, as-is, to the listed recipients.
	- **Lock/Unlock**: Lock or unlock the message to prevent deletion.
- **Add To Contacts**: Save the number of the recipient(s) to Contacts as a new entry or additional to an existing entry.
- **Erase Drafts**: Erase all draft messages.
- **Sort by Recipient**: List all messages by the first addressee.
- **Sort by Time/Type**: List messages by type (Text, Picture or Voice) or by time created.
- **3.** Use the **Directional Key** to highlight a message, then press the **Left Soft Key Erase** to delete the message, or press OK **EDIT** to edit the message.

## **Voicemail**

From the Messaging menu, you can view the total of your new voicemail messages, clear the voicemail counter, and call voicemail to check messages.

- **Note**: Standard Text Messaging charges do not apply when checking voicemail.
	- **1.** From the Home screen, press the **Left Soft Key Message** then **Voicemail**.
	- **2.** On the **VOICEMAIL** screen, view the number of new messages. Press OK **CALL** to dial voicemail to check messages, or press the **Left Soft Key Clear** to clear the voicemail counter.
- **Note:** For more information about setting up and checking voicemail, see "Voicemail" on page [24.](#page-23-0)

# **Mobile IM**

**Mobile IM** allows you to send and receive instant messages from your phone.

- **Note:** You'll need to create the Instant Message account using a PC before accessing it on your phone.
	- **1.** From the Home screen, press the **Left Soft Key Message** then **Mobile IM**.
- **Note**: The first time you launch Mobile IM, you'll be prompted to read and accept the terms and conditions.
	- **2.** Press the **Directional Key** to highlight an IM provider, then press OK:
		- **AOL® Instant MessengerTM**
		- **Windows Live Messenger**
		- **Yahoo!®**
	- **3.** Use the provider's on-screen functions and options.

# **Email**

Send and receive Email using **Mobile Email** or **Mobile Web Mail**.

**Tip**: Set a default Email client to launch when you select **MENU** then **Messaging** then **Email**. For more information, see "Messaging Settings" on page [100.](#page-99-0)

# **Mobile Email**

Follow these steps to access Mobile Email.

- **1.** From the Home screen, press the **Left Soft Key Message** then **Email** then **Mobile Email**.
- **2.** Follow the prompts for subscribing.
- **Note**: Subscription, data usage or airtime charges may apply, depending on your plan. Contact Verizon Wireless for more information.
	- **3.** Use the **Directional Key** to highlight an Email provider, then press OK:
		- **Yahoo! Mail**
		- **Windows Live Hotmail**
		- **Gmail**
		- **AOL Mail**
		- **AIM Mail**
		- **Verizon.net**
		- **Other** search for other web Email providers.
	- **4.** Use the provider's on-screen functions and options.

#### **Mobile Web Mail**

Follow these steps to access Mobile Web Mail.

- **1.** From the Home screen, press the **Left Soft Key Message** then **Email** then **Mobile Web Mail**.
- **2.** Follow the on-screen prompts for subscribing.

**Note**: Subscription, data usage or airtime charges may apply,

depending on your plan. Contact Verizon Wireless for more information.

- **3.** Use the **Directional Key** to highlight an Email provider, then press OK:
	- **Windows Live**
	- **AOL Mail**
	- **Yahoo! Mail**
	- **Verizon.net**
	- **Search** for other web Email providers.
- **4.** Use the provider's on-screen functions and options.

### **Chat**

Join wireless chat rooms from your phone. Send text messages and icons to many chat room participants or launch one-on-one (private) chat rooms.

- **1.** From the Home screen, press the **Left Soft Key Message** then **Chat**.
- **2.** Press the **Directional Key** to highlight a chat site, then press OK.
	- **MySpace**
	- **Facebook**
	- **Twitter**
	- **Photobucket**
	- **MCARDS!**
- **Rate Hotties**
- **Best Mobile Pix**
- **More**: Choose **buzzd** or **evite**
- **Search** for other chat sites
- **3.** Use the on-screen application specific functions and options to use the Chat applications.

# <span id="page-99-0"></span>**Messaging Settings**

Define settings for messages sent and received on your phone.

- **1.** From the Home screen, press the **Left Soft Key Message**.
- **2.** Press the **Left Soft Key Settings** for these options:
	- **Inbox View**: Set the default message view. Choose **Time** to display messages by time received, or **Contact** to display messages by name or number (also known as threaded view).
	- **Entry Mode**: Choose a default text entry mode, from **T9Word**, **Palabra**, **Abc**, **ABC**, or **123**.
	- **Auto Save Sent**: Choose the default save mode for messages you send. Choose **On** to save all sent messages, **Off** to discard sent messages, or **Prompt** to have the phone prompt you each time.
	- **Auto Erase Inbox**: Choose **On** to automatically replace the oldest message of the same type when the Inbox exceeds the maximum number of messages of that type. For example, when the Inbox exceeds 100 text

messages, the oldest text message is replaced with a new one. Picture and video messages are replaced when the phone's memory is full. Choose **Off** to disable automatic erasures.

- **Messaging Font Size**: Set the default size for display of message text to **Normal** or **Large**.
- **TXT Auto View**: Choose **On** to automatically display text messages when they arrive, or **Off** to have the phone prompt you.
- **Multimedia Auto Receive**: Choose **On** to automatically accept new multimedia messages. Choose **Off** to have the phone prompt you to download new multimedia messages.
- **Domain Extensions**: Create and manage a list of web and Email extensions. Press the **Left Soft Key Erase** to delete extensions. Press the **Right Soft Key New** to create new extensions. To modify an extension, highlight the extension, then press OK **EDIT**.
- **Quick Text**: Create and manage pre-loaded phrases to insert into messages. Press the **Left Soft Key Erase** to delete phrases. Press the **Right Soft Key Options** then **New** to add new phrases. To modify a phrase, highlight the phrase and press OK **EDIT**.
- **Voicemail #**: Enter a new Voicemail speed dial. The default is \*86.
- **Callback #**: Choose **On** to add a callback phone number to your messages, and set the phone number.

Choose **Off** to omit a callback number (you can manually add a callback number to individual messages).

- **Signature**: Choose **Custom** to add a signature to all messages, then use the **Directional Key** to move to the signature field to create the signature. Choose **None** to disable signatures.
- **Delivery Receipt**: Choose whether you are notified when a message you send is delivered. Choose **On** to be notified for every message, or **Off** to disable notification (you can set an optional delivery receipt for individual messages).
- **Preferred Email**: Set your preferred Email client to **Mobile Email** or **Mobile Web Email**, or select **Let Me Choose** to have the phone prompt you each time you launch Email.

# **Section 6: Understanding Your Contacts**

This section allows you to manage your daily contacts by saving information in Contacts.

Contacts provides access to powerful features such as Groups, creating and sending vCards, and viewing the phone number assigned to your phone by Verizon Wireless.

To access **Contacts List** for quick access to most functions:

• From the Home screen, press the **Right Soft Key Contacts**

To access **Contacts** for all contacts-related functions:

• From the Home screen, press OK **MENU** then **Contacts**.

#### **Adding a New Contact**

- **1.** From the Home screen, press the **Right Soft Key Contacts**.
- **2.** Press the **Right Soft Key Options** then **New Contact**.
- **3.** Use the keypad to enter a name for the contact in the **Name**: field. For more information, see "Entering Text" on page [74.](#page-73-0)
- **4.** Use the **Directional Key** to highlight **Mobile 1**, **Home**, **Business**, **Mobile 2**, or **Fax** and enter at least one telephone number.
- **5.** Continue using the **Directional Key** to move to fields to add additional information, if desired.

**6.** When you're finished entering information, press OK **SAVE** to save the contact.

# **Contacts Fields**

These icons represent all available fields for Contacts.

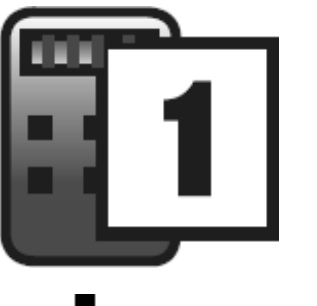

**Mobile 1**: Enter the contact's Primary mobile telephone number.

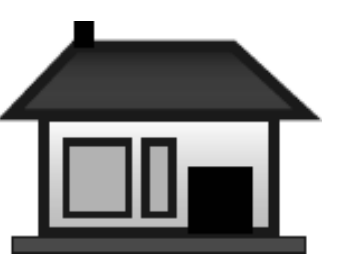

**Home**: Enter the contact's Home telephone number.

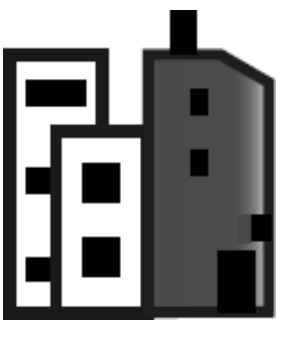

**Business**: Enter the contact's Work telephone number.

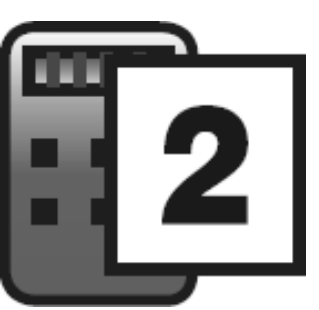

**Mobile 2**: Enter the Secondary mobile telephone number.

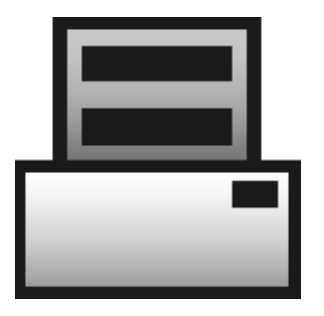

**Fax**: Enter the contact's Fax telephone number.

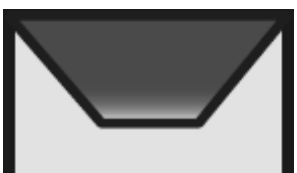

**Personal Email**: Enter the contact's Personal Email address.

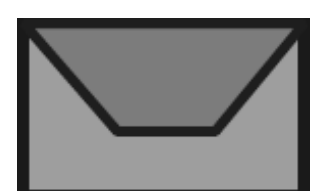

**Business Email**: Enter a Work Email address.

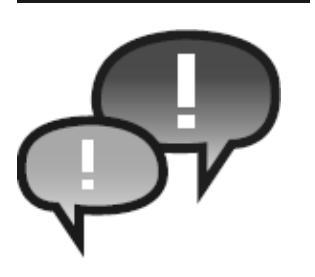

**IM Screen Name**: Enter the Instant Messaging screen name.

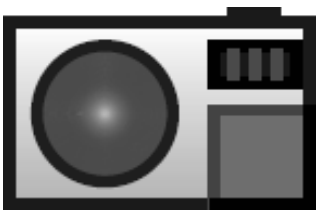

**Picture**: Choose a Picture ID for the contact.

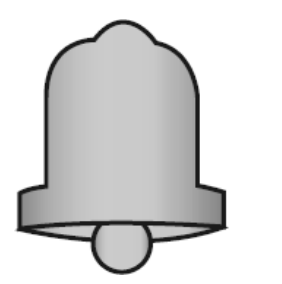

**Ringtone**: Choose a Ringtone for the contact.

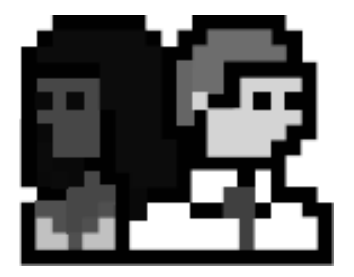

**Group**: Enter the contact's Group assignment. Press the **Left Soft Key Set** to choose a Group from the Groups list.

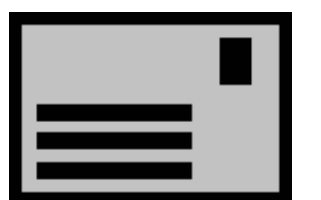

**Home Address Street**: Enter the Home street address.

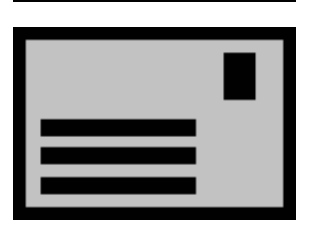

**Home Address City**: Enter the Home city.

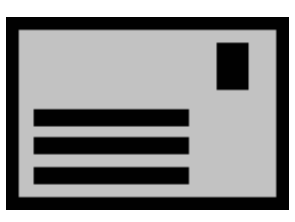

**Home Address State**: Enter the Home state.

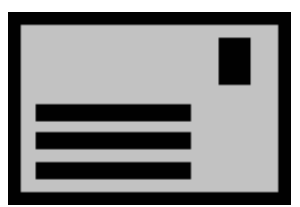

**Home Address Zip Code**: Enter the Home Zip Code.

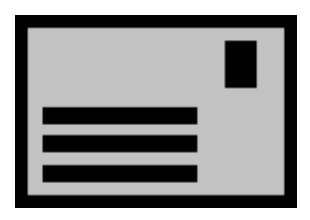

**Home Address Country**: Enter the Home country.

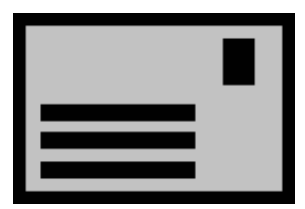

**Work Address Street**: Enter the Work street address.

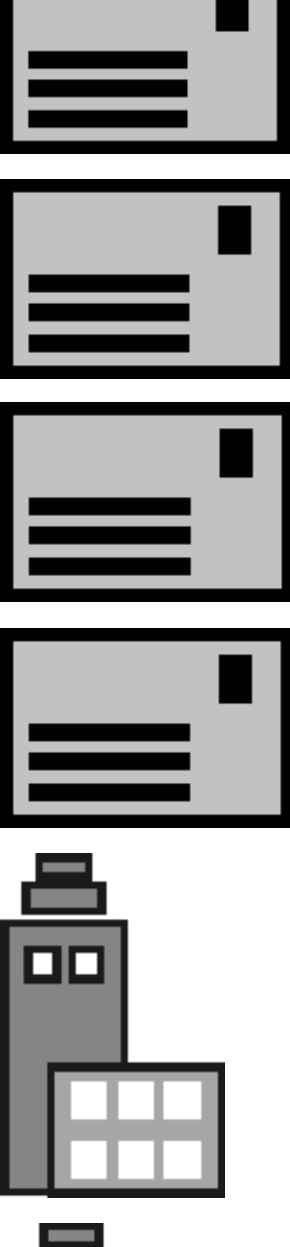

**Work Address City**: Enter the Work city.

**Work Address State**: Enter the Work state.

**Work Address Zip Code**: Enter the Work Zip Code.

**Work Address Country**: Enter the Work country.

**Company**: Enter the contact's place of employment.

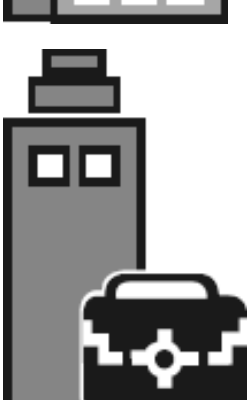

**Title**: Enter the contact's job title.

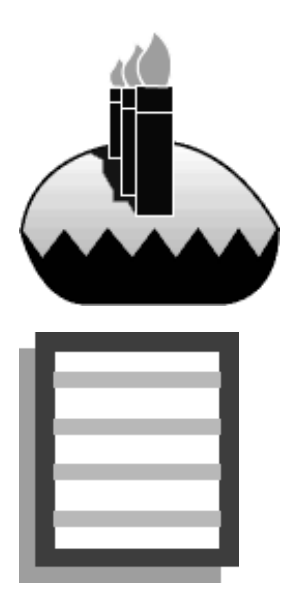

**Birthday**: Enter the contact's date of birth.

**Notes**: Enter Notes about the contact.

### **Adding a New Contact from the Keypad**

Enter a telephone number with the external keypad, then save it.

- **1.** From the Home screen, use the keypad to enter the telephone number.
- **2.** Press the **Left Soft Key Save** then **Add New Contact**.
- **3.** Use the **Directional Key** to highlight **Mobile 1**, **Mobile 2**, **Home**, **Business** or **Fax**, then press OK.
- **4.** Enter a name for the contact in the **Name**: field.
- **5.** Continue adding information to fields, or press OK **SAVE**.

#### **Adding a New Contact from Recent Calls**

Save a telephone number from a recent call record as a contact.

**1.** From the Home screen, press SEND to display Recent Calls.
- **2.** Use the **Directional Key** to highlight a call record.
- **3.** Press the **Right Soft Key Options** then **Save to Contacts** then **Add New Contact**.
- **4.** Use the **Directional Key** to highlight **Mobile 1**, **Mobile 2**, **Home**, **Business** or **Fax**, then press OK.
- **5.** Enter a name for the contact in the **Name**: field.
- **6.** Continue adding information to fields, or press OK **SAVE**.

### **Erasing Contacts**

- **1.** From the Home screen, press the **Right Soft Key Contacts**.
- **2.** Press the **Right Soft Key Options** then **Manage Contacts** then **Erase**.
- **3.** Find a contact, by pressing the **Directional Key** to browse contacts, or see "Finding a Contact" on page [113.](#page-112-0)
- **4.** Use the **Directional Key** to highlight the contact, then press OK **MARK** to mark it for erasure, or press the **Right Soft Key Mark All** to mark all contacts.
- **5.** Press the **Left Soft Key** Done. At the prompt, highlight **Yes** to confirm the erasure, then press OK to erase the contact(s).
- **6.** At the prompt, enter the Lock Code. By default, the Lock Code is the last four digits of your telephone number.

### <span id="page-109-0"></span>**Editing a Contact**

Make changes to an existing contact.

- **1.** From the Home screen, press the **Right Soft Key Contacts**.
- **2.** Find a contact, by pressing the **Directional Key** to browse contacts, or see "Finding a Contact" on page [113.](#page-112-0) Use the **Directional Key** to highlight the contact, then press the **Left Soft Key Edit**.
- **3.** Use the **Directional Key** to move to fields to modify or add information for the contact. For a list of available fields, see "Contacts Fields" on page [104.](#page-103-0)
- **4.** When you're finished, press OK **SAVE** to save the contact.

## **Editing a Contact from the Keypad**

Enter a telephone number with the keypad, then save it to an existing contact.

- **1.** From the Home screen, use the external keypad to enter the telephone number.
- **2.** Press the **Left Soft Key Save** then **Update Existing**.
- **3.** Find a contact, by pressing the **Directional Key** to browse contacts, or see "Finding a Contact" on page [113.](#page-112-0) Use the **Directional Key** to highlight the contact, then press OK.
- **4.** Use the **Directional Key** to highlight **Mobile 1**, **Mobile 2**, **Home**, **Business** or **Fax**, then press OK.

**5.** Continue editing fields, or press OK **SAVE** to save the contact.

### **Editing a Contact from Recent Calls**

Save a telephone number from a call record to a contact.

- **1.** From the home screen, press SEND to view **All Calls**.
- **2.** Use the **Directional Key** to highlight a call record, then press OK to view the call record. For more information about using Recent Calls logs, see "Recent Calls" on page [59.](#page-58-0)
- **3.** Press the **Right Soft Key Options** then **Save to Contacts** then **Update Existing**.
- **4.** Find a contact, by pressing the **Directional Key** to browse contacts, or see "Finding a Contact" on page [113.](#page-112-0) Use the **Directional Key** to highlight a contact, then press OK.
- **5.** Use the **Directional Key** to highlight **Mobile 1**, **Mobile 2**, **Home**, **Business** or **Fax**, then press OK.
- **6.** Continue editing fields, or press OK **SAVE** to save the contact.

# **Managing Contacts**

Use Manage Contacts to perform actions such as erasing, locking, or unlocking, on multiple contacts at one time.

**1.** From the Home screen, press the **Right Soft Key Contacts**.

- **2.** Press the **Right Soft Key Options** then **Manage Contacts**.
- **3.** Choose an option:
	- **Erase**: Mark multiple contact(s) for deletion.
	- **Lock**: Mark multiple contact(s) to lock. Locked contacts cannot be deleted.
	- **Unlock**: Mark multiple contact(s) to unlock. Adding Pauses or Waits
- **4.** Find contact(s), by pressing the **Directional Key** to browse contacts, or see "Finding a Contact" on page [113.](#page-112-0)

Use the **Directional Key** to highlight contacts, then press OK to **MARK** each contact, or press the **Right Soft Key Mark All** to mark all contacts.

**5.** Press the **Left Soft Key Done** to perform the selected option on all marked contacts.

## **Adding Pauses or Waits**

Calls to automated systems can require you to enter numbers to navigate menus, or to enter a password or account number. You can store phone numbers, with special pause or wait characters.

- **1.** From the Home screen, press the **Right Soft Key Contacts**.
- **2.** Create a new contact entry, or edit an existing contact. For more information, see "Adding a New Contact" on page [103,](#page-102-0) or "Editing a Contact" on page [110.](#page-109-0)
- **3.** Enter the phone number up to the pause or wait, then press the **Right Soft Key Options** to select an option:
	- **Add 2-Sec Pause**: Stops the dialing sequence for two seconds, then automatically dials the remaining digits. A "P" appears in the field to indicate the pause.
	- **Add Wait**: Stops the dialing sequence, waiting for further input from you. A "W" appears in the field to indicate the wait.
- **4.** When you're finished, press OK **SAVE** to save the contact.
- **Note**: Entering multiple pauses extends the length of a pause, and each pause counts as a digit toward the 48-digit maximum. For example, 2 consecutive Add Pauses create a total pause of four seconds, and count as 2 digits.

#### <span id="page-112-0"></span>**Finding a Contact**

- **1.** From the Home screen, press the **Right Soft Key Contacts**. The Contacts List displays, with the cursor in the **Go To** field.
- **2.** In the **Go To** field, enter the first few characters of the Contact name to see matching entries.

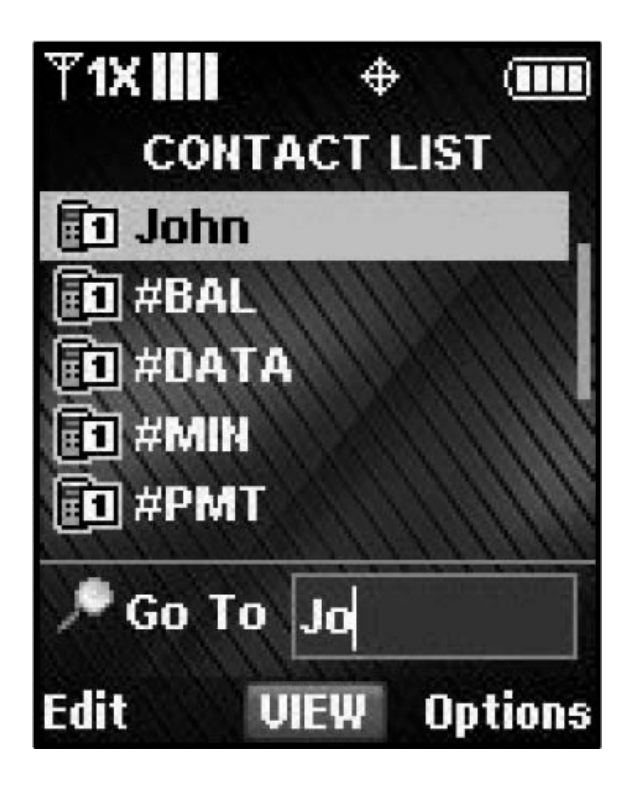

- **3.** Use the **Directional Key** to highlight a contact, then use these options:
	- Press SEND to call the contact.
	- Press OK **VIEW** to open the contact entry.
	- Press the **Left Soft Key** Edit to edit the contact entry.
	- Press the **Right Soft Key Options** for Contacts options. Finding a Contact using Quick Search
- **Note**: The Quick Search setting must be enabled to perform this procedure. For more information, see "Quick Search" on page [169.](#page-168-0)
- From the Home screen, use the keypad to press the number keys to correspond to the letters of the first few characters of the contact name, then press the **Directional Key Up**.

## **Making Calls using Contacts**

You can make calls directly from your Contacts list.

- **1.** From the Home screen, press the **Right Soft Key Contacts**.
- **2.** Find a contact, by pressing the **Directional Key** to highlight a contact, or see "Finding a Contact" on page [113.](#page-112-0)
- **3.** Press SEND to call the contact.

### **Groups**

You can assign Contact entries to categories, called Groups, to make searching your contacts faster, or to quickly send messages to group members.

## **Adding Contacts to Groups**

- **1.** From the Home screen, press OK **MENU** then **Contacts** then **Groups**.
- **2.** Available groups appear in the display. These groups are available by default:
	- **Business**
	- **Colleague**
	- **Family**
	- **Friends**
- **3.** Use the **Directional Key** to highlight a group, then press OK **VIEW** to display a list of group members.
- **4.** Press OK **ADD**, then find contact(s), by pressing the **Directional Key** to browse contacts, or see "Finding a Contact" on page [113.](#page-112-0) Use the **Directional Key** to highlight contacts, then press OK to **MARK** each contact.
- **5.** Press the **Left Soft Key Done** to add the contacts to the group.

#### **Changing a Contact's Group Assignment**

Edit a contact's Group field to change the group assignment.

- **1.** From the Home screen, press **OK MENU** then **Contacts** then **Contact List**.
- **2.** Use the **Directional Key** to highlight a contact, then press the **Left Soft Key Edit**.
- **3.** Use the **Directional Key** to highlight the Group field, then press the **Left Soft Key Edit**.
- **4.** Use the **Directional Key** to highlight groups, then press OK **MARK** to mark or un-mark groups for assignment.
- **5.** When you finish marking groups, press the **Left Soft Key Done** to save the changes.
- **6.** Press OK **SAVE** to save the contact entry.

### **Creating a New Group**

In addition to the default groups, you can create additional groups.

- **1.** From the Home screen, press OK **MENU** then **Contacts** then **Groups**.
- **2.** Press the **Left Soft Key New**.
- **3.** At the **NEW GROUP** screen, enter a name of up to 32 characters for the new group in the "Enter Name:" field. For more information, see "Entering Text" on page [74.](#page-73-0)
- **4.** When finished, press OK **SAVE**.

### **Sending a Message to Group Members**

Send a message to all members of a group at once.

- **Note**: Messaging availability varies when roaming outside the Verizon Wireless Network.
	- **1.** From the Home screen, press OK **MENU** then **Contacts** then **Groups**.
	- **2.** Use the **Directional Key** to highlight a group, then press OK **VIEW** to display it.
	- **3.** Press the **Right Soft Key** Options, then choose a message option:
		- **New TXT Message**: Creates a new text message, with all group members entered as recipients.
		- **New Picture Message**: Creates a new picture message, with all group members entered as recipients.
		- **New Voice Message**: Creates a new Voice message, with all group members entered as recipients.

**4.** The new message opens, with the cursor positioned in the **Text** field. Continue creating the message, as desired. For more information, see "Messaging" on page [80.](#page-79-0)

## **Speed Dials**

Speed Dials are 1-, 2- or 3-digit shortcuts you assign to contacts, to allow you to quickly call the contact.

**Note**: Some Speed Dials are reserved by default, and cannot be assigned: Speed Dial 1 is reserved for Voicemail.

Speed Dial 95 is reserved for Warranty Center (#Warranty). Speed Dial 96 is reserved for Data Usage inquiries (#DATA). Speed Dial 97 is reserved for Balance inquiries (#BAL)

Speed Dial 98 is reserved for Minute Usage (#MIN)

Speed Dial 99 is reserved for Payment information (#PMT). Speed Dial 211 is reserved for health and human services.

Speed Dial 311 is reserved for for non-emergency municipal services.

Speed Dial 411 is reserved for for directory assistance.

Speed Dial 611 is reserved forfor customer service access. Speed Dial 911 is reserved for emergency calls.

## **Assigning a Speed Dial**

**1.** From the Home screen, press OK **MENU** then **Contacts** then **Speed Dials**.

- **2.** Use the **Directional Key** to highlight a speed dial, or enter the speed dial digits into the **Go To** field, then press **SET**.
- **3.** At the **SET SPEED DIAL** screen, use the **Directional Key** to highlight a contact, or enter the first few characters into the **Go To** field.
- **4.** Press **OK**.
- **5.** At the **Set speed dial to contact**? prompt, highlight **Yes**, then press **OK**.

#### **Removing a Speed Dial**

- **1.** From the Home screen, press OK **MENU** then **Contacts** then **Speed Dials**.
- **2.** Use the **Directional Key** to highlight a speed dial, or enter the speed dial digits into the **Go To** field, then press the **Right Soft Key Remove**.
- **3.** At the **Remove speed dial**? prompt, highlight **Yes**, then pres OK.

#### **In Case of Emergency**

Set up to 3 emergency contacts, plus enter personal information that may be helpful to others using your phone in an emergency.

**Tip**: Emergency contacts display in red in the Contacts List.

## **Assigning Emergency Contacts**

- **1.** From the Home screen, press OK **MENU** then **Contacts** then **In Case of Emergency**.
- **2.** Use the **Directional Key** to highlight **Contact 1**, **Contact 2**, or **Contact 3**, then press OK **ADD**.
- **3.** In the **ADD CONTACT** screen, use the **Directional Key** to highlight an option and press OK:
	- **From Contacts**: Choose an existing contact from Contacts List, then press OK.
	- **New Contact**: Enter a new contact, then press OK.

### **Re-assigning or Unassigning Emergency Contacts**

- **1.** From the Home screen, press OK **MENU** then **Contacts** then **In Case of Emergency**.
- **2.** Use the **Directional Key** to highlight a contact.
- **3.** Press the **Right Soft Key Options**, then choose an option:
	- **Re-assign**: Choose another contact from Contacts List, or create a new contact for this assignment.
	- **Unassign**: Remove the contact from this emergency contact.

### **Entering Personal Information**

Enter up to 3 notes containing information that might be helpful to others using your phone in an emergency.

- **1.** From the Home screen, press OK **MENU** then **Contacts** then **In Case of Emergency**.
- **2.** Use the **Directional Key** to highlight Personal Info, then press OK VIEW.
- **3.** Use the Directional Key to highlight **Note 1**, **Note 2**, or **Note 3**, then press OK **ADD**.
- **4.** Enter your personal information into the note, then press OK **SAVE** to save the note.

### **My Name Card**

My Name Card is your personal contact entry in Contacts, which you can send to recipients as a virtual business card (vCard) attached to a message, or via Bluetooth.

### **Editing My Name Card**

By default, My Name Card contains your mobile telephone number. Edit My name Card to include other information.

- **1.** From the Home screen, press OK **MENU** then **Contacts** then **My Name Card**.
- **2.** Press OK **EDIT**.
- **3.** Press the **Directional Key** to highlight contact fields to enter information. For more information, see "Editing a Contact" on page [110.](#page-109-0)
- **4.** Press OK **SAVE** to save My Name Card.

## **Sending My Name Card (vCard) by Message**

- **1.** From the Home screen, press OK **MENU** then **Contacts** then **My Name Card**.
- **2.** Press the **Right Soft Key Options**, then highlight an option and press OK:
	- **Send via TXT Message**: Creates a new text message, with My Name Card as an attachment.
	- **Send via Picture Message**: Creates a new picture message, with My Name Card as an attachment.
	- **Send via Voice Message**: Creates a new voice message, with My Name Card as an attachment.
- **3.** Continue with creating the new message, then press OK Send. For more information, see "Messaging" on page [80.](#page-79-0)

# **Sending My Name Card (vCard) by Bluetooth**

Send your contact information, as My Name Card, to Bluetooth devices that support vCards.

- **1.** From the Home screen, press OK **MENU** then **Contacts** then **My Name Card**.
- **2.** Press the **Right Soft Key Options**, then select **Send via Bluetooth** and press OK:
- **3.** At the CHOOSE DEVICE screen, use the **Directional Key** to highlight an option, then press OK:
	- **Add New Device**: Searches for a new Bluetooth device

for pairing, to send My Name Card.

- **<Device Name>**: Sends My Name Card to a previouslypaired Bluetooth device.
- **4.** Continue with the Bluetooth transfer. For more information about adding devices and sending via Bluetooth, see "Bluetooth".

## **Sending Name Cards (vCards) by Bluetooth**

Send individual contacts, or your entire contact list, to Bluetooth devices that support vCards.

- **Important**!: Not all Bluetooth devices will accept a name card, and not all devices support transfers of multiple name cards. Check your target device's documentation.
	- **1.** From the Home screen, press OK **MENU** then **Contacts** then **Contact List**.
	- **2.** Press the **Right Soft Key Options**, then select **Send via Bluetooth** and press OK:
	- **3.** At the **CHOOSE DEVICE** screen, use the **Directional Key** to highlight an option, then press OK:
		- **Add New Device**: Searches for a new Bluetooth device for pairing, to send My Name Card.
		- **<Device Name>**: Sends My Name Card to a previouslypaired Bluetooth device.

**4.** Continue with the Bluetooth transfer. For more information about adding devices and sending via Bluetooth, see "Bluetooth" on page [127.](#page-126-0)

### **Sending Name Cards (vCards) by Bluetooth**

Send individual contacts, or your entire contact list, to Bluetooth devices that support vCards.

Improtant!: Not all Bluetooth devices will accept a name card, and not all devices support transfers of multiple name cards. Check your target device's documentation.

- **1.** From the Home screen, press OK **MENU** then **Contacts** then **Contact List**.
- **2.** Use the **Directional Key** to highlight a contact, then press the **Right Soft Key Options** then **Send Name Card**.
- **3.** At the **SEND NAME CARD** screen, use the Directional Key to highlight **Bluetooth**, then press OK.
- **4.** Press the **Directional Key** to highlight contacts, then press OK **MARK**, or press the **Right Soft Key Mark All** to mark all contacts, then press the **Left Soft Key Done**.
- **5.** At the **CHOOSE DEVICE** screen, use the **Directional Key** to highlight an option, then press OK:
	- **Add New Device**: Search for a new Bluetooth device for pairing
	- **<Device Name>**: Send to a previously-paired Bluetooth device.
- **6.** Continue with the Bluetooth transfer. For more information about adding devices and sending via Bluetooth, see "Bluetooth" on page [127.](#page-126-0)
- **Note**: A vCard contains all contact information except Group, Ringtone, and Emergency (ICE) contact status.

### **Sending Name Cards (vCards) by Message**

You can send up to 10 contacts as attachments to a text or picture message, to devices that support vCards.

- **Important**!: Not all devices will accept a name card, and not all devices support transfers of multiple name cards. Check your target device's documentation.
	- **1.** From the Home screen, press OK **MENU** then **Contacts** then **Contact List**.
	- **2.** Use the **Directional Key** to highlight a contact, then press the **Right Soft Key Options** then **Send Name Card**.
	- **3.** At the **SEND NAME CARD** screen, use the Directional Key to highlight an option, then press
		- **TXT Message**: Create a new text message.
		- **Picture Message**: Create a new picture message.
	- **4.** Press the **Directional Key** to highlight contacts, then press OK **MARK** to mark them for sending, then press the **Left Soft Key Done**.
	- **5.** Continue creating the text or picture message as desired. For more information, see "Messaging" on page [80.](#page-79-0)

**Note**: A vCard contains all contact information except Group, Ringtone, and Emergency (ICE) contact status.

# **Backup Assistant**

Backup Assistant is a wireless service that saves a copy of your Contacts List to a secure web site. If your phone is lost, stolen or damaged, Backup Assistant can restore your saved contacts to a new phone, wirelessly. Schedule daily backups to save your information manually or automatically. Log in to your web account for full access to your contacts for viewing, printing adding, deleting, and editing.

Visit [http://www.verizonwireless.com/backupassistant,](http://www.verizonwireless.com/backupassistant) or contact Verizon Wireless for more information.

- **Note**: Standard TXT messaging rates apply. Backup Assistant is free for My Verizon subscribers.
- From the Home screen, press OK **MENU** then **Contacts** then **Backup Assistant**, then follow the on-screen directions.

# **Section 7: Bluetooth**

<span id="page-126-0"></span>This section explains how to use Bluetooth to transfer information between your phone and other Bluetooth devices. Bluetooth is a short-range wireless communications technology capable of exchanging information over a distance of about 30 feet without requiring a physical connection.

Unlike infrared, you don't need to line up the devices to beam information with Bluetooth. If the devices are within a range of one another, you can exchange information between them, even if they are located in different rooms.

**Note**: When connected to your Bluetooth headset, press the multi-function key on the headset to use Voice Commands' Voice Dial feature.

### **Bluetooth Service Profiles**

Bluetooth profiles are specifications for services supported by individual devices. Profiles improve the ability of different devices to work together.

**Note**: This phone does not support all Bluetooth profiles. For more information about compatible Bluetooth devices, visit the Verizon Wireless website at [www.verizonwireless.com.](http://www.verizonwireless.com/)

Your phone supports these Bluetooth profiles:

**Headset**: HSP profile supports the use of a compatible Bluetooth headset for mono voice.

**Handsfree**: HFP profile supports Bluetooth headsets, and may also support other installed compatible Bluetooth devices with speakerphone capabilities, such as car kits or conference room devices.

**Phonebook Access**: PBAP profile allows sharing of your name card and contact entries as vCards with compatible Bluetooth devices.

**Object Push**: OPP profile allows sending and receiving of contact name cards (vCard), calendar events (vCalendar), and other non-protected data between devices.

**Serial Port**: SPP profile allows a remote Bluetooth device to act as a virtual serial port.

**Tip**: You can find a list of supported profiles on your phone. Press **Menu** then **Settings & Tools** then **Bluetooth Menu** then **Options** then **Supported Profiles**.

## **Turning Bluetooth On or Off**

Turn Bluetooth on to exchange information with a Bluetooth device. To save battery life, or in situations where use of wireless devices is prohibited, turn Bluetooth off.

- **1.** From the Home screen, press OK **MENU** then **Settings & Tools** then **Bluetooth Menu**.
- **2.** Press the Left Soft Key **Turn On** or **Turn Off**.

**Note**: When Bluetooth is turned on, the **Bluetooth On** icon

appears in the Annunciator Line of the display.

### **Bluetooth Options**

Use Bluetooth options to view and change your phone's name, display supported profiles, and set visibility and pairing.

- **1.** From the Home screen, press OK **MENU** then **Settings & Tools** then **Bluetooth Menu**.
- **2.** Press the Right Soft Key **Options** for these options:
	- **My Phone Name**: Enter a custom name for your phone, visible to other Bluetooth devices during searches.
	- **Discovery Mode**: Select On for other Bluetooth devices to detect your device, or Off for no visibility.
- **Note**: After selecting **On**, your phone will be discoverable for one minute, then Discover Mode will automatically reset to Off.
	- **Supported Profiles**: View a list of supported Bluetooth profiles and their descriptions. Highlight a profile and press View to see a description.
	- **My Phone Info**: View information about your phone.
	- **Searching Setting**: Choose types of devices to search during pairings, from All, Audio Device, PC, Phone, or Printer.
	- **Auto Pairing**: Choose On to allow your phone to pair with other Bluetooth devices without entering a passkey, or Off to prevent automatic pairing.

## **Adding a New Device**

Search for a Bluetooth device and pair with it, to exchange information between your phone and the device.

- **1.** From the Home screen, press OK **MENU** then **Settings & Tools** then **Bluetooth Menu** then **Add New Device**. Bluetooth turns on, if it is not already on.
- **2.** At the prompt "**PLACE DEVICE YOU ARE CONNECTING TO IN DISCOVERABLE MODE**," activate the target device's Bluetooth discoverable mode, then press **OK**.
- **3.** Your phone searches for discoverable Bluetooth devices and displays them.
- **4.** Use the **Directional Key** to highlight the target device and press OK **PAIR**. Follow the prompts:
	- **Auto Pairing**: If you enabled Auto Pairing in Bluetooth Options, and the selected device supports it, your phone sends a default passkey to the device and pairs automatically.
	- **Pairing with Passkey**: Enter a passkey, then press **SET**. Follow the prompts on the target device to enter the same passkey and complete the pairing.
- **5.** At the prompt, set incoming security for future pairings:
	- **Always Ask**: Your phone will prompt you to accept future pairings from this device.
	- **Always Connect**: Your phone will automatically accept future pairing requests from this device.
- **6.** Use the **Directional Key** to highlight the new device and press the **Right Soft Key Options** to set options for this paired device:
	- **Remove Device**: Remove this device from your phone's pairing list.
	- **Rename Device**: Change the name of this device in the pairing list.
	- **Incoming Security**: Choose Always Ask or Always Connect for future pairings with this device.
	- **Service Discovery**: View the service profiles supported for pairing with this device.
	- **Device Info**: View information about the paired device.

# **Section 8: Media Center**

Media Center includes applications for downloading, creating, viewing and managing multimedia content, right on your phone.

- From the Home screen, press OK **MENU** then **Media Center**.
- **Note**: Before downloading multimedia content, check available memory. For more information, see "Memory" on page [175.](#page-174-0)

#### **Tunes & Tones**

Tunes & Tones offers features and applications for managing songs, tones and sounds.

#### <span id="page-131-0"></span>**Get New Ringtones**

Download applications to browse and download new ringtones.

- **Note**: Charges apply for downloading ringtones and ringback tones. Consult Verizon Wireless for more information.
	- **1.** From the Home screen, press OK **MENU** then **Media Center** then **Tunes & Tones** then **Get New Ringtones**.
	- **2.** Use the **Directional Key** to highlight **Get New Applications**, then press OK.
	- **3.** Use the **Directional Key** to highlight an application, then press OK.
	- **4.** Follow the prompts to download and install the application.

**5.** Follow the application's prompts to browse and download ringtones.

### **Get Ringback Tones**

Ringback Tones play to callers while the system is connecting their call. Use Get Ringback Tones to download new tones.

• From the Home screen, press OK **MENU** then **Media Center** then **Tunes & Tones** then **Get Ringback Tones**.

## **My Ringtones**

Download and manage ringtones for use as alerts for calls and messages.

- **1.** From the Home screen, press OK **MENU** then **Media Center** then **Tunes & Tones** then **My Ringtones**.
- **2.** Use the **Directional Key** to highlight a ringtone, then choose one of these actions:
	- Press the **Left Soft Key Set As** to assign the sound as the default **Ringtone**, as a ringtone for a **Contact ID**, **Alert Sounds** for **All Messages**, **TXT Message**, **Multimedia Message**, **Voicemail** or **Fake Call Voice**.
	- Press OK **PLAY** to hear the ringtone.
	- Press the **Right Soft Key Info** for details about the ringtone.
- **3.** To download new ringtones, use the **Directional Key** to highlight **Get New Ringtones**, then press OK. For more information, see "Get New Ringtones" on page [132.](#page-131-0)

## **My Sounds**

In **My Sounds**, record and manage sounds for use as alerts for calls and messages.

- **1.** From the Home screen, press OK **MENU** then **Media Center** then **Tunes & Tones** then **My Sounds**.
- **2.** Use the **Directional Key** to highlight a sound, then choose one of these actions:
	- Press the **Left Soft Key Set As** to assign the sound as the default **Ringtone**, as a ringtone for a **Contact ID**, **Alert Sounds** for **All Messages**, **TXT Message**, **Multimedia Message**, **Voicemail** or **Fake Call Voice**.
	- Press OK **PLAY** to hear the sound.
	- Press the **Right Soft Key Options** to for these options:
		- **Send**: Attach the sound to a new Picture Message.
		- **To Online Album**: Send the sound to your Online Album. (For sounds you recorded.)
		- **Rename**: Change the name of the sound file. (For sounds you recorded.)
		- **Lock/Unlock**: Protect the sound file from deletion, or remove protection. (For sounds you have recorded.)
		- **Erase**: Delete the highlighted sound file. (For sounds you recorded.)
		- **Erase All**: Mark sounds for deletion. (For sounds you recorded.)

• **File Info**: View details about the sound file.

#### **Recording a new sound**

- **1.** From the Home screen, press OK **MENU** then **Media Center** then **Tunes & Tones** then **My Sounds**.
- **2.** Use the **Directional Key** to highlight **Record New**, then press OK.
- **3.** Press the **Left Soft Key RecTime** to set the recording time. Use the **Directional Key** to highlight an option, then press OK:
	- **Limit for Send**: Set the time limit for the new sound to 1 minute, suitable for sending in a Voice or Picture Message.
	- **For Save**: Remove time limit for the new new sound.
- **4.** Use these actions to record a sound file:
	- Press **OK** to start recording.
	- Press the **Left Soft Key Pause** to pause recording. Press the **Left Soft Key Resume** to restart recording.
- **5.** Press OK **STOP** to stop recording and save the sound.

#### **Pictures**

Pictures offers features and applications for creating, downloading, and managing pictures on your phone.

### <span id="page-135-0"></span>**Get New Pictures**

Download new pictures and wallpaper from the Media Center server.

- **1.** From the Home screen, press OK **MENU** then **Media Center** then **Pictures** then **Get New Pictures**.
- **2.** Use the **Directional Key** to highlight **Get New Applications**, then press **OK**.
- **3.** Use the **Directional Key** to highlight an application, then press **OK**.
- **4.** Follow the prompts to download and install the application.
- **5.** Follow the application's prompts to browse and download pictures.
- **Note**: Charges may apply when downloading pictures. Consult Verizon Wireless for information.

## **My Pictures**

View and manage pictures pre-loaded on your phone, taken with the built-in camera, or downloaded and stored to your phone.

- **Note**: Copyright-protected pictures cannot be sent as a message attachment or uploaded. This includes pictures that are pre-loaded on your phone.
	- **1.** From the Home screen, press OK **MENU** then **Media Center** then **Pictures** then **My Pictures**.
	- **2.** Use the **Directional Key** to browse the list of photos.
- **3.** While viewing a list of photos, press the **Right Soft Key Options** to select these options:
	- **Send**: (For pictures you have taken) Send the highlighted picture as an attachment to a **Picture Message**, or **To Online Album** .
	- **Set As**: Set the highlighted picture as the **Main Wallpaper** (Home screen), as the **Front Wallpaper**, or as **Picture ID** for a contact.
	- **Take Picture**: Launch the Camera.
	- **Get New Pictures**: Launch Get New Pictures to download new pictures. For more information, see "Get New Pictures" on page [136.](#page-135-0)
	- **Manage Pictures**:
		- **Erase**: Use the **Directional Key** to highlight a picture, then press **MARK** to mark the picture for deletion. To delete all, press the **Right Soft Key Mark All**.
		- **Lock**: Protect the highlighted picture from changes or deletion.
		- **Unlock**: Remove protection from the highlighted picture.
	- **Rename**: Change the name of the highlighted picture file.
	- **Full View**: Display the picture in full-screen mode.
	- **File Info**: View details about the highlighted picture file.
- **4.** To view a photo, use the **Directional Key** to highlight the photo, then press OK **VIEW**. While viewing a picture, press the **Right Soft Key Options** for these options:
	- **Send**: (For pictures you have taken) Send the highlighted picture as an attachment to a **Picture Message**, or **To Online Album**.
	- **Set As**: Set the highlighted picture as the **Main Wallpaper** (Home screen), **Front Wallpaper** or as **Picture ID** for a contact.
	- **Take Picture**: Launch the **Camera**.
	- **Edit**: Modify the selected picture.
		- **Effects**: Choose an effect to apply to the picture, from **Normal**, **Cinema-Black & White**, **Sepia**, **Green**, **Blue**, **Sketch Effect**, **Emboss**, **Soft-Glamorous**, **Soft-Elegant**, **Soft-Charismatic**, **Spring Sun**, **Dawn**, **Fright**, or **Cinema-Old**.
		- **Decorate**: Press the **Left Soft Key Add** to add a **Frame**, **Clip Art**, or **Text** to the picture.
		- **Revision**: Adjust the **Brightness**, **Saturation**, **Contrast** or **Blur**.
		- **Merge**: Choose two pictures to combine. Press the **Left Soft Key Set** to choose another picture, then press **OK**. Press **MERGE** to combine the pictures.
		- **Rotate/Flip**: Rotate the selected picture in incremental steps or flip the picture horizontally or vertically.
- **Rename**: Change the name of the picture.
- **Lock/Unlock**: Lock the picture to protect it from deletion, or Unlock.
- **Full View**: Display the picture full-screen.
- **File Info**: View details about the picture.

#### **Taking Pictures**

Take pictures with your phone's built-in camera by choosing a subject, pointing the camera, and pressing the Camera Key. The camera produces photos in JPEG format.

**Caution**!: Do not take photos of people without their permission.

Do not take photos in places where cameras are not allowed.

- Do not take photos in places or in a manner where you may interfere with another person's privacy.
	- **1.** From the Home screen, press OK **MENU** then **Media Center** then **Pictures** then **Take Picture**.

 $-$  or  $-$ 

From the Home screen, press and hold the **Camera Key** on the right side of the phone.

- **2.** Set **Options**, if desired. For more information, see "Camera Options" on page [140.](#page-139-0)
- **3.** Using the display screen as a viewfinder, compose your picture by aiming the lens at your subject.
- **4.** Press the **Camera Key** or OK **TAKE** to take the picture.
- **Tip**: Open the phone immediately after taking a photo to resize the photo and create a new picture message with the new photo attached.
	- **5.** After taking a photo, use the soft keys for these options:
		- Press the **Right Soft Key Erase** to delete the new photo.
		- Press OK **Send** to resize the new photo and attach it to a new picture message.
		- Press the **Left Soft Key Save** to save the picture to My Pictures.

### <span id="page-139-0"></span>**Camera Options**

Use Camera Options to customize your photos.

- **1.** From the Home screen, press and hold the **Camera Key** on the side of the phone.
- **2.** Press the **Right Soft Key** Options for these options:
	- **Resolution**: Choose a resolution for new photos, from **High (640x480), Medium (320x240) or Low (160x120)**.
	- **Night Shot**: Select On to enable for low light conditions, or **Off** to use available light.
	- **Self Timer**: Set a timer for a delay between pressing the Camera Key and the taking of the photo. Choose **5 Seconds**, or **10 Seconds**, or **Off**.
	- **White Balance**: Choose a setting for the light source, from **Auto**, **Sunny**, **Cloudy**, **Tungsten**, or **Fluorescent**.
- **Quality**: Set image quality, from **Fine**, **Normal** or **Economy**.
- **Ready Sound**: Choose a sound to play after you press the Camera Key, but before the picture is taken. Choose from **Off**, **Say Cheese!**, **Look Here!** or **1,2,3!.**
- **Shutter Sound**: Choose a sound to play when the photo is taken. Choose from **No Sound**, **Shutter 1**, **Shutter 2**, or **Shutter 3**.
- **Color Effects**: Choose an effect to add to photos, from **Normal**, **Black & White**, **Antique**, **Negative**, **Green** or **Aqua**.
- **Preview Mode**: Choose **Full Screen** or **Standard Screen** mode, for previewing pictures.

### **Online Album**

Store pictures from your phone in your Verizon Wireless Online Album.

- **Note**: Before using Online Album, set up your account by visiting the Verizon Wireless website at [www.verizonwireless.com.](http://www.verizonwireless.com/)
	- **1.** From the Home screen, press OK **MENU** then **Media Center** then **Pictures** then **Online Album**.

The browser launches, displaying the Online Album login screen.

**2.** Enter your login credentials, then use the **Directional Key** to highlight **Sign In**.

**3.** Press OK to connect to your Online Album

#### **Games**

Play fun and interesting Games, right on your phone.

- **1.** From the Home screen, press OK **MENU** then **Media Center** then **Games**.
- **2.** Use the **Directional Key** to highlight a game, then press **OK** to launch the game.
- **3.** To browse and download new games, use the **Directional Key** to highlight **Get New Applications**.

Choose **Subscription** or **Unlimited**, then follow the prompts to download and install games.

## <span id="page-141-0"></span>**Mobile Web**

Browse the web, right from your phone. For more information, see "Mobile Web" on page [142.](#page-141-0)

• From the Home screen, press OK **MENU** then **Media Center** then **Mobile Web**.

### **Browse & Download**

Use **Browse & Download** to load applications on your phone.

- **Note**: Some applications may require a subscription or charge at download.
	- **1.** From the Home screen, press OK **MENU** then **Media Center** then **Browse & Download**.
- **2.** The list of default applications displays. Use the **Directional Key** to highlight an application, or highlight **Get New Applications**, then press **OK**.
- **3.** Follow the prompts to download and install the application.
- **Note**: Default applications include Mobile Email and VZ Navigator®. Since these are default applications on your phone, you can download them from Browse & Download, or you'll be prompted to download the first time you select the application's icon in the Menu.

#### **Extras**

Browse and download extra items to your phone.

- **1.** From the Home screen, press OK **MENU** then **Media Center** then **Extras**.
- **2.** Use the **Directional Key** to highlight an application, or highlight **Get New Applications**, then press **OK**.
- **3.** Follow the prompts to download and install the application.

# **Section 9: Settings**

This section explains Settings for customizing your phone to your needs, and how to access Tools for personal productivity.

### **My Verizon**

My Verizon connects to the Verizon Wireless Mobile Web.

• From the Home screen, press OK **MENU** then **Settings & Tools** then **My Verizon**.

#### **Master Volume**

Set the Master Volume for all the sounds on your phone.

- **1.** From the Home screen, press OK **MENU** then **Settings & Tools** then **Master Volume**.
- **2.** Press the **Volume Key** or **Directional Key Up** or **Down** to highlight a volume level, then press **SET**:
	- **High**: All sounds play at High volume.
	- **Medium High**: All sounds play at medium high volume.
	- **Medium**: All sounds play at medium volume.
	- **Medium Low**: All sounds play at medium low volume.
	- **Low**: All sounds play at medium volume
	- **Vibrate Only**: No sounds play, but the phone vibrates for incoming calls and messages, alarms and other alerts.
	- **Alarm Only**: Sounds play for alarms, but not for calls or
other alerts.

• **All Sounds Off**: No sounds play.

**Tip**: Press **Play** to hear a sample.

## **Tools**

The Tools menu provides personal productivity and information applications.

## **Voice Commands**

Use Voice Commands to operate your phone by speaking commands. For more information, refer to "Voice Commands" on page [63.](#page-62-0)

- From the Home screen, press OK **MENU** then **Settings & Tools** then **Tools** then **Voice Commands**.
- **Tip**: You can also launch **Voice Commands** from the Home screen by pressing and holding the **Voice Recognition Key**, or when the flip is closed by pressing and holding the **Speakerphone Key**.

## <span id="page-144-0"></span>**Calculator**

The Calculator provides a Normal mathematical calculator, a Tip Calculator, an Eco Calculator, and a Converter. For more information, refer to "Calculator" on page [145.](#page-144-0)

• From the Home screen, press OK **MENU** then **Settings & Tools** then **Tools** then **Calculator**.

## <span id="page-145-0"></span>**Calendar**

View a calendar and schedule events. For more information, refer to "Calendar" on page [146.](#page-145-0)

• From the Home screen, press OK **MENU** then **Settings & Tools** then **Tools** then **Calendar**.

## <span id="page-145-1"></span>**Alarm Clock**

Set up to three alarms using the Alarm Clock. For more information, refer to "Alarm Clock" on page [146.](#page-145-1)

• From the Home screen, press OK **MENU** then **Settings & Tools** then **Tools** then **Alarm Clock**.

# <span id="page-145-2"></span>**Stop Watch**

Measure and record lap times with the Stop Watch. For more information, refer to "Stop Watch" on page [146.](#page-145-2)

• From the Home screen, press OK **MENU** then **Settings & Tools** then **Tools** then **Stop Watch**.

## <span id="page-145-3"></span>**World Clock**

Using World Clock, view the current time in any time zone in the world. For more information, refer to "World Clock" on page [146.](#page-145-3)

• From the Home screen, press OK **MENU** then **Settings & Tools** then **Tools** then **World Clock**.

# <span id="page-145-4"></span>**Notepad**

Record text notes using Notepad. For more information, refer to "Notepad" on page [146.](#page-145-4)

• From the Home screen, press OK **MENU** then **Settings & Tools** then **Tools** then **Notepad**.

#### **Bluetooth Menu**

Use Bluetooth to exchange information over a distance of about 30 feet without requiring a physical connection. For more information, see "Bluetooth" on page [127.](#page-126-0)

• From the Home screen, press OK **MENU** then **Settings & Tools** then **Bluetooth Menu**.

## **Keyguard Setting**

Use the Keyguard Setting to control when the phone keys lock.

- **1.** From the Home screen, press OK **MENU** then **Settings & Tools** then **Keyguard Setting**.
- **2.** Use the **Directional Key** to select a setting, then press OK **SET**:
	- **Always Off**: The keys never lock.
	- **Lock on Flip Close**: Keys lock when you flip the phone closed.
	- **7 seconds**: Keys lock after 7 seconds of inactivity.
	- **15 seconds**: Keys lock after 15 seconds of inactivity.
	- **30 seconds**: Keys lock after 30 seconds of inactivity.

## **Sounds Settings**

Customize your phone's sounds.

• From the Home screen, press OK **MENU** then **Settings & Tools** then **Sounds Settings**.

## **Easy Set-up**

Quickly set Sounds settings.

- **1.** From the Home screen, press OK **MENU** then **Settings & Tools** then **Sounds Settings** then **Easy Set-up**.
- **2.** Follow the screen prompts to choose settings for **Call Sounds**, **Keypad Volume**, **Text Alert**, **Multimedia Alert**, and **Voicemail Alert**.

# **Call Sounds**

- **1.** From the Home screen, press OK **MENU** then **Settings & Tools** then **Sounds Settings** then **Call Sounds**.
- **2.** Use the **Directional Key** to select a setting, then press **SET**:
	- **Call Ringtone**: Select from a list of pre-loaded ringtones, or choose Get New Ringtones to find and download new ringtones.
	- **Call Vibrate**: Choose On to select a vibration pattern for use with the Call Ringtone, or select Off.
	- **Caller ID Readout**: Choose **Ring Only** to have the phone play the Call Ringtone for incoming calls. Choose **Caller ID + Ring** to have the phone announce the caller ID, plus play the Call Ringtone for incoming calls. Select **Name Repeat** to have the phone repeat the caller's

information for incoming calls.

### **Alert Sounds**

Choose sounds for new message alerts, emergency tones, missed calls, and device connection and battery charge alerts.

- **1.** From the Home screen, press OK **MENU** then **Settings & Tools** then **Sounds Settings** then **Alert Sounds**.
- **2.** Make selections for the following settings:
	- **TXT Message**: Choose a **Tone**, **Vibrate** setting and **Reminder** options for incoming text messages.
	- **Multimedia Message**: Choose a **Tone**, **Vibrate** setting and **Reminder** options for incoming multimedia messages.
	- **Voicemail**: Choose a **Tone**, **Vibrate** setting and **Reminder** options for incoming voicemail messages.
	- **Emergency Tone**:
		- **Alert**: Plays the Emergency Dialing tone, except when the master volume setting is Vibrate or All Sounds Off.
		- **Vibrate**: Vibrates only and does not play the Emergency Dialing tone.
		- **Off**: The phone will not play the Emergency Dialing tone, or vibrate.
	- **Missed Call**: Choose a **Tone**, **Vibrate** setting and **Reminder** options for missed call alerts.
- **Device Connect**: Choose whether a tone is played when you connect the phone to another device with a USB cable.
- **Battery Charge Alert**: Choose **Alert** or **Vibrate** to have the phone alert you when battery charging is complete, or choose **Off**.

### **Keypad Sounds**

Choose a tone for keypad presses.

- **1.** From the Home screen, press OK **MENU** then **Settings & Tools** then **Sounds Settings** then **Keypad Sounds**.
- **2.** Use the **Directional Key** to highlight **Lucid** or **Beep**, then press OK **SET**.

#### **Keypad Volume**

Set the volume of tones played for keypad presses.

- **1.** From the Home screen, press OK **MENU** then **Settings & Tools** then **Sounds Settings** then **Keypad Volume**.
- **2.** Press the **Directional Key** or Volume Key to highlight a volume level, **Off**, **Low**, **Medium Low**, **Medium**, **Medium High**, or **High**, then press OK **SET**.

#### **Digit Dial Readout**

Enable or disable the readout of numbers as you dial.

- **1.** From the Home screen, press OK **MENU** then **Settings & Tools** then **Sounds Settings** then **Digit Dial Readout**.
- **2.** Select **On** to have the phone read the numbers as you dial them, or **Off** to disable readout.

### **Service Alerts**

Enable or disable sounds your phone plays to notify you of changes in system or service status.

- **1.** From the Home screen, press OK **MENU** then **Settings & Tools** then **Sounds Settings** then **Service Alerts**.
- **2.** Choose **On** or **Off** for these Service Alerts:
	- **ERI**: Your phone plays a tone when you enter and exit network coverage areas.
	- **Minute Beep**: While on a call, your phone beeps at every minute.
	- **Call Connect**: Your phone alerts when a call connects and ends.
	- **Software Update**: Your phone plays an alert when a software update is complete.

## **Power On/Off**

Control the sounds your phone plays when you power the phone on or off.

**1.** From the Home screen, press OK **MENU** then **Settings & Tools** then **Sounds Settings** then **Power On/Off**.

**2.** Choose **Power On** or **Power Off** to control the sounds.

### **Driving Mode**

When Driving Mode is On, Master Volume is set to High, Call Alert sounds will ring regardless of the vibrate setting, and the caller's contact name and number will be read out when you receive a call. For more information about Driving Mode, view the Tutorial (see "Tutorial" on page [176.](#page-175-0)

- **1.** From the Home screen, press OK **MENU** then **Settings & Tools** then **Sounds Settings** then **Driving Mode**.
- **2.** Choose **On** or **Off**.

## **Display Settings**

Xustomize the appearance of your phone's screens.

• From the Home screen, press OK **MENU** then **Settings & Tools** then **Display Settings**.

# **Easy Set-Up**

Quickly set Display settings.

- **1.** From the Home screen, press OK **MENU** then **Settings & Tools** then **Display Settings** then **Easy Set-up**.
- **2.** Follow the screen prompts to choose settings for **Display Backlight, Keypad Backlight, Display Themes, Main Wallpaper, Front Wallpaper, Main Menu Layout, Dial Fonts, Main Clock, Front Clock, Personal Banner, and Banner Color**.

#### **Banner**

Display a personal greeting or network status banner on the Home screen.

#### **Personal Banner**

Create a personal greeting to appear on the Home screen.

- **1.** From the Home screen, press OK **MENU** then **Settings & Tools** then **Display Settings** then **Banner** then **Personal Banner**.
- **Tip**: Press and hold the **Clear Key** to erase the existing banner, if necessary.
	- **2.** Enter up to 18 characters, then press OK **SET**.
- **Note**: When you create a Personal Banner, it automatically appears on the Home screen.

#### **ERI banner**

When enabled, the ERI banner appears on the Home screen to indicate network coverage.

- **1.** From the Home screen, press OK **MENU** then **Settings & Tools** then **Display Settings** then **Banner** then **ERI Banner**.
- **2.** Use the **Directional Key** to highlight **On** or **Off** and press **OK**.

# **Backlight**

Set the duration and brightness of the backlight for the display and keypad.

- **Tip**: The backlight setting also determines how long the screen is illuminated before locking.
	- **1.** From the Home screen, press OK **MENU** then **Settings & Tools** then **Display Settings** then **Backlight**.
	- **2.** Choose **Display** to make selections for the LCD display's backlight:
		- **Duration**: Set the length of time the backlight is illuminated, from **7 seconds**, **15 seconds**, **30 seconds** or **Always On**.
		- **Brightness**: Use the **Directional Key** to adjust the brightness.
	- **3.** Choose **Keypad** to make selections for the keypad backlight. choose from **7 Seconds**, **15 Seconds**, **30 Seconds**, **Always On** or **Always Off**.

**Note**: Prolonged backlight durations can drain your battery.

## **Front Contrast**

Set the brightness of the external display.

- **1.** From the Home screen, press OK **MENU** then **Settings & Tools** then **Display Settings** then **Front Contrast**.
- **2.** Press the **Directional Key** Left or Right to adjust the brightness of the external display.

### **Wallpaper**

Select a background image for the Main (Home) screen and Front Screen, from pre-loaded images, or your own pictures.

## **Main Screen**

- **1.** From the Home screen, press OK **MENU** then **Settings & Tools** then **Display Settings** then **Wallpaper**.
- **2.** Use the **Directional Key** to highlight **Main screen**, then press OK to display pictures from My Pictures.
- **3.** Use the **Directional Key** to highlight a picture, then press OK **SET** to set the picture as wallpaper. While browsing pictures, press the **Left Soft Key View** to see a larger image, or the **Right Soft Key Options** for additional options.

## **Front Screen**

- **1.** From the Home screen, press OK **MENU** then **Settings & Tools** then **Display Settings** then **Wallpaper**.
- **2.** Use the **Directional Key** to highlight **Front Screen**, then press OK to display pictures from My Pictures.
- **3.** Use the **Directional Key** to highlight a picture, then press OK SET to set the picture as wallpaper. While browsing pictures, press the **Left Soft Key View** to see a larger image, or the **Right Soft Key Options** for additional options.

#### **Display Themes**

Customize the appearance of your phone's menus and screens.

- **1.** From the Home screen, press OK **MENU** then **Settings & Tools** then **Display Settings** then **Display Themes**.
- **2.** Use the Directional Key to highlight a display theme, then press OK SET. Choose from **White**, **Hexagon**, or **Diagonal** (default).
- **Note**: Press the **Left Soft Key Preview** to see the highlighted theme, or press the **Right Soft Key Help** for information about the highlighted theme.

#### **Main Menu Layout**

Choose from 3 preset main menu layouts for the Menu display.

- **Note**: The default menu layout is List. Examples in this user manual use the List layout.
	- **1.** From the Home screen, press OK **MENU** then **Settings & Tools** then **Display Settings** then **Main Menu Settings** then **Main Menu Layout**.
	- **2.** Use the **Directional Key** to highlight a layout and press OK to select it. Choose from:
		- **Tab**: Displays menu icons on tabs, so you can use the **Directional Key** to scroll right and left through the menus.
		- **List**: Displays menu items in a list, so you can use the **Directional Key** to scroll up and down through the

menus.

• **Grid**: Displays menu items in a grid, so you can use the **Directional Key** to scroll up, down, right or left through the menus.

## **Font Size**

Set the style and size of fonts in your phone's display.

- **1.** From the Home screen, press OK **MENU** then **Settings & Tools** then **Display Settings** then **Font Size**.
- **2.** Use the **Directional Key** to highlight a font attribute, then press OK:
	- **Dial Font**: Select Normal or Large Only, then press **SET**.
	- **Messaging Font**: Select Normal or Large, then press **SET**.

# **Clock Format**

Select the format for the clock displayed on the Home screen.

# **Main Clock**

- **1.** From the Home screen, press OK **MENU** then **Settings & Tools** then **Display Settings** then **Clock Format** then **Main Clock**.
- **2.** Use the **Directional Key** to highlight a format and press OK **SET**. Choose from **Analog**, **Large Analog**, **Digital 12**

(hour), **Large Digital 12** (hour), **Digital 24** (hour), **Large Digital 24** (hour), or **Off**.

**Tip**: Press the **Left Soft Key Preview** to scroll through examples of the clock formats, then press **SET** to make your selection.

## **Front Clock**

- **1.** From the Home screen, press OK **MENU** then **Settings & Tools** then **Display Settings** then **Clock Format** then **Front Clock**.
- **2.** Use the **Directional Key** to highlight **Digital**, **Analog** or **Off**, and press OK **SET**.

## **Home Screen Font Color**

Choose font colors items appearing on the Main (Home) screen and Front (external) screen.

#### **Main Screen**

Set font colors for Personal Banner, ERI Banner and Clock.

- **1.** From the Home screen, press OK **MENU** then **Settings & Tools** then **Display Settings** then **Home Screen Font Color** then **Main Screen**.
- **2.** Use the **Directional Key** to move Up or Down to each setting: **Personal Banner**, **ERI Banner**, or **Clock**.
- **3.** Press the **Directional Key** Right and Left to highlight a color, then press OK **SET**.

**Tip**: Press the **Left Soft Key Preview** to see an example of the highlighted color, then use the **Directional Key** to scroll Left and Right to see other colors. Press **SET** to make your selection.

#### **Front Screen**

Set font colors for the ERI Banner and Clock on the front screen.

- **1.** From the Home screen, press OK **MENU** then **Settings & Tools** then **Display Settings** then **Home Screen Font Color** then **Front Screen**.
- **2.** Use the **Directional Key** to move **Up** or **Down** to each setting: **ERI Banner or Clock**.
- **3.** Press the **Directional Key Right** and **Left** to highlight a color, then press OK **SET**.
- **Tip**: Press the **Left Soft Key Preview** to see an example of the highlighted color, then use the **Directional Key** to scroll Left and Right to see other colors. Press **SET** to make your selection.

#### **Phone Settings**

Choose settings for the phone's behavior.

• From the Home screen, press OK **MENU** then **Settings & Tools** then **Phone Settings**.

#### **Airplane Mode**

When Airplane Mode is set to On, all wireless functions of your

phone are disabled, and you cannot send or receive calls or messages. While in Airplane Mode, you can use other features of your phone, such as Calendar or Games.

- **1.** From the Home screen, press OK **MENU** then **Settings & Tools** then **Phone Settings** then **Airplane Mode**.
- **2.** Select **On** to activate Airplane Mode, or **Off** to deactivate Airplane Mode, then press OK **SET**.

## **Set Shortcuts**

Customize My Shortcuts and Directional Key shortcuts, for easy access to your favorite applications or menus.

## **Set My Shortcuts**

My Shortcuts are available from the Home screen, by pressing the **Directional Key Right**. For more information, see "Directional Key" on page [31.](#page-30-0)

- **1.** From the Home screen, press OK **MENU** then **Settings & Tools** then **Phone Settings** then **Set Shortcuts** then **Set My Shortcuts**.
- **Tip**: You can also set shortcuts right from **My Shortcuts**. From the Home screen, press the **Directional Key Right** to launch My Shortcuts, then press the **Left Soft Key Settings**.
	- **2.** Use the **Directional Key** to highlight **Shortcut 1**, **Shortcut 2**, **Shortcut 3** or **Shortcut 4** then press OK **SET**.
- **3.** Use the **Directional Key** to highlight an item, then press OK to set the shortcut.
- **4.** To reset shortcut(s), highlight a shortcut, then press the **Right Soft Key Options** for these options:
	- **Reset Shortcut**: Resets the highlighted shortcut.
	- **Reset My Shortcuts**: Resets all shortcuts.

#### **Set Directional Keys**

From the Home screen, you can press the Directional Key Up, Left or Down to access your favorite features. For more information, see "Directional Key" on page [31.](#page-30-0)

- **1.** From the Home screen, press OK **MENU** then **Settings & Tools** then **Phone Settings** then **Set Shortcuts** then **Set Directional Keys**.
- **Tip**: To set Directional Key shortcuts right from the Home screen, press the **Directional Key Right** to launch **My Shortcuts**, then press the **Left Soft Key Settings** to select **Set Directional Keys**.
	- **2.** Use the **Directional Key** to highlight **UP Directional Key**, **LEFT Directional Key**, or **DOWN Directional Key** then press OK **SET**.
	- **3.** Use the **Directional Key** to highlight an item, then press **OK**.
	- **4.** To reset Directional Key shortcuts, highlight a shortcut, then press the **Right Soft Key Options** for these options:
- **Reset <XX> KeyShortcut**: Resets the highlighted shortcut.
- **Reset Directional Keys**: Resets all shortcuts.

## **Voice Commands Settings**

Configure the Voice Commands feature of your phone. You can also access Voice Command settings from Voice Commands. For more information, see "Voice Commands" on page [63.](#page-62-0)

• From the Home screen, press OK **MENU** then **Settings & Tools** then **Phone Settings** then **Voice Command Settings**.

## **Language**

Choose the language for the phone's operation and displays.

- **1.** From the Home screen, press OK **MENU** then **Settings & Tools** then **Phone Settings** then **Language**.
- **2.** Use the **Directional Key** to highlight a language, then press OK:
	- **English**
	- **Español**

# **Location Detection**

Choose whether your phone's GPS (Global Positioning System) location is available to the network at all times, or only when you've dialed an Emergency Number, such as 911.

**Note**: Location service is required by some applications on your phone, and is only available on the Verizon Wireless

network. It is not available when roaming.

- **1.** From the Home screen, press OK **MENU** then **Settings & Tools** then **Phone Settings** then **Location Detection**.
- **2.** Use the **Directional Key** to highlight a setting, then press OK **SET**:
	- **On**: GPS location is on wherever the feature is available.
	- **E911 Only**: GPS location setting turns on only when you dial 911.

## **Security**

Choose your phone's security settings.

Your phone uses Lock Codes to lock the phone, and when setting restrictions for calling and other services.

- From the Home screen, press OK **MENU** then **Settings & Tools** then **Phone Settings** then **Security**.
- **Note**: Access to all Security settings requires the phone lock code. By default, both the Phone Only Lock Code and the Calls & Services Lock Code is the last four digits of your phone number.
- **Important**!: For security reasons, your phone does not display lock codes. If you change a lock code, be sure to record the new code for future reference.

# **Edit Codes**

Set a new Phone Only Lock Code (for locking and unlocking the

phone) or Calls & Services Lock Code (for restricting access to calls and services).

- **1.** From the Home screen, press OK **MENU** then **Settings & Tools** then **Phone Settings** then **Security**.
- **2.** Enter the Phone Only Lock Code at the prompt. The default lock code is the last four digits of your phone number.
- **3.** Choose **Edit Codes**, then use the **Directional Key** to highlight a code and press OK:
	- **Phone Only**: Enter a new lock code at the prompt, then enter the new code again to confirm the change.
	- **Calls & Services**: Enter a new lock code at the prompt, then enter the new code again to confirm the change.

## **Restrictions**

Set restrictions for receiving calls or messages,

- **1.** From the Home screen, press OK **MENU** then **Settings & Tools** then **Phone Settings** then **Security**.
- **2.** Enter the Phone Only Lock Code at the prompt. The default lock code is the last four digits of your phone number, or you can set a custom lock code under **Phone Settings** then **Security** then **Edit Codes**.
- **3.** Use the **Directional Key** to highlight **Restrictions**, then press OK **SET**.
- **4.** Enter the Calls & Services Code at the prompt. The default code is the last four digits of your phone number, or you can set a custom lock code under **Phone Settings** then **Security** then **Edit Codes**.
- **5.** Use the **Directional Key** to highlight **Location Setting**, then press OK **SET** to set these options:
	- **Unlock Setting**: Changes are permitted to the Location Setting.
	- **Lock Setting**: You must enter the Calls & Services Code to make changes to the Location Setting.
- **6.** Use the **Directional Key** to highlight **Calls** to set restrictions for calls, then press OK **SET**:
	- **Incoming Calls**: Choose **Allow All** to allow all incoming calls. Choose **Contacts Only** to allow only callers that are in your Contacts List. Choose **Block All** to block all incoming calls.
	- **Outgoing Calls**: Choose **Allow All** to allow dialing of any phone number. Choose **Contacts Only** to allow call to be made to entries in your Contacts List. Choose **Block All** to block all dialing.
- **7.** Use the **Directional Key** to highlight **Messages** to set restrictions for messages, then press OK **SET**:
	- **Incoming Messages**: Choose **Allow All** to allow all incoming messages. Choose **Block All** to block all incoming messages.
	- **Outgoing Messages**: Choose **Allow All** to allow

sending of all messages. Choose **Block All** to block sending of all messages.

### **Phone Lock Setting**

Set the locking behavior of your phone. When the phone is locked, you must enter the Phone Only Lock Code to use it, except when dialing emergency numbers.

- **1.** From the Home screen, press OK **MENU** then **Settings & Tools** then **Phone Settings** then **Security**.
- **2.** Enter the Phone Only Lock Code at the prompt. The default lock code is the last four digits of your phone number, or you can set a custom lock code under **Phone Settings** then **Security** then **Edit Codes**.
- **3.** Choose **Phone Lock Setting**, then use the **Directional Key** to highlight a setting and press OK:
	- **Unlocked**: The phone is unlocked at all times.
	- **On Power Up**: The phone is automatically locked when you power it on. You can make phone calls, but must enter the lock code to access other features.

## **Lock Phone Now**

You can manually lock your phone, to prevent access until you unlock it with the Phone Only Lock Code. This is a one-time lock; your phone returns to its Phone Lock Setting after you unlock it.

**1.** From the Home screen, press OK **MENU** then **Settings & Tools** then **Phone Settings** then **Security**.

- **2.** Enter the Phone Only Lock Code at the prompt. The default lock code is the last four digits of your phone number, or you can set a custom lock code under **Phone Settings** then **Security** then **Edit Codes**.
- **3.** Select **Lock Phone Now**. The phone locks and returns to the Home screen. To unlock the phone, press **Unlock** and enter the Phone Only Lock Code.

### **Restore Phone**

Return all phone settings to the factory defaults and permanently erase all user data.

- **Warning!**: Choosing Restore Phone will return your phone to the default settings and permanently erase all your entries and information, including pictures, videos, music, messages, contacts and downloaded applications.
	- **1.** From the Home screen, press OK **MENU** then **Settings & Tools** then **Phone Settings** then **Security**.
	- **2.** Enter the Phone Only Lock Code at the prompt. The default lock code is the last four digits of your phone number, or you can set a custom lock code under **Phone Settings** then **Security** then **Edit Codes**.
	- **3.** Choose **Restore Phone**. At the prompt, use the **Directional Key** to highlight **Yes** and press OK to restore default settings. The phone powers off and back on.

**Note**: After the phone powers on, dial **\*228**, then press SEND to

connect with the network and program your phone with default network settings.

## **Reset Settings**

Return all settings to factory defaults. This setting does not erase user data such as pictures, videos, music, messages, contacts or downloaded applications stored on the phone.

- **1.** From the Home screen, press OK **MENU** then **Settings & Tools** then **Phone Settings** then **Security**.
- **2.** Enter the Phone Only Lock Code at the prompt. The default lock code is the last four digits of your phone number, or you can set a custom lock code under **Phone Settings** then **Security** then **Edit Codes**.
- **3.** Choose **Reset Settings**. At the prompt, use the **Directional Key** to highlight **Yes**, then press **OK**.

## **System Select**

Set system selections for roaming. For more information, refer to "Roaming" on page [24.](#page-23-0)

- **1.** From the Home screen, press OK **MENU** then **Settings & Tools** then **Phone Settings** then **System Select**.
- **2.** Use the **Directional Key** to highlight a setting, then press OK **SET**:
	- **Home Only**: Your phone is only active in your home network's coverage area. When outside the coverage area, your phone will not roam, and call functions and

other features will not be available.

• **Automatic**: Your phone automatically acquires service based on default settings, using the Verizon Wireless network and the networks of roaming partners.

#### **NAM Selection**

Set the primary NAM (Number Assignment Module).

- **Note**: For more information about NAM Selection, contact Verizon Wireless.
	- **1.** From the Home screen, press OK **MENU** then **Settings & Tools** then **Phone Settings** then **NAM Selection**.
	- **2.** Use the **Directional Key** to highlight a selection, then press OK:
		- **NAM Selection**: Choose **NAM1** or **NAM2**.
		- **Auto NAM Selection**: Choose **Enable** to set automatic NAM selection, or **Disable** to use the NAM Selection setting.

## **Quick Search**

Quick Search allows easy searching for contacts and menus from the Home screen, by pressing keys on the external keypad.

- **Note**: For more information about using Quick Search to search for contacts, see "Finding a Contact using Quick Search" on page [113.](#page-112-0)
	- **1.** From the Home screen, press OK **MENU** then **Settings & Tools** then **Phone Settings** then **Quick Search**.
- **2.** Use the **Directional Key** to highlight **On** to enable Quick Search, or **Off** to disable it, then press OK.
- **Tip**: Press Info to display information about using Quick Search.

#### **Using Quick Search**

- **Note**: The **Quick Search** setting must be set to On to use Quick Search.
	- **1.** With the phone closed, press the keypad keys corresponding to the **first three** letters of the item name.
- **Example**: For example, to search for "**Inbox**", press [4 Key, 6 Key, 2 Key].
	- **2.** Press the **Directional Key**:
		- **Down** to search for Menu items
		- **Up** to search for Contact entries.
	- **3.** If match(es) are found, the item(s) appear in the display.
	- **4.** Press the **Directional Key** to highlight an item, then press OK to launch it.

## **Call Settings**

Customize settings related to placing and receiving calls.

#### **Answer Options**

Select a method for answering incoming calls.

- **1.** From the Home screen, press OK **MENU** then **Settings & Tools** then **Call Settings** then **Answer Options**.
- **2.** Use the **Directional Key** to highlight option(s) and press OK **MARK** to mark them for selection:
	- **Flip Open**: Answer incoming calls by flipping the phone open.
	- **Any Key**: When the phone is open, answer calls by pressing any key on the keypad.
	- **Auto w/ Handsfree**: Calls are answered automatically after a 5- second delay.
- **3.** Press the **Left Soft Key Done** to save your selections.

#### **Auto Retry**

Select settings for automatic redialing of calls that did not connect, after a set period of time.

- **1.** From the Home screen, press OK **MENU** then **Settings & Tools** then **Call Settings** then **Auto Retry**.
- **2.** Use the **Directional Key** to highlight **10 Seconds**, **30 Seconds**, **60 Seconds**, or **Off**, then press OK **SET**.

## **TTY Mode**

Your phone is fully TTY-compatible, allowing you to connect a TTY device to the phone's headset jack. Before you can use your phone with a TTY device, you'll need to enable TTY Mode.

## **Enabling TTY Mode**

- **1.** From the Home screen, press OK **MENU** then **Settings & Tools** then **Call Settings** then **TTY Mode**.
- **2.** At the prompt "**Enabling TTY will disable handset audio. Continue?**", use the **Directional Key** to highlight Yes and press OK.
- **3.** On the TTY MODE screen, use the **Directional Key** to highlight a TTY mode and press OK **SET** to select it:
	- **TTY Full**
	- **TTY + Talk (VCO)**
	- **TTY + Hear (HCO)**
	- **TTY Off**

## **One Touch Dial**

Enable or disable the speed dialing feature. For more information about using speed dials, see "Speed Dials" on page [118.](#page-117-0)

- **1.** From the Home screen, press OK **MENU** then **Settings & Tools** then **Call Settings** then **One Touch Dial**.
- **2.** Use the **Directional Key** to highlight **On** to enable one touch dialing, or **Off** to disable, then press **SET**.

## **Voice Privacy**

**Note**: This feature is only available on the Verizon Wireless network.

Enable or disable encryption of voice signals for enhanced privacy.

- **1.** From the Home screen, press OK **MENU** then **Settings & Tools** then **Call Settings** then **Voice Privacy**.
- **2.** Use the **Directional Key** to highlight **On** to enable Voice Privacy, or **Off** to disable, then press OK **SET**.

## **Data Settings**

Select a port for connecting the phone to a PC, and set connection speed.

- **1.** From the Home screen, press OK **MENU** then **Settings & Tools** then **Call Settings** then **Data Settings**.
- **2.** Configure these data settings:
	- **Select Port**: Choose **USB** to allow connections via the USB port, **Bluetooth** to allow connections via Bluetooth, or **NULL** to allow no connections. Press **SET** to save the setting.
	- **Port Speed**: Choose a speed, from **Auto**, **19200**, **38400**, **57600**, **115200**, or **230400**. Press **SET** to save the setting

## **DTMF Tones**

Set DTMF tone length. DTMF tones are used as input by some automated phone systems, where you may need to transmit DTMF tones from your phone to make selections.

- **1.** From the Home screen, press OK **MENU** then **Settings & Tools** then **Call Settings** then **DTMF Tones**.
- **2.** Use the **Directional Key** to highlight Normal or Long, then press OK **SET**.

## **Fake Call**

Use the Fake Call feature to have your phone ring with a fake call anytime you press the **Speakerphone Key** 4 times in a row.

- **1.** From the Home screen, press OK **MENU** then **Settings & Tools** then **Call Settings** then **Fake Call**.
- **2.** The following options display:
	- **Fake Call On/Off**: Choose **On** to enable or or **Off** to disable the Fake Call feature.
	- **Fake Call Timer**: Choose the length of time, from **5 seconds**, **10 Seconds**, **30 Seconds**, **1 Minute**, or **3 Minutes**, to elapse between pressing the **Speakerphone Key** 4 times and the ringing of the Fake Call.
	- **Fake Call Voice**: Choose **No Voice** to have no audio through the earpiece when you answer a Fake Call, or **Use Fake Call Voice** to choose a sound to play through the earpiece when you answer a fake call.
	- **Fake Contact Info**: Enter fake contact information to appear in the phone's display when a Fake Call is ringing.

## **Memory**

Manage memory settings for saving pictures, videos, music, sounds and ringtones to your phone's memory.

- **1.** From the Home screen, press OK **MENU** then **Settings & Tools** then **Memory**.
- **2.** Use the **Directional Key** to highlight a setting, then press OK to view the statistics for these items:
	- **Memory Usage**: Available, Used and Total memory, and current memory usage for My Pictures, My Ringtones, My Sounds, Applications, and Picture Msg.
	- **My Pictures**: Pictures saved from a Picture message, downloaded via Media Center, or taken using Camera.
	- **My Ringtones**: Ringtones downloaded via Media Center.
	- **My Sounds**: Sounds you have saved, downloaded, or recorded using your phone.

# **Phone Info**

View software and hardware information for your phone, your assigned telephone number, an icon glossary, and manage software updates.

**1.** From the Home screen, press OK **MENU** then **Settings & Tools** then **Phone Info**.

- **2.** Use the **Directional Key** to highlight **My Number**, then press OK to display the Mobile Device and Identification numbers.
- **3.** Use the **Directional Key** to highlight **SW / HW Version**, then press OK to view the phone's software version, PRL, ERI, Browser, Media Center, MSUI, Hardware, ESN, MEID, and WDC.
- **4.** Use the **Directional Key** to highlight **Icon Glossary**, then press OK to view icons used on the phone, with brief descriptions.
- **5.** Use the **Directional Key** to highlight **Software Update**, then press OK to check the status of your phone's software and to check for new software updates.

## <span id="page-175-0"></span>**Tutorial**

Review useful information about the Fake Call and Driving Mode features of your phone.

- **1.** From the Home screen, press OK **MENU** then **Settings & Tools** then **Tutorial**.
- **2.** Use the **Directional Key** to highlight an option, then press OK to view information:
	- **Fake Call**
	- **Driving Mode**

## **Set-up Wizard**

Set preferences for four basic categories, to start using your phone quickly.

- **1.** From the Home screen, press OK **MENU** then **Settings & Tools** then **Set-up Wizard**.
- **2.** Follow the prompts to set preferences for these settings:
	- **Call Sounds**: Choose how your phone alerts you to incoming calls.
	- **Display Themes**: Select a theme for your phone's displays.
	- **Main Menu Layout**: Choose a layout for the Main menu.
	- **Main Clock**: Select a format for the Main clock on the Home screen.
	- **Front Clock**: Select a format for the clock that appears on the external display.
- **3.** While setting preferences:
	- Press OK **SET** to make a selection and go to the next setting.
	- Press the **Left Soft Key Preview** or **Play** for an example of the highlighted selection.
	- Press the **Right Soft Key Skip** to move to the next setting without making a selection.

## **Section 10: Tools**

The features covered in this section allow you to schedule appointments, view the calendar, set an alarm, view time zones, take notes, and perform simple math calculations.

#### **Voice Commands**

Voice Commands is advanced speech recognition software that recognizes your spoken commands to dial phone numbers, create messages, and launch phone features such as Contacts, Calendar and My Pictures.

- From the Home screen, press OK **MENU** then **Settings & Tools** then **Tools** then **Voice Commands**
- **Tip**: You can also launch **Voice Commands** from the Home screen by pressing and holding the **Voice Recognition Key**, or when the flip is closed by pressing and holding the **Speakerphone Key**.

For more information, see "Voice Commands" on page [63.](#page-62-0)

#### **Calculator**

#### **Normal**

Perform simple mathematical calculations.

- **1.** From the Home screen, press OK **MENU** then **Settings & Tools** then **Tools** then **Calculator** then **Normal**.
- **2.** Enter the first number in your equation, up to 8 digits.
- **3.** Use the **Directional Key** to enter an operator:
- **Up**: [ Plus sign ] Addition
- **Down**: [ Negative sign ] Subtraction
- **Right**: [ Multiplication sign ] Multiplication
- **Left**: [ Division sign ] Division

While entering equations, you can use these options:

- Press the **Left Soft Key Clear** or the CLR Key to delete entries.
- Press the **Right Soft Key** Operator to enter Left and Right parentheses or raise a number by a power.
- Press [Pound Symbol] after a number to change the sign.
- Press [ASTERIK] to enter a decimal point.
- **4.** Press OK to perform the calculation.

#### **Tip**

Calculate a tip and how much each person should pay.

- **1.** From the Home screen, press OK **MENU** then **Settings & Tools** then **Tools** then **Calculator** then **Tip**.
- **2.** Use the **Directional Key** to move to each field:
	- **Bill**: Enter the amount of the bill.
	- **Tip**: Enter the tip percentage.
	- **# Paying**: Enter the number of people paying.

**Note**: Press [ASTERIK] to enter a decimal point.

**3.** As you enter numbers in the fields, the Calculator automatically displays the **Tip**, **Total bill** including the tip, and **Each** person's share of the bill.

#### **Converter**

Convert values you enter into selected units.

- **1.** From the Home screen, press OK **MENU** then **Settings & Tools** then **Tools** then **Calculator** then **Converter**.
- **2.** Use the **Directional Key** to highlight a conversion type, from **Temperature**, **Length**, **Weight**, **Area**, **Volume**, or **Currency**, then press OK.
- **3.** Use the **Directional Key** to highlight the From units field, then press the Directional Key **Left** or **Right** to choose the units for conversion.
- **4.** Use the **Directional Key** to highlight the From quantity field, then enter the quantity.
- **Note**: Press [ASTERIK] to enter a decimal point. Press [Pound Symbol] after a number to change the sign.
	- **5.** Use the **Directional Key** to highlight the To units field, then press the **Directional Key Left** or **Right** to choose the units for conversion.

## **Calendar**

Schedule up to eight events, with reminders, so that you can track Set alarms for events to be alerted of an upcoming event.
### **Using Calendar**

- **1.** From the Home screen, press OK **MENU** then **Settings & Tools** then **Tools** then **Calendar**.
- **2.** From the Calendar screen, find an event using one of these methods:
	- Use the **Directional Key** to highlight a date on the calendar, then press OK **VIEW** to display the day's events.
	- Press the **Right Soft Key Options**, then select **Go To Date** and enter a date to view.
- **3.** While viewing an event, press the **Right Soft Key Options** for event options:
	- **Monthly**: View the month's calendar.
	- **Erase**: Delete the event from the calendar.
	- **Erase all**: Delete all events from the calendar.
	- **Send Calendar Event**: Mark event(s) to send as vCalendar object(s) to another Bluetooth device.

### **Adding an Event**

- **1.** From the Home screen, press OK **MENU** then **Settings & Tools** then **Tools** then **Calendar**.
- **2.** Press the **Left Soft Key Add**.
- **3.** On the **NEW EVENT** screen, use the **Directional Key** to highlight each field, then enter the details with the keypad:
- **Event**: Enter the name of the event.
- **Start Date**: Enter the start date for the event.
- **Start Time**: Enter the start time. Press the **Directional Key** to set am or pm.
- **End Date**: Enter the end date for the event.
- **End Time**: Enter the end time. Press the **Directional Key** to set am or pm.
- **Recurrence**: Press the **Left Soft Key Set** to set the frequency of the event.
- **Alert**: Press the **Directional Key** to choose an alert type and tone.
- **Reminder**: Press the **Directional Key** to set a reminder for the event.
- **Alert Time**: Press the **Directional Key** to set an alert to sound before the event.
- **4.** Press OK **SAVE** to save the event.

### **Alarm Clock**

Set up to three alarms, to go off once, or recur periodically at a specific time. Once set, alarms are easy to change or turn off.

**Note**: Alarms scheduled within the next 24 hours will cause the Alarm icon to appear in the Event Status line on the Home screen.

### **Setting An Alarm**

- **1.** From the Home screen, press OK **MENU** then **Settings & Tools** then **Tools** then **Alarm Clock**.
- **2.** Press OK **SET**, then use the **Directional Key** to highlight fields to enter alarm details:
	- **Alarm**: Use the **Directional Key** to toggle the alarm **On** or **Off**.
	- **Time**: Enter the time for the alarm. Use the **Directional Key** to select **am** or **pm**.
	- **Frequency**: Use the **Directional Key** to choose.
		- **Once**: The alarm sounds only once at the specified time.
		- **Daily**: The alarm sounds every day.
		- **Mon-Fri**: The alarm sounds Monday through Friday.
		- **Weekends**: The alarm sounds Saturday and Sunday.
	- **Ringer**: Use the **Directional Key** to set a type of alert, and select a ringtone.
- **3.** When you finish entering information, press OK **SAVE**.

### **Disabling an Alarm**

You can turn an alarm off to control whether the alarm goes off, without changing any other settings.

- **1.** From the Home screen, press OK **MENU** then **Settings & Tools** then **Tools** then **Alarm Clock**.
- **2.** Use the **Directional Key** to highlight the alarm you wish to turn off.
- **3.** Press the **Right Soft Key Options**, then select **Turn Off**.

#### **Resetting an Alarm**

Reset alarm(s) to change settings to defaults and disable all alarms.

- **1.** From the Home screen, press OK **MENU** then **Settings & Tools** then **Tools** then **Alarm Clock**.
- **2.** Use the **Directional Key** to highlight the alarm you wish to disable.
- **3.** Press the **Right Soft Key Options** and select **Reset**, or **Reset All** to remove all alarms.

### **Stop Watch**

Measure lap times and total elapsed time.

- **1.** From the Home screen, press OK **MENU** then **Settings & Tools** then **Tools** then **Stop Watch**.
- **2.** Press OK **START** to start timing.
- **3.** Press the **Left Soft Key Record** to record lap times.
- **4.** Press OK **STOP** to stop timing.

#### **5.** Press the **Right Soft Key Reset** to erase recorded times.

### **World Clock**

View the local time, and the time in time zones around the world.

- **1.** From the Home screen, press OK **MENU** then **Settings & Tools** then **Tools** then **World Clock**.
- **2.** Choose a time zone with one of these methods:
	- Use the **Directional Key** to scroll through the time zones around the world.
	- Press the **Left Soft Key Cities** to select from a list of supported cities. Select a city and press **OK** to view your entry.
- **3.** To select the displayed time zone, press **OK**.
- **4.** To enable or disable Daylight Savings Time for the displayed times, press the **Right Soft Key** to toggle between **DST On** and **DST Off**.

### **Notepad**

Create, store and edit notes in Notepad.

- **1.** From the Home screen, press OK **MENU** then **Settings & Tools** then **Tools** then **Notepad**.
- **2.** To add a new note, press the **Left Soft Key Add**, then enter the note, up to 130 characters. For more information, see "Entering Text" on page [74.](#page-73-0)

**3.** When you're finished entering the note, press OK **SAVE**.

### **Managing Notes**

- **1.** From the Home screen, press OK **MENU** then **Settings & Tools** then **Tools** then **Notepad**.
- **2.** Press the **Directional Key** to highlight a note, then press the **Right Soft Key Options** to choose options:
	- **Edit**: Modify the highlighted note.
	- **Erase**: Delete the highlighted note.
	- **Erase Notes**: Mark multiple notes for deletion. Press OK **Mark** to mark a specific note to be erased or press the **Right Soft Key Mark All**. Press the **Left Soft Key Done** to delete the notes.
	- **Lock/Unlock**: Locks or unlocks the entry to prevent deletion.

# **VZ Navigator**

VZ Navigator<sup>®</sup> uses GPS positioning to tell you where you are, what's nearby, and to give you directions - quickly and easily. With audible turn-by-turn directions, you can locate points of interest in the U.S., including landmarks, restaurants, and even ATMs.

- **Note**: VZ Navigator requires service activation. Contact Verizon Wireless for more information.
- From the Home screen, press OK **MENU** then **VZ Navigator**. The first time you launch VZ Navigator, you'll be prompted to

download and install the application, and to agree to the terms of service.

**Tip**: To use VZ Navigator, you must enable the Location On setting. For more information, see "Location Detection" on page [162.](#page-161-0)

# **Section 11: Web**

This section outlines the web and social networking applications available on your phone. Browse the web, keep in touch with social networking

#### **Mobile Web**

Browse the web from your phone.

**Note**: This feature is only available in the United States, in the Verizon Wireless Enhanced Services Area.

When the Data Call icon appears in the Annunciator Line, you are connected to the Internet and billed accordingly. Rates and prices vary according to your service contract. For further information, contact Verizon Wireless.

### **Launching Mobile Web**

- From the Home screen, press the **Directional Key** Up. Mobile Web launches displaying the **VZW Today** page.
- **Tip**: You can also launch Mobile Web by selecting **MENU** then **Media Center** then **Mobile Web**.

### **Exiting Mobile Web**

• To exit Mobile Web, press the END **End/Power Key**.

### **Entering a URL**

Enter a URL, or web address, to go to the web page or create a Favorite bookmark.

- **1.** From the Home screen, press the **Directional Key** Up. Mobile Web launches to display the **VZW Today** home page.
- **2.** Press the **Right Soft Key Menu**, then select **Go to URL**.
- **3.** Use the **Directional Key** to move the cursor to the **URL Address** field, where the http:// prefix is entered for you, and enter the web address.
- **4.** Use the **Directional Key** to move the cursor to one of these options, then press the **Left Soft Key Go** or OK.
	- **Go**: To go to the web address.
	- **Add to Favorites**: To save the URL to your Web Favorites.

# **Navigating Mobile Web**

Use your phone's command keys to navigate web content.

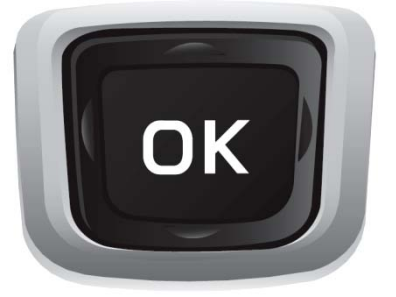

**Directional Key**: Press in any direction to move the cursor, to scroll through lists and highlight options.

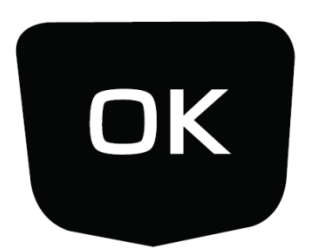

**OK Key**: Press to select a highlighted item, or to accept a prompt.

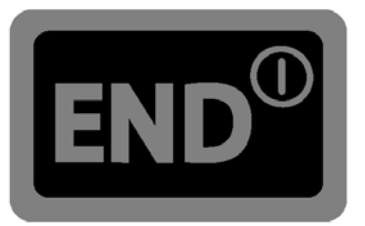

**End/Power Key**: Press to exit Mobile Web and return to the Home screen.

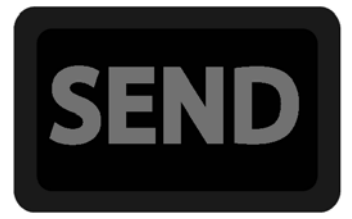

**Send Key**: Press to dial a highlighted number.

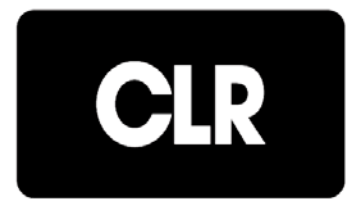

**CLR Key**: Press once to back up one page. Press and hold to go back to Mobile Web home page.

When entering text, press to clear the last character. Press and hold to completely clear the text field.

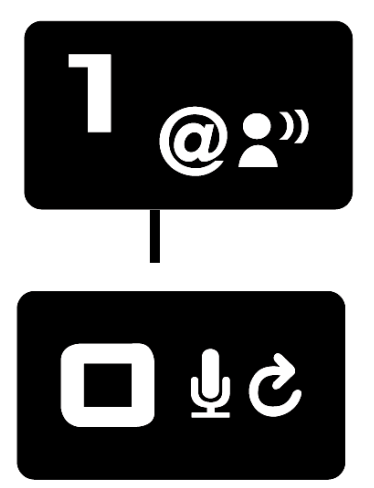

**Numbers 1 - 0**: Use the number keys to select numbered list items, or enter numbers in text fields.

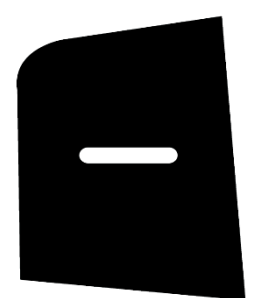

**Left Soft Key**: The Left Soft Key function depends on the type of content that's highlighted. For example:

- **Select**: Press to open a list of items, then use the **Directional Key** to highlight an item. Press the **Left Soft Key** again, or press .
- **Go**: Press to go to the highlighted URL or link.
- **Edit**: Press to insert the cursor into a text field.
- **OK**: Press to accept the text in a text field.

**Right Soft Key**: The Right Soft Key function depends on the type of content that's highlighted. For example:

- **Menu**: Press to display a list of web options.
- **Back**: Press to go back to the previous page.

# **Using Favorites**

While browsing the web, you can bookmark a page to quickly and easily access it in the future.

# **Accessing Favorites**

Access Favorites directly from the VZW Today home page:

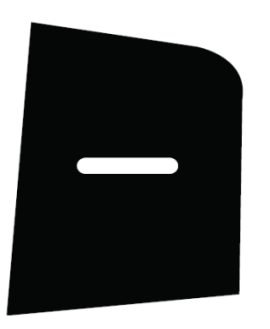

- **1.** From the Home screen, press the **Directional Key Up**. Mobile Web launches displaying the **VZW Today** page.
- **2.** Use the **Directional Key** to highlight **Favorites**, then press the **Left Soft Key Go** or to launch **Favorites**.

### <span id="page-191-0"></span>**Adding Favorites**

- **1.** From the Home screen, press the **Directional Key Up**. Mobile Web launches displaying the **VZW Today** page.
- **2.** Use the **Directional Key** to highlight **Favorites**, then press the **Left Soft Key Go** or **OK**.
- **3.** Use the **Directional Key** to highlight **ADD FAVORITES** , then press the **Left Soft Key Go** or **OK**.
- **4.** On the **Add Link** page, use the **Directional Key** to move the cursor to the **Name of this link**: field, then enter a name for the Favorite.
- **5.** Use the **Directional Key** to move the cursor to the **Address (URL)**: field, then enter the URL for the web page.
- **6.** Use the **Directional Key** to move the cursor to the **Add to Favorites** button, then press the **Left Soft Key Go** or **OK**.

### **Managing Favorites**

**1.** From the Home screen, press the **Directional Key Up**. Mobile Web launches displaying the **VZW Today** page.

- **2.** Use the **Directional Key** to highlight Favorites, then press the **Left Soft Key Go** or **OK**.
- **3.** Use the **Directional Key** to highlight **MANAGE FAVORITES**, then press the **Left Soft Key Go** or **OK**.
- **4.** Under **My Folders**, use the **Directional Key** to highlight an option, then press the **Left Soft Key Go** or **OK**:
	- **Create**: Make a new folder on the Favorites page for organizing your Favorites.
	- **Delete**: Erase a folder from the Favorites page.
	- **Rename**: Change the name of a folder on the Favorites page.
- **5.** Under MyLinks, use the **Directional Key** to highlight an option, then press the **Left Soft Key Go** or **OK**:
	- **Add**: Create a new Favorite.
	- **Delete**: Erase a Favorite.
	- **Move**: Change the folder location of a Favorite.
	- **Edit**: Modify a Favorite.
	- **Reorder**: Change the sorting order of Favorites.

#### **Mobile Web Menu**

While browsing, press the Right Soft Key Menu to choose from a list of menu options:

**1.** From the Home screen, press the **Directional Key Up**. Mobile Web launches displaying the **VZW Today** page.

- **2.** Press the **Right Soft Key Menu** for these options:
	- **VZW Home**: Go to the VZW Today Mobile Web home page.
	- **Add Favorite**: Save the URL of the current page to Favorites. For more information, see "Adding Favorites" on page [192.](#page-191-0)
	- **Search**: Enter keywords to search the web.
	- **Go to URL**: Enter a URL address to go directly to a page.
	- **Show URL**: Display the URL for the current page.
	- **Back**: Go to the previous page.
	- **Manage Memory**: Choose **Clear Cache** to delete saved pages, **Clear History** to delete the list of recentlyviewed pages, **Clear Cookies** to delete web cookies, or **Autofill** to clear autofill memory.
	- **Settings**: Choose settings to customize Mobile Web to your preferences. For more information, see "Mobile Web Settings" on page [194.](#page-193-0)
	- **Advanced**: Choose **About** to view information about Mobile Web, **Refresh** to reload the current web page, **History** to view recently-viewed pages, or **Encryption** for encryption settings.

### <span id="page-193-0"></span>**Mobile Web Settings**

Use Mobile Web settings to customize Mobile Web to your preferences.

- **1.** From the Home screen, press the **Directional Key Up**. Mobile Web launches displaying the **VZW Today** page.
- **2.** Press the **Right Soft Key Menu** then **Settings** for these options:
	- **Downloads**: Choose **Display Images** to turn automatic downloading and display of images **On** or **Off**. Choose **Media** to turn automatic downloading of other media **On** or **Off**.
	- **Restart Browser**: Re-launch Mobile Web.
	- **Scroll Mode**: Choose **Scroll Speed** to set the speed of scrolling with the **Directional Key** to **Slow**, **Normal**, or **Fast**. Choose **Scroll Style** to select **Block** or **Smooth** scrolling with the **Directional Key**.
	- **Send Referrer**: Choose **On** or **Off** to control sending of referrer message.
	- **Key Press Time Out**: Set the length of time Mobile Web will wait before before a key press times out, to **Slow**, **Medium**, or **Fast**, or choose **Off**.
	- **Connection Time Out**: Set the length of time Mobile Web will wait for a page to load before timing out, from **30 seconds** or **60 seconds**.

### **Placing a Call from Mobile Web**

You can place a call directly from a phone number on a web page, while using Mobile Web.

- **1.** From the Home screen, press the **Directional Key Up**. Mobile Web launches displaying the VZW Today page.
- **2.** Locate the desired telephone number on a web page, then use the **Directional Key** to highlight the phone number.
- **3.** Press the **Left Soft Key Go** or OK to call the phone number.
- **4.** To end the call, press the END **End/Power Key** to return to the Home screen, or press the **Clear Key** to return to the web page in Mobile Web.
- **Tip**: If you make or answer a call while using Mobile Web, the web session is suspended during the call. When the call ends, your Mobile Web session resumes at the last web page.

# **Section 12: Health and Safety Information**

This section outlines the safety precautions associated with using your phone. These safety precautions should be followed to safely use your phone.

### **Health and Safety Information**

# **Exposure to Radio Frequency (RF) Signals**

# **Certification Information (SAR)**

Your wireless phone is a radio transmitter and receiver. It is designed and manufactured not to exceed the exposure limits for radio frequency (RF) energy set by the Federal Communications Commission (FCC) of the U.S. government.

These FCC exposure limits are derived from the recommendations of two expert organizations, the National Counsel on Radiation Protection and Measurement (NCRP) and the Institute of Electrical and Electronics Engineers (IEEE).

In both cases, the recommendations were developed by scientific and engineering experts drawn from industry, government, and academia after extensive reviews of the scientific literature related to the biological effects of RF energy.

The exposure limit set by the FCC for wireless mobile phones employs a unit of measurement known as the Specific Absorption Rate (SAR). The SAR is a measure of the rate of absorption of RF energy by the human body expressed in units of watts per kilogram (W/kg). The FCC requires wireless phones to comply with a safety limit of 1.6 watts per kilogram (1.6 W/kg). The FCC exposure limit incorporates a substantial margin of safety to give additional protection to the public and to account for any variations in measurements.

SAR tests are conducted using standard operating positions accepted by the FCC with the phone transmitting at its highest certified power level in all tested frequency bands. Although the SAR is determined at the highest certified power level, the actual SAR level of the phone while operating can be well below the maximum value. This is because the phone is designed to operate at multiple power levels so as to use only the power required to reach the network. In general, the closer you are to a wireless base station antenna, the lower the power output.

Before a new model phone is available for sale to the public, it must be tested and certified to the FCC that it does not exceed the exposure limit established by the FCC. Tests for each model phone are performed in positions and locations (e.g. at the ear and worn on the body) as required by the FCC.

For body worn operation, this phone has been tested and meets FCC RF exposure guidelines when used with an accessory that contains no metal and that positions the handset a minimum of 1.5 cm from the body.

Use of other accessories may not ensure compliance with FCC RF exposure guidelines.

The FCC has granted an Equipment Authorization for this mobile phone with all reported SAR levels evaluated as in compliance with the FCC RF exposure guidelines. The maximum SAR values for this model phone as reported to the FCC are:

• Head: 0.72 W/Kg.

• Body-worn: 0.85 W/Kg.

SAR information on this and other model phones can be viewed online at [http://www.fcc.gov/oet/ea.](http://www.fcc.gov/oet/ea) To find information that pertains to a particular model phone, this site uses the phone FCC ID number which is usually printed somewhere on the case of the phone.

Sometimes it may be necessary to remove the battery pack to find the number. Once you have the FCC ID number for a particular phone, follow the instructions on the website and it should provide values for typical or maximum SAR for a particular phone. Additional product specific SAR information can also be obtained at [www.fcc.gov/cgb/sar.](http://www.fcc.gov/cgb/sar)

# **Please Note the Following Information When Using Your Handset**

### **1. WARNING REGARDING DISPLAY**

The display on your handset is made of glass or acrylic and could break if your handset is dropped or if it receives significant impact. Do not use if screen is broken or cracked as this could cause injury to you.

# **2. WARRANTY DISCLAIMER: PROPER USE OF A TOUCH SCREEN HANDSET**

If your handset has a touchscreen display, please note that a touchscreen responds best to a light touch from the pad of your finger or a non-metallic stylus. Using excessive force or a metallic object when pressing on the touchscreen may damage the tempered glass surface and void the warranty.

For more information, please refer to the "Standard Limited Warranty" on page [232.](#page-231-0)

## **Samsung Mobile Products and Recycling**

Samsung cares for the environment and encourages its customers to recycle Samsung mobile phones and genuine Samsung accessories.

Go to:<http://mobile.samsungusa.com/recycling/index.jsp> or 1- 800-822-8837 for more information.

# **UL Certified Travel Adapter**

The Travel Adapter for this phone has met applicable UL safety requirements. Please adhere to the following safety instructions per UL guidelines.

FAILURE TO FOLLOW THE INSTRUCTIONS OUTLINED MAY LEAD TO SERIOUS PERSONAL INJURY AND POSSIBLE PROPERTY DAMAGE.

IMPORTANT SAFETY INSTRUCTIONS - SAVE THESE INSTRUCTIONS.

DANGER - TO REDUCE THE RISK OF FIRE OR ELECTRIC SHOCK, CAREFULLY FOLLOW THESE INSTRUCTIONS. FOR CONNECTION TO A SUPPLY NOT IN NORTH AMERICA, USE AN ATTACHMENT PLUG ADAPTOR OF THE PROPER CONFIGURATION FOR THE POWER OUTLET. THIS POWER UNIT IS INTENDED TO BE CORRECTLY ORIENTATED IN A VERTICAL OR HORIZONTAL OR FLOOR MOUNT POSITION.

### **Consumer Information on Wireless Phones**

The U.S. Food and Drug Administration (FDA) has published a series of Questions and Answers for consumers relating to radio frequency (RF) exposure from wireless phones. The FDA publication includes the following information:

### **What kinds of phones are the subject of this update?**

The term wireless phone refers here to hand-held wireless phones with built-in antennas, often called "cell," "mobile," or "PCS" phones. These types of wireless phones can expose the user to measurable radio frequency energy (RF) because of the short distance between the phone and the user's head. These RF exposures are limited by Federal Communications Commission safety guidelines that were developed with the advice of FDA and other federal health and safety agencies. When the phone is located at greater distances from the user, the exposure to RF is drastically lower because a person's RF exposure decreases rapidly with increasing distance from the source. The so-called "cordless phones," which have a base unit connected to the telephone wiring in a house, typically operate at far lower power levels, and thus produce RF exposures well within the FCC's compliance limits.

### **Do wireless phones pose a health hazard?**

The available scientific evidence does not show that any health problems are associated with using wireless phones. There is no proof, however, that wireless phones are absolutely safe. Wireless phones emit low levels of radio frequency energy (RF) in the microwave range while being used. They also emit very

low levels of RF when in the stand-by mode. Whereas high levels of RF can produce health effects (by heating tissue), exposure to low level RF that does not produce heating effects causes no known adverse health effects. Many studies of low level RF exposures have not found any biological effects. Some studies have suggested that some biological effects may occur, but such findings have not been confirmed by additional research. In some cases, other researchers have had difficulty in reproducing those studies, or in determining the reasons for inconsistent results.

# **What is FDA's role concerning the safety of wireless phones?**

Under the law, FDA does not review the safety of radiationemitting consumer products such as wireless phones before they can be sold, as it does with new drugs or medical devices. However, the agency has authority to take action if wireless phones are shown to emit radio frequency energy (RF) at a level that is hazardous to the user.

In such a case, FDA could require the manufacturers of wireless phones to notify users of the health hazard and to repair, replace or recall the phones so that the hazard no longer exists.

Although the existing scientific data do not justify FDA regulatory actions, FDA has urged the wireless phone industry to take a number of steps, including the following:

- Support needed research into possible biological effects of RF of the type emitted by wireless phones;
- Design wireless phones in a way that minimizes any RF

exposure to the user that is not necessary for device function; and

• Cooperate in providing users of wireless phones with the best possible information on possible effects of wireless phone use on human health.

FDA belongs to an interagency working group of the federal agencies that have responsibility for different aspects of RF safety to ensure coordinated efforts at the federal level. The following agencies belong to this working group:

- National Institute for Occupational Safety and Health
- Environmental Protection Agency
- Federal Communications Commission
- Occupational Safety and Health Administration
- National Telecommunications and Information Administration

The National Institutes of Health participates in some interagency working group activities, as well.

FDA shares regulatory responsibilities for wireless phones with the Federal Communications Commission (FCC). All phones that are sold in the United States must comply with FCC safety guidelines that limit RF exposure. FCC relies on FDA and other health agencies for safety questions about wireless phones.

FCC also regulates the base stations that the wireless phone networks rely upon. While these base stations operate at higher power than do the wireless phones themselves, the RF exposures that people get from these base stations are typically thousands of times lower than those they can get from wireless phones.

Base stations are thus not the primary subject of the safety questions discussed in this document.

### **What are the results of the research done already?**

The research done thus far has produced conflicting results, and many studies have suffered from flaws in their research methods. Animal experiments investigating the effects of radio frequency energy (RF) exposures characteristic of wireless phones have yielded conflicting results that often cannot be repeated in other laboratories. A few animal studies, however, have suggested that low levels of RF could accelerate the development of cancer in laboratory animals. However, many of the studies that showed increased tumor development used animals that had been genetically engineered or treated with cancer-causing chemicals so as to be pre-disposed to develop cancer in absence of RF exposure. Other studies exposed the animals to RF for up to 22 hours per day. These conditions are not similar to the conditions under which people use wireless phones, so we don't know with certainty what the results of such studies mean for human health.

Three large epidemiology studies have been published since December 2000. Between them, the studies investigated any possible association between the use of wireless phones and primary brain cancer, glioma, meningioma, or acoustic neuroma, tumors of the brain or salivary gland, leukemia, or other cancers. None of the studies demonstrated the existence of any harmful health effects from wireless phones RF exposures.

However, none of the studies can answer questions about longterm exposures, since the average period of phone use in these studies was around three years.

# **What research is needed to decide whether RF exposure from wireless phones poses a health risk?**

A combination of laboratory studies and epidemiological studies of people actually using wireless phones would provide some of the data that are needed. Lifetime animal exposure studies could be completed in a few years. However, very large numbers of animals would be needed to provide reliable proof of a cancer promoting effect if one exists. Epidemiological studies can provide data that is directly applicable to human populations, but ten or more years' follow-up may be needed to provide answers about some health effects, such as cancer.

This is because the interval between the time of exposure to a cancer-causing agent and the time tumors develop - if they do may be many, many years. The interpretation of epidemiological studies is hampered by difficulties in measuring actual RF exposure during day-to-day use of wireless phones. Many factors affect this measurement, such as the angle at which the phone is held, or which model of phone is used.

# **What is FDA doing to find out more about the possible health effects of wireless phone RF?**

FDA is working with the U.S. National Toxicology Program and with groups of investigators around the world to ensure that high priority animal studies are conducted to address important questions about the effects of exposure to radio frequency energy (RF).

FDA has been a leading participant in the World Health Organization international Electromagnetic Fields (EMF) Project since its inception in 1996. An influential result of this work has been the development of a detailed agenda of research needs that has driven the establishment of new research programs around the world. The Project has also helped develop a series of public information documents on EMF issues.

FDA and Cellular Telecommunications & Internet Association (CTIA) have a formal Cooperative Research and Development Agreement (CRADA) to do research on wireless phone safety. FDA provides the scientific oversight, obtaining input from experts in government, industry, and academic organizations. CTIA-funded research is conducted through contracts to independent investigators. The initial research will include both laboratory studies and studies of wireless phone users. The CRADA will also include a broad assessment of additional

research needs in the context of the latest research developments around the world.

# **What steps can I take to reduce my exposure to radio frequency energy from my wireless phone?**

If there is a risk from these products - and at this point we do not know that there is - it is probably very small. But if you are concerned about avoiding even potential risks, you can take a few simple steps to minimize your exposure to radio frequency energy (RF). Since time is a key factor in how much exposure a person receives, reducing the amount of time spent using a wireless phone will reduce RF exposure.

• If you must conduct extended conversations by wireless

phone every day, you could place more distance between your body and the source of the RF, since the exposure level drops off dramatically with distance. For example, you could use a headset and carry the wireless phone away from your body or use a wireless phone connected to a remote antenna.

Again, the scientific data do not demonstrate that wireless phones are harmful. But if you are concerned about the RF exposure from these products, you can use measures like those described above to reduce your RF exposure from wireless phone use.

### **What about children using wireless phones?**

The scientific evidence does not show a danger to users of wireless phones, including children and teenagers. If you want to take steps to lower exposure to radio frequency energy (RF), the measures described above would apply to children and teenagers using wireless phones. Reducing the time of wireless phone use and increasing the distance between the user and the RF source will reduce RF exposure.

Some groups sponsored by other national governments have advised that children be discouraged from using wireless phones at all. For example, the government in the United Kingdom distributed leaflets containing such a recommendation in December 2000. They noted that no evidence exists that using a wireless phone causes brain tumors or other ill effects. Their recommendation to limit wireless phone use by children was strictly precautionary; it was not based on scientific evidence that any health hazard exists.

## **Do hands-free kits for wireless phones reduce risks from exposure to RF emissions?**

Since there are no known risks from exposure to RF emissions from wireless phones, there is no reason to believe that handsfree kits reduce risks. Hands-free kits can be used with wireless phones for convenience and comfort. These systems reduce the absorption of RF energy in the head because the phone, which is the source of the RF emissions, will not be placed against the head. On the other hand, if the phone is mounted against the waist or other part of the body during use, then that part of the body will absorb more RF energy. Wireless phones marketed in the U.S. are required to meet safety requirements regardless of whether they are used against the head or against the body. Either configuration should result in compliance with the safety limit.

## **Do wireless phone accessories that claim to shield the head from RF radiation work?**

Since there are no known risks from exposure to RF emissions from wireless phones, there is no reason to believe that accessories that claim to shield the head from those emissions reduce risks. Some products that claim to shield the user from RF absorption use special phone cases, while others involve nothing more than a metallic accessory attached to the phone. Studies have shown that these products generally do not work as advertised. Unlike "hand-free" kits, these so-called "shields" may interfere with proper operation of the phone. The phone may be forced to boost its power to compensate, leading to an increase in RF absorption. In February 2002, the Federal trade

Commission (FTC) charged two companies that sold devices that claimed to protect wireless phone users from radiation with making false and unsubstantiated claims.

According to FTC, these defendants lacked a reasonable basis to substantiate their claim.

# **What about wireless phone interference with medical equipment?**

Radio frequency energy (RF) from wireless phones can interact with some electronic devices. For this reason, FDA helped develop a detailed test method to measure electromagnetic interference (EMI) of implanted cardiac pacemakers and defibrillators from wireless telephones. This test method is now part of a standard sponsored by the Association for the Advancement of Medical instrumentation (AAMI). The final draft, a joint effort by FDA, medical device manufacturers, and many other groups, was completed in late 2000. This standard will allow manufacturers to ensure that cardiac pacemakers and defibrillators are safe from wireless phone EMI. FDA has tested wireless phones and helped develop a voluntary standard sponsored by the Institute of Electrical and Electronic Engineers (IEEE). This standard specifies test methods and performance requirements for hearing aids and wireless phones so that no interference occurs when a person uses a compatible phone and a compatible hearing aid at the same time. This standard was approved by the IEEE in 2000.

FDA continues to monitor the use of wireless phones for possible interactions with other medical devices. Should harmful interference be found to occur, FDA will conduct testing to

assess the interference and work to resolve the problem. Additional information on the safety of RF exposures from various sources can be obtained from the following organizations (Updated 1/1/2010):

• FCC RF Safety Program:

<http://www.fcc.gov/oet/rfsafety/>

• Environmental Protection Agency (EPA):

<http://www.epa.gov/radiation/>

• Occupational Safety and Health Administration's (OSHA):

<http://www.osha.gov/SLTC/radiofrequencyradiation/index.html>

- National Institute for Occupational Safety and Health (NIOSH): <http://www.cdc.gov/niosh/>
- World Health Organization (WHO):

<http://www.who.int/peh-emf/>

• International Commission on Non-Ionizing Radiation Protection:

[http://www.icnirp.de](http://www.icnirp.de/)

• Health Protection Agency:

<http://www.hpa.org.uk/radiation>

• US Food and Drug Administration:

http://www.fda.gov/Radiation-EmittingProducts/ RadiationEmittingProductsandProcedures/

HomeBusinessandEntertainment/CellPhones/default.htm

## **Road Safety**

Your wireless phone gives you the powerful ability to communicate by voice, almost anywhere, anytime. But an important responsibility accompanies the benefits of wireless phones, one that every user must uphold.

When driving a car, driving is your first responsibility. When using your wireless phone behind the wheel of a car, practice good common sense and remember the following tips:

- **1.** Get to know your wireless phone and its features, such as speed dial and redial. If available, these features help you to place your call without taking your attention off the road.
- **2.** When available, use a hands-free device. If possible, add an additional layer of convenience and safety to your wireless phone with one of the many hands free accessories available today.
- **3.** Position your wireless phone within easy reach. Be able to access your wireless phone without removing your eyes from the road. If you get an incoming call at an inconvenient time, let your voice mail answer it for you.
- **4.** Let the person you are speaking with know you are driving; if necessary, suspend the call in heavy traffic or hazardous weather conditions. Rain, sleet, snow, ice and even heavy traffic can be hazardous.
- **5.** Do not take notes or look up phone numbers while driving. Jotting down a "to do" list or flipping through your address book takes attention away from your primary responsibility, driving safely.
- **6.** Dial sensibly and assess the traffic; if possible, place calls when you are not moving or before pulling into traffic. Try to plan calls when your car will be stationary. If you need to make a call while moving, dial only a few numbers, check the road and your mirrors, then continue.
- **7.** Do not engage in stressful or emotional conversations that may be distracting. Make people you are talking with aware you are driving and suspend conversations that have the potential to divert your attention from the road.
- **8.** Use your wireless phone to call for help. Dial 9-1-1 or other local emergency number in the case of fire, traffic accident or medical emergencies.
- **9.** Use your wireless phone to help others in emergencies. If you see an auto accident, crime in progress or other serious emergency where lives are in danger, call 9-1-1 or other local emergency number, as you would want others to do for you.
- **10.**Call roadside assistance or a special non-emergency wireless assistance number when necessary. If you see a brokendown vehicle posing no serious hazard, a broken traffic signal, a minor traffic accident where no one appears injured, or a vehicle you know to be stolen, call roadside assistance or other special non-emergency number.

### **"The wireless industry reminds you to use your phone safely when driving."**

For more information, please call 1-888-901-SAFE, or visit our web-site [www.ctia.org.](http://www.ctia.org/)

**Important**!: If you are using a handset other than a standard numeric keypad, please call 1-888-901-7233.

Provided by the Cellular Telecommunications & Internet Association.

### **Responsible Listening**

**Caution**!: Avoid potential hearing loss.

Damage to hearing occurs when a person is exposed to loud sounds over time. The risk of hearing loss increases as sound is played louder and for longer durations. Prolonged exposure to loud sounds (including music) is the most common cause of preventable hearing loss. Some scientific research suggests that using portable audio devices, such as portable music players and cellular telephones, at high volume settings for long durations may lead to permanent noise-induced hearing loss. This includes the use of headphones (including headsets, earbuds, and Bluetooth or other wireless devices). Exposure to very loud sound has also been associated in some studies with tinnitus (a ringing in the ear), hypersensitivity to sound and distorted hearing.

Individual susceptibility to noise-induced hearing loss and potential hearing problem varies. Additionally, the amount of sound produced by a portable audio device varies depending on the nature of the sound, the device settings, and the headphones that are used. As a result, there is no single volume setting that is appropriate for everyone or for every combination of sound, settings and equipment.

You should follow some commonsense recommendations when using any portable audio device:

- Set the volume in a quiet environment and select the lowest volume at which you can hear adequately.
- When using headphones, turn the volume down if you cannot hear the people speaking near you or if the person sitting next to you can hear what you are listening to.
- Do not turn the volume up to block out noisy surroundings. If you choose to listen to your portable device in a noisy environment, use noise-cancelling headphones to block out background environmental noise. By blocking background environment noise, noise cancelling headphones should allow you to hear the music at lower volumes than when using earbuds.
- Limit the amount of time you listen. As the volume increases, less time is required before you hearing could be affected.
- Avoid using headphones after exposure to extremely loud noises, such as rock concerts, that might cause temporary hearing loss. Temporary hearing loss might cause unsafe volumes to sound normal.
- Do not listen at any volume that causes you discomfort. If you experience ringing in your ears, hear muffled speech or experience any temporary hearing difficulty after listening to

your portable audio device, discontinue use and consult your doctor.

You can obtain additional information on this subject from the following sources:

### **American Academy of Audiology**

11730 Plaza American Drive, Suite 300 Reston, VA 20190 Voice: (800) 222-2336 Email: info@audiology.org Internet: [http://www.audiology.org](http://www.audiology.org/)

### **National Institute on Deafness and Other Communication Disorders**

National Institutes of Health 31 Center Drive, MSC 2320 Bethesda, MD 20892-2320 Email: [nidcdinfo@nih.gov](mailto:nidcdinfo@nih.gov) Internet:<http://www.nidcd.nih.gov/>

## **National Institute for Occupational Safety and Health (NIOSH)**

395 E Street, S.W. Suite 9200 Patriots Plaza Building Washington, DC 20201 Voice: 1-800-35-NIOSH (1 -800-356-4647) 1-800-CDC-INFO (1-800-232-4636) Outside the U.S. 513-533-8328 Email: cdcinfo@cdc.gov Internet: [http://www.cdc.gov](http://www.cdc.gov/) 1-888-232-6348 TTY Internet:<http://www.cdc.gov/niosh/topics/noise/default.html>

# **Operating Environment**

Remember to follow any special regulations in force in any area and always switch your phone off whenever it is forbidden to use it, or when it may cause interference or danger.

When connecting the phone or any accessory to another device, read its user's guide for detailed safety instructions. Do not connect incompatible products.

As with other mobile radio transmitting equipment, users are advised that for the satisfactory operation of the equipment and for the safety of personnel, it is recommended that the equipment should only be used in the normal operating position (held to your ear with the antenna pointing over your shoulder if you are using an external antenna).

# **Using Your Phone Near Other Electronic Devices**

Most modern electronic equipment is shielded from radio frequency (RF) signals. However, certain electronic equipment may not be shielded against the RF signals from your wireless phone. Consult the manufacturer to discuss alternatives.
# **Implantable Medical Devices**

A minimum separation of six (6) inches should be maintained between a handheld wireless phone and an implantable medical device, such as a pacemaker or implantable cardioverter defibrillator, to avoid potential interference with the device. Persons who have such devices:

- Should ALWAYS keep the phone more than six (6) inches from their implantable medical device when the phone is turned ON;
- Should not carry the phone in a breast pocket;
- Should use the ear opposite the implantable medical device to minimize the potential for interference;
- Should turn the phone OFF immediately if there is any reason to suspect that interference is taking place;
- Should read and follow the directions from the manufacturer of your implantable medical device. If you have any questions about using your wireless phone with such a device, consult your health care provider.

For more information see: [http://www.fcc.gov/oet/rfsafety/rf](http://www.fcc.gov/oet/rfsafety/rf-faqs.html)[faqs.html](http://www.fcc.gov/oet/rfsafety/rf-faqs.html)

# **FCC Hearing-Aid Compatibility (HAC) Regulations for Wireless Devices**

On July 10, 2003, the U.S. Federal Communications Commission (FCC) Report and Order in WT Docket 01-309 modified the exception of wireless phones under the Hearing Aid Compatibility Act of 1988 (HAC Act) to require digital wireless phones be compatible with hearing-aids.

The intent of the HAC Act is to ensure reasonable access to telecommunications services for persons with hearing disabilities.

While some wireless phones are used near some hearing devices (hearing aids and cochlear implants), users may detect a buzzing, humming, or whining noise. Some hearing devices are more immune than others to this interference noise, and phones also vary in the amount of interference they generate.

The wireless telephone industry has developed a rating system for wireless phones, to assist hearing device users find phones that may be compatible with their hearing devices. Not all phones have been rated. Phones that are rated have the rating on their box or a label located on the box.

The ratings are not guarantees. Results will vary depending on the user's hearing device and hearing loss. If your hearing device happens to be vulnerable to interference, you may not be able to use a rated phone successfully. Trying out the phone with your hearing device is the best way to evaluate it for your personal needs.

**M-Ratings**: Phones rated M3 or M4 meet FCC requirements and are likely to generate less interference to hearing devices than phones that are not labeled. M4 is the better/higher of the two ratings.

**T-Ratings**: Phones rated T3 or T4 meet FCC requirements and are likely to generate less interference to hearing devices than phones that are not labeled. T4 is the better/higher of the two

ratings.

Hearing devices may also be rated. Your hearing device manufacturer or hearing health professional may help you find this rating. Higher ratings mean that the hearing device is relatively immune to interference noise. The hearing aid and wireless phone rating values are then added together. A sum of 5 is considered acceptable for normal use. A sum of 6 is considered for best use.

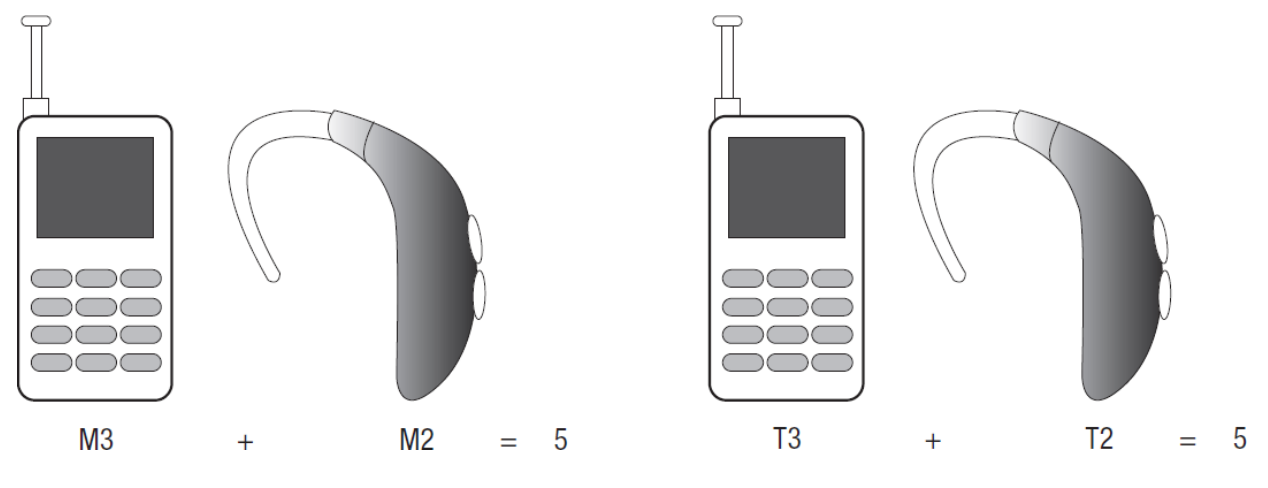

In the above example, if a hearing aid meets the M2 level rating and the wireless phone meets the M3 level rating, the sum of the two values equal M5. This is synonymous for T ratings. This should provide the hearing aid user with "normal usage" while using their hearing aid with the particular wireless phone. "Normal usage" in this context is defined as a signal quality that is acceptable for normal operation.

The M mark is intended to be synonymous with the U mark. The T mark is intended to be synonymous with the UT mark. The M and T marks are recommended by the Alliance for Telecommunications Industries Solutions (ATIS). The U and UT marks are referenced in Section 20.19 of the FCC Rules.

The HAC rating and measurement procedure are described in the American National Standards Institute (ANSI) C63.19 standard.

# **Other Medical Devices**

If you use any other personal medical devices, consult the manufacturer of your device to determine if it is adequately shielded from external RF energy. Your physician may be able to assist you in obtaining this information. Switch your phone off in health care facilities when any regulations posted in these areas instruct you to do so. Hospitals or health care facilities may be using equipment that could be sensitive to external RF energy.

# **Vehicles**

RF signals may affect improperly installed or inadequately shielded electronic systems in motor vehicles. Check with the manufacturer or its representative regarding your vehicle. You should also consult the manufacturer of any equipment that has been added to your vehicle.

# **Posted Facilities**

Switch your phone off in any facility where posted notices require you to do so.

# **Potentially Explosive Environments**

Switch your phone off when in any area with a potentially explosive atmosphere and obey all signs and instructions. Sparks in such areas could cause an explosion or fire resulting in bodily injury or even death.

Users are advised to switch the phone off while at a refueling point (service station). Users are reminded of the need to observe restrictions on the use of radio equipment in fuel depots (fuel storage and distribution areas), chemical plants or where blasting operations are in progress.

Areas with a potentially explosive atmosphere are often but not always clearly marked. They include below deck on boats, chemical transfer or storage facilities, vehicles using liquefied petroleum gas (such as propane or butane), areas where the air contains chemicals or particles, such as grain, dust or metal powders, and any other area where you would normally be advised to turn off your vehicle engine.

### **Emergency Calls**

This phone, like any wireless phone, operates using radio signals, wireless and landline networks as well as userprogrammed functions, which cannot guarantee connection in all conditions. Therefore, you should never rely solely on any wireless phone for essential communications (medical emergencies, for example).

Remember, to make or receive any calls the phone must be switched on and in a service area with adequate signal strength. Emergency calls may not be possible on all wireless phone networks or when certain network services and/or phone features are in use. Check with local service providers.

To make an emergency call:

**1.** If the phone is not on, switch it on.

- **2.** Key in the emergency number for your present location (for example, 911 or other official emergency number). Emergency numbers vary by location.
- **3.** Press the Send key.

If certain features are in use (call barring, for example), you may first need to deactivate those features before you can make an emergency call. Consult this document and your local cellular service provider.

When making an emergency call, remember to give all the necessary information as accurately as possible. Remember that your phone may be the only means of communication at the scene of an accident; do not cut off the call until given permission to do so.

#### **Restricting Children's access to your Phone**

Your phone is not a toy. Children should not be allowed to play with it because they could hurt themselves and others, damage the phone or make calls that increase your phone bill.

# **FCC Notice and Cautions**

# **FCC Notice**

The phone may cause TV or radio interference if used in close proximity to receiving equipment. The FCC can require you to stop using the phone if such interference cannot be eliminated. Vehicles using liquefied petroleum gas (such as propane or butane) must comply with the National Fire Protection Standard (NFPA-58). For a copy of this standard, contact the National Fire Protection Association:

# **NFPA (National Fire Protection Agency)**

1 Batterymarch Park Quincy, Massachusetts USA 02169-7471 Internet: [http://www.nfpa.org](http://www.nfpa.org/)

# **Cautions**

Any changes or modifications to your phone not expressly approved in this document could void your warranty for this equipment, and void your authority to operate this equipment. Only use approved batteries, antennas and chargers. The use of any unauthorized accessories may be dangerous and void the phone warranty if said accessories cause damage or a defect to the phone.

Although your phone is quite sturdy, it is a complex piece of equipment and can be broken. Avoid dropping, hitting, bending or sitting on it.

# **Other Important Safety Information**

- Only qualified personnel should service the phone or install the phone in a vehicle. Faulty installation or service may be dangerous and may invalidate any warranty applicable to the device.
- Check regularly that all wireless phone equipment in your vehicle is mounted and operating properly.
- Do not store or carry flammable liquids, gases or explosive materials in the same compartment as the phone, its parts or accessories.
- For vehicles equipped with an air bag, remember that an air bag inflates with great force. Do not place objects, including both installed or portable wireless equipment in the area over the air bag or in the air bag deployment area. If wireless equipment is improperly installed and the air bag inflates, serious injury could result.
- Switch your phone off before boarding an aircraft. The use of wireless phone in aircraft is illegal and may be dangerous to the aircraft's operation.
- Failure to observe these instructions may lead to the suspension or denial of telephone services to the offender, or legal action, or both.

# **Product Performance**

# **Getting the Most Out of Your Signal Reception**

The quality of each call you make or receive depends on the signal strength in your area. Your phone informs you of the current signal strength by displaying a number of bars next to the signal strength icon. The more bars displayed, the stronger the signal.

If you're inside a building, being near a window may give you better reception.

# **Understanding the Power Save Feature**

If your phone is unable to find a signal after searching, a Power Save feature is automatically activated. If your phone is active, it periodically rechecks service availability or you can check it yourself by pressing any key.

Anytime the Power Save feature is activated, a message displays on the screen. When a signal is found, your phone returns to standby mode.

# **Understanding How Your Phone Operates**

Your phone is basically a radio transmitter and receiver. When it's turned on, it receives and transmits radio frequency (RF) signals. When you use your phone, the system handling your call controls the power level. This power can range from 0.006 watts to 0.2 watts in digital mode.

# **Maintaining Your Phone's Peak Performance**

For the best care of your phone, only authorized personnel should service your phone and accessories. Faulty service may void the warranty.

There are several simple guidelines to operating your phone properly and maintaining safe, satisfactory service.

- To ensure that the Hearing Aid Compatibility rating for your phone is maintained, secondary transmitters such as Bluetooth and WLAN components must be disabled during a call. For more information, refer to "Turning Bluetooth On or Off" on page [128.](#page-127-0)
- If your phone is equipped with an external antenna, hold the

phone with the antenna raised, fully-extended and over your shoulder.

- Do not hold, bend or twist the phone's antenna, if applicable.
- Do not use the phone if the antenna is damaged.
- If your phone is equipped with an internal antenna, obstructing the internal antenna could inhibit call performance.
- Speak directly into the phone's receiver.
- Avoid exposing your phone and accessories to rain or liquid spills. If your phone does get wet, immediately turn the power off and remove the battery. If it is inoperable, call Customer Care for service.

#### **Availability of Various Features/Ring Tones**

Many services and features are network dependent and may require additional subscription and/or usage charges. Not all features are available for purchase or use in all areas. Downloadable Ring Tones may be available at an additional cost. Other conditions and restrictions may apply. See your service provider for additional information.

# **Battery Standby and Talk Time**

Standby and talk times will vary depending on phone usage patterns and conditions. Battery power consumption depends on factors such as network configuration, signal strength, operating temperature, features selected, frequency of calls, and voice, data, and other application usage patterns.

### **Battery Precautions**

- Avoid dropping the cell phone. Dropping it, especially on a hard surface, can potentially cause damage to the phone and battery. If you suspect damage to the phone or battery, take it to a service center for inspection.
- Never use any charger or battery that is damaged in any way.
- Do not modify or remanufacture the battery as this could result in serious safety hazards.
- If you use the phone near the network's base station, it uses less power; talk and standby time are greatly affected by the signal strength on the cellular network and the parameters set by the network operator.
- Follow battery usage, storage and charging guidelines found in the user's guide.
- Battery charging time depends on the remaining battery charge and the type of battery and charger used. The battery can be charged and discharged hundreds of times, but it will gradually wear out. When the operation time (talk time and standby time) is noticeably shorter than normal, it is time to buy a new battery.
- If left unused, a fully charged battery will discharge itself over time.
- Use only Samsung-approved batteries and recharge your battery only with Samsung-approved chargers. When a charger is not in use, disconnect it from the power source. Do

not leave the battery connected to a charger for more than a week, since overcharging may shorten its life.

- Do not use incompatible cell phone batteries and chargers. Some Web sites and second-hand dealers, not associated with reputable manufacturers and carriers, might be selling incompatible or even counterfeit batteries and chargers. Consumers should purchase manufacturer or carrier recommended products and accessories. If unsure about whether a replacement battery or charger is compatible, contact the manufacturer of the battery or charger.
- Misuse or use of incompatible phones, batteries, and charging devices could result in damage to the equipment and a possible risk of fire, explosion, leakage, or other serious hazard.
- Extreme temperatures will affect the charging capacity of your battery: it may require cooling or warming first.
- Do not leave the battery in hot or cold places, such as in a car in summer or winter conditions, as you will reduce the capacity and lifetime of the battery. Always try to keep the battery at room temperature. A phone with a hot or cold battery may temporarily not work, even when the battery is fully charged. Li-ion batteries are particularly affected by temperatures below 0 °C (32 °F).
- Do not place the phone in areas that may get very hot, such as on or near a cooking surface, cooking appliance, iron, or radiator.
- Do not get your phone or battery wet. Even though they will dry and appear to operate normally, the circuitry could slowly corrode and pose a safety hazard.
- Do not short-circuit the battery. Accidental short-circuiting can occur when a metallic object (coin, clip or pen) causes a direct connection between the + and - terminals of the battery (metal strips on the battery), for example when you carry a spare battery in a pocket or bag. Short-circuiting the terminals may damage the battery or the object causing the short-circuiting.
- Do not permit a battery out of the phone to come in contact with metal objects, such as coins, keys or jewelry.
- Do not crush, puncture or put a high degree of pressure on the battery as this can cause an internal short-circuit, resulting in overheating.
- Dispose of used batteries in accordance with local regulations. In some areas, the disposal of batteries in household or business trash may be prohibited. For safe disposal options for Li-Ion batteries, contact your nearest Samsung authorized service center. Always recycle. Do not dispose of batteries in a fire.

#### **Care and Maintenance**

Your phone is a product of superior design and craftsmanship and should be treated with care. The suggestions below will help you fulfill any warranty obligations and allow you to enjoy this product for many years.

• Keep the phone and all its parts and accessories out of the

reach of small children.

- Keep the phone dry. Precipitation, humidity and liquids contain minerals that will corrode electronic circuits.
- Do not use the phone with a wet hand. Doing so may cause an electric shock to you or damage to the phone.
- Do not use or store the phone in dusty, dirty areas, as its moving parts may be damaged.
- Do not store the phone in hot areas. High temperatures can shorten the life of electronic devices, damage batteries, and warp or melt certain plastics.
- Do not store the phone in cold areas. When the phone warms up to its normal operating temperature, moisture can form inside the phone, which may damage the phone's electronic circuit boards.
- Do not drop, knock or shake the phone. Rough handling can break internal circuit boards.
- Do not use harsh chemicals, cleaning solvents or strong detergents to clean the phone. Wipe it with a soft cloth slightly dampened in a mild soap-and-water solution.
- Do not paint the phone. Paint can clog the device's moving parts and prevent proper operation.
- Do not put the phone in or on heating devices, such as a microwave oven, a stove or a radiator. The phone may explode when overheated.
- If your phone is equipped with an external antenna, use only the supplied or an approved replacement antenna. Unauthorized antennas or modified accessories may damage

the phone and violate regulations governing radio devices.

• If the phone, battery, charger or any accessory is not working properly, take it to your nearest qualified service facility. The personnel there will assist you, and if necessary, arrange for service.

# **Section 13: Warranty Information**

#### **Standard Limited Warranty**

#### **What is Covered and For How Long?**

SAMSUNG TELECOMMUNICATIONS AMERICA, LLC ("SAMSUNG") warrants to the original purchaser ("Purchaser") that SAMSUNG's phones and accessories ("Products") are free from defects in material and workmanship under normal use and service for the period commencing upon the date of purchase and continuing for the following specified period of time after that date:

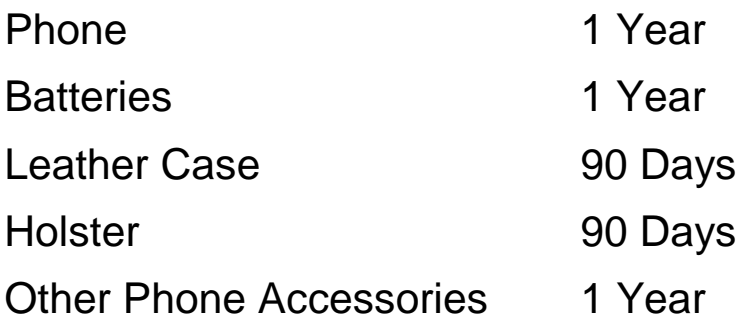

**What is Not Covered?** This Limited Warranty is conditioned upon proper use of Product by Purchaser. This Limited Warranty does not cover: (a) defects or damage resulting from accident, misuse, abnormal use, abnormal conditions, improper storage, exposure to moisture or dampness, neglect, unusual physical, electrical or electromechanical stress, or defects in appearance, cosmetic, decorative or structural items, including framing, and any non-operative parts unless caused by SAMSUNG; (b) defects or damage resulting from excessive force or use of a metallic object when pressing on a touch screen; (c) equipment that has the serial number or the enhancement data code

removed, defaced, damaged, altered or made illegible; (d) any plastic surfaces or other externally exposed parts that are scratched or damaged due to normal use; (e) malfunctions resulting from the use of Product in conjunction or connection with accessories, products, or ancillary/peripheral equipment not furnished or approved by SAMSUNG; (f) defects or damage from improper testing, operation, maintenance, installation, service, or adjustment not furnished or approved by SAMSUNG; (g) defects or damage from external causes such as collision with an object, or from fire, flooding, sand, dirt, windstorm, lightning, earthquake, or from exposure to weather conditions, or battery leakage, theft, blown fuse, or improper use of any electrical source; (h) defects or damage caused by cellular signal reception or transmission, or viruses or other software problems introduced into the Product; (j) any other acts which are not the fault of SAMSUNG; or (i) Product used or purchased outside the United States. This Limited Warranty covers batteries only if battery capacity falls below 80% of rated capacity or the battery leaks, and this Limited Warranty does not cover any battery if (i) the battery has been charged by a battery charger not specified or approved by SAMSUNG for charging the battery, (ii) any of the seals on the battery are broken or show evidence of tampering, or (iii) the battery has been used in equipment other than the SAMSUNG phone for which it is specified.

**What are SAMSUNG's Obligations**? During the applicable warranty period, SAMSUNG will repair or replace, at SAMSUNG's sole option, without charge to Purchaser, any defective component part of Product. To obtain service under this Limited Warranty, Purchaser must return Product to an

authorized phone service facility in an adequate container for shipping, accompanied by Purchaser's sales receipt or comparable substitute proof of sale showing the original date of purchase, the serial number of Product and the sellers' name and address. To obtain assistance on where to deliver the Product, call Samsung Customer Care at 1-888-987-4357. Upon receipt, SAMSUNG will promptly repair or replace the defective Product. SAMSUNG may, at SAMSUNG's sole option, use rebuilt, reconditioned, or new parts or components when repairing any Product or replace Product with a rebuilt, reconditioned or new Product. Repaired/replaced cases, pouches and holsters will be warranted for a period of ninety (90) days. All other repaired/replaced Product will be warranted for a period equal to the remainder of the original Limited Warranty on the original Product or for 90 days, whichever is longer. All replaced parts, components, boards and equipment shall become the property of SAMSUNG. If SAMSUNG determines that any Product is not covered by this Limited Warranty, Purchaser must pay all parts, shipping, and labor charges for the repair or return of such Product.

**What Are The Limits On Samsung's Warranty/liability?** EXCEPT AS SET FORTH IN THE EXPRESS WARRANTY CONTAINED HEREIN, PURCHASER TAKES THE PRODUCT "AS IS," AND SAMSUNG MAKES NO WARRANTY OR REPRESENTATION AND THERE ARE NO CONDITIONS, EXPRESS OR IMPLIED, STATUTORY OR OTHERWISE, OF ANY KIND WHATSOEVER WITH RESPECT TO THE PRODUCT, INCLUDING BUT NOT LIMITED TO:

• THE MERCHANTABILITY OF THE PRODUCT OR ITS

FITNESS FOR ANY PARTICULAR PURPOSE OR USE;

- WARRANTIES OF TITLE OR NON-INFRINGEMENT;
- DESIGN, CONDITION, QUALITY, OR PERFORMANCE OF THE PRODUCT;
- THE WORKMANSHIP OF THE PRODUCT OR THE COMPONENTS CONTAINED THEREIN; OR
- COMPLIANCE OF THE PRODUCT WITH THE REQUIREMENTS OF ANY LAW, RULE, SPECIFICATION OR CONTRACT PERTAINING THERETO.

NOTHING CONTAINED IN THE INSTRUCTION MANUAL SHALL BE CONSTRUED TO CREATE AN EXPRESS WARRANTY OF ANY KIND WHATSOEVER WITH RESPECT TO THE PRODUCT. ALL IMPLIED WARRANTIES AND CONDITIONS THAT MAY ARISE BY OPERATION OF LAW, INCLUDING IF APPLICABLE THE IMPLIED WARRANTIES OF MERCHANTABILITY AND FITNESS FOR A PARTICULAR PURPOSE, ARE HEREBY LIMITED TO THE SAME DURATION OF TIME AS THE EXPRESS WRITTEN WARRANTY STATED HEREIN. SOME STATES DO NOT ALLOW LIMITATIONS ON HOW LONG AN IMPLIED WARRANTY LASTS, SO THE ABOVE LIMITATION MAY NOT APPLY TO YOU. IN ADDITION, SAMSUNG SHALL NOT BE LIABLE FOR ANY DAMAGES OF ANY KIND RESULTING FROM THE PURCHASE, USE, OR MISUSE OF, OR INABILITY TO USE THE PRODUCT OR ARISING DIRECTLY OR INDIRECTLY FROM THE USE OR LOSS OF USE OF THE PRODUCT OR FROM THE BREACH OF THE EXPRESS WARRANTY, INCLUDING INCIDENTAL, SPECIAL, CONSEQUENTIAL OR SIMILAR DAMAGES, OR

LOSS OF ANTICIPATED PROFITS OR BENEFITS, OR FOR DAMAGES ARISING FROM ANY TORT (INCLUDING NEGLIGENCE OR GROSS NEGLIGENCE) OR FAULT COMMITTED BY SAMSUNG, ITS AGENTS OR EMPLOYEES, OR FOR ANY BREACH OF CONTRACT OR FOR ANY CLAIM BROUGHT AGAINST PURCHASER BY ANY OTHER PARTY. SOME STATES DO NOT ALLOW THE EXCLUSION OR LIMITATION OF INCIDENTAL OR CONSEQUENTIAL DAMAGES, SO THE ABOVE LIMITATION OR EXCLUSION MAY NOT APPLY TO YOU.

THIS WARRANTY GIVES YOU SPECIFIC LEGAL RIGHTS, AND YOU MAY ALSO HAVE OTHER RIGHTS, WHICH VARY FROM STATE TO STATE. THIS LIMITED WARRANTY SHALL NOT EXTEND TO ANYONE OTHER THAN THE ORIGINAL PURCHASER OF THIS PRODUCT AND STATES PURCHASER'S EXCLUSIVE REMEDY. IF ANY PORTION OF THIS LIMITED WARRANTY IS HELD ILLEGAL OR UNENFORCEABLE BY REASON OF ANY LAW, SUCH PARTIAL ILLEGALITY OR UNENFORCEABILITY SHALL NOT AFFECT THE ENFORCEABILITY FOR THE REMAINDER OF THIS LIMITED WARRANTY WHICH PURCHASER ACKNOWLEDGES IS AND WILL ALWAYS BE CONSTRUED TO BE LIMITED BY ITS TERMS OR AS LIMITED AS THE LAW PERMITS.

THE PARTIES UNDERSTAND THAT THE PURCHASER MAY USE THIRD-PARTY SOFTWARE OR EQUIPMENT IN CONJUNCTION WITH THE PRODUCT. SAMSUNG MAKES NO WARRANTIES OR REPRESENTATIONS AND THERE ARE NO CONDITIONS, EXPRESS OR IMPLIED, STATUTORY OR

# OTHERWISE, AS TO THE QUALITY, CAPABILITIES,

OPERATIONS, PERFORMANCE OR SUITABILITY OF ANY THIRD-PARTY SOFTWARE OR EQUIPMENT, WHETHER SUCH THIRD-PARTY SOFTWARE OR EQUIPMENT IS INCLUDED WITH THE PRODUCT DISTRIBUTED BY SAMSUNG OR OTHERWISE, INCLUDING THE ABILITY TO INTEGRATE ANY SUCH SOFTWARE OR EQUIPMENT WITH THE PRODUCT. THE QUALITY, CAPABILITIES, OPERATIONS, PERFORMANCE AND SUITABILITY OF ANY SUCH THIRD-PARTY SOFTWARE OR EQUIPMENT LIE SOLELY WITH THE PURCHASER AND THE DIRECT VENDOR, OWNER OR SUPPLIER OF SUCH THIRD-PARTY SOFTWARE OR EQUIPMENT, AS THE CASE MAY BE.

This Limited Warranty allocates risk of Product failure between Purchaser and SAMSUNG, and SAMSUNG's Product pricing reflects this allocation of risk and the limitations of liability contained in this Limited Warranty. The agents, employees, distributors, and dealers of SAMSUNG are not authorized to make modifications to this Limited Warranty, or make additional warranties binding on SAMSUNG. Accordingly, additional statements such as dealer advertising or presentation, whether oral or written, do not constitute warranties by SAMSUNG and should not be relied upon.

Samsung Telecommunications America, LLC

1301 E. Lookout Drive

Richardson, Texas 75082

Phone: 1-800-SAMSUNG

Phone: 1-888-987-HELP (4357)

©2010 Samsung Telecommunications America, LLC. All rights reserved.

No reproduction in whole or in part allowed without prior written approval. Specifications and availability subject to change without notice. [021710]

# **End User License Agreement for Software**

IMPORTANT. READ CAREFULLY: This End User License Agreement ("EULA") is a legal agreement between you (either an individual or a single entity) and Samsung Electronics Co., Ltd. for software owned by Samsung Electronics Co., Ltd. and its affiliated companies and its third party suppliers and licensors that accompanies this EULA, which includes computer software and may include associated media, printed materials, "online" or electronic documentation ("Software"). BY CLICKING THE "I ACCEPT" BUTTON (OR IF YOU BYPASS OR OTHERWISE DISABLE THE "I ACCEPT", AND STILL INSTALL, COPY, DOWNLOAD, ACCESS OR OTHERWISE USE THE SOFTWARE), YOU AGREE TO BE BOUND BY THE TERMS OF THIS EULA. IF YOU DO NOT ACCEPT THE TERMS IN THIS EULA, YOU MUST CLICK THE "DECLINE" BUTTON, DISCONTINUE USE OF THE SOFTWARE.

**1.** GRANT OF LICENSE. Samsung grants you the following rights provided that you comply with all terms and conditions of this EULA: You may install, use, access, display and run one copy of the Software on the local hard disk(s) or other permanent storage media of one computer and use the Software on a single computer or a mobile device at a time,

and you may not make the Software available over a network where it could be used by multiple computers at the same time. You may make one copy of the Software in machinereadable form for backup purposes only; provided that the backup copy must include all copyright or other proprietary notices contained on the original.

- **2.** RESERVATION OF RIGHTS AND OWNERSHIP. Samsung reserves all rights not expressly granted to you in this EULA. The Software is protected by copyright and other intellectual property laws and treaties. Samsung or its suppliers own the title, copyright and other intellectual property rights in the Software. The Software is licensed, not sold.
- **3.** LIMITATIONS ON END USER RIGHTS. You may not reverse engineer, decompile, disassemble, or otherwise attempt to discover the source code or algorithms of, the Software (except and only to the extent that such activity is expressly permitted by applicable law notwithstanding this limitation), or modify, or disable any features of, the Software, or create derivative works based on the Software. You may not rent, lease, lend, sublicense or provide commercial hosting services with the Software.
- **4.** CONSENT TO USE OF DATA. You agree that Samsung and its affiliates may collect and use technical information gathered as part of the product support services related to the Software provided to you, if any, related to the Software. Samsung may use this information solely to improve its products or to provide customized services or technologies

to you and will not disclose this information in a form that personally identifies you.

- **5.** UPGRADES. This EULA applies to updates, supplements and add-on components (if any) of the Software that Samsung may provide to you or make available to you after the date you obtain your initial copy of the Software, unless we provide other terms along with such upgrade. To use Software identified as an upgrade, you must first be licensed for the Software identified by Samsung as eligible for the upgrade. After upgrading, you may no longer use the Software that formed the basis for your upgrade eligibility.
- **6.** SOFTWARE TRANSFER. You may not transfer this EULA or the rights to the Software granted herein to any third party unless it is in connection with the sale of the mobile device which the Software accompanied. In such event, the transfer must include all of the Software (including all component parts, the media and printed materials, any upgrades, this EULA) and you may not retain any copies of the Software. The transfer may not be an indirect transfer, such as a consignment. Prior to the transfer, the end user receiving the Software must agree to all the EULA terms.
- **7.** EXPORT RESTRICTIONS. You acknowledge that the Software is subject to export restrictions of various countries. You agree to comply with all applicable international and national laws that apply to the Software, including the U.S. Export Administration Regulations, as well as end user, end use, and destination restrictions issued by U.S. and other governments.
- **8.** TERMINATION. This EULA is effective until terminated. Your rights under this License will terminate automatically without notice from Samsung if you fail to comply with any of the terms and conditions of this EULA. Upon termination of this EULA, you shall cease all use of the Software and destroy all copies, full or partial, of the Software.
- **9.** DISCLAIMER OF WARRANTIES. You expressly acknowledge and agree that use of the Software is at your sole risk and that the entire risk as to satisfactory quality, performance, accuracy and effort is with you. TO THE MAXIMUM EXTENT PERMITTED BY APPLICABLE LAW, THE SOFTWARE IS PROVIDED "AS IS" AND WITH ALL FAULTS AND WITHOUT WARRANTY OF ANY KIND, AND SAMSUNG AND ITS LICENSORS (COLLECTIVELY REFERRED TO AS "SAMSUNG" FOR THE PURPOSES OF SECTIONS 9, 10 and 11) HEREBY DISCLAIM ALL WARRANTIES AND CONDITIONS WITH RESPECT TO THE SOFTWARE, EITHER EXPRESS, IMPLIED OR STATUTORY, INCLUDING, BUT NOT LIMITED TO, THE IMPLIED WARRANTIES AND/OR CONDITIONS OF MERCHANTABILITY, OF SATISFACTORY QUALITY OR WORKMANLIKE EFFORT, OF FITNESS FOR A PARTICULAR PURPOSE, OF RELIABILITY OR AVAILABILITY, OF ACCURACY, OF LACK OF VIRUSES, OF QUIET ENJOYMENT, AND NON-INFRINGEMENT OF THIRD PARTY RIGHTS. SAMSUNG DOES NOT WARRANT AGAINST INTERFERENCE WITH YOUR ENJOYMENT OF THE SOFTWARE, THAT THE FUNCTIONS CONTAINED IN THE SOFTWARE WILL

MEET YOUR REQUIREMENTS, THAT THE OPERATION OF THE SOFTWARE WILL BE UNINTERRUPTED OR ERROR-FREE, OR THAT DEFECTS IN THE SOFTWARE WILL BE CORRECTED. NO ORAL OR WRITTEN INFORMATION OR ADVICE GIVEN BY SAMSUNG OR A SAMSUNG AUTHORIZED REPRESENTATIVE SHALL CREATE A WARRANTY. SHOULD THE SOFTWARE PROVE DEFECTIVE, YOU ASSUME THE ENTIRE COST OF ALL NECESSARY SERVICING, REPAIR OR CORRECTION. SOME JURISDICTIONS DO NOT ALLOW THE EXCLUSION OF IMPLIED WARRANTIES OR LIMITATIONS ON APPLICABLE STATUTORY RIGHTS OF A CONSUMER, SO THESE EXCLUSIONS AND LIMITATIONS MAY NOT APPLY TO YOU.

**10.** EXCLUSION OF INCIDENTAL, CONSEQUENTIAL AND CERTAIN OTHER DAMAGES. TO THE EXTENT NOT PROHIBITED BY LAW, IN NO EVENT SHALL SAMSUNG BE LIABLE FOR PERSONAL INJURY, OR ANY INCIDENTAL, SPECIAL, INDIRECT OR CONSEQUENTIAL DAMAGES WHATSOEVER, OR FOR LOSS OF PROFITS, LOSS OF DATA, BUSINESS INTERRUPTION, OR FOR ANY PECUNIARY DAMAGES OR LOSSES, ARISING OUT OF OR RELATED TO YOUR USE OR INABILITY TO USE THE SOFTWARE, THE PROVISION OF OR FAILURE TO PROVIDE SUPPORT OR OTHER SERVICES, INFORMATION, SOFTWARE, AND RELATED CONTENT THROUGH THE SOFTWARE OR OTHERWISE ARISING OUT OF THE USE OF THE SOFTWARE, OR OTHERWISE UNDER OR IN CONNECTION WITH ANY PROVISION OF

THIS EULA, HOWEVER CAUSED, REGARDLESS OF THE THEORY OF LIABILITY (CONTRACT, TORT OR OTHERWISE) AND EVEN IF SAMSUNG HAS BEEN ADVISED OF THE POSSIBILITY OF SUCH DAMAGES. SOME JURISDICTIONS DO NOT ALLOW THE LIMITATION OF LIABILITY FOR PERSONAL INJURY, OR OF INCIDENTAL OR CONSEQUENTIAL DAMAGES, SO THIS LIMITATION MAY NOT APPLY TO YOU.

- **11.** LIMITATION OF LIABILITY. Notwithstanding any damages that you might incur for any reason whatsoever (including, without limitation, all damages referenced herein and all direct or general damages in contract or anything else), the entire liability of Samsung under any provision of this EULA and your exclusive remedy hereunder shall be limited to the greater of the actual damages you incur in reasonable reliance on the Software up to the amount actually paid by you for the Software or US\$5.00. The foregoing limitations, exclusions and disclaimers (including Sections 9, 10 and 11) shall apply to the maximum extent permitted by applicable law, even if any remedy fails its essential purpose.
- **12.** U.S. GOVERNMENT END USERS. The Software is licensed only with "restricted rights" and as "commercial items" consisting of "commercial software" and "commercial software documentation" with only those rights as are granted to all other end users pursuant to the terms and conditions herein.
- **13.** APPLICABLE LAW. This EULA is governed by the laws of TEXAS, without regard to conflicts of laws principles. This

EULA shall not be governed by the UN Convention on Contracts for the International Sale of Goods, the application of which is expressly excluded. If a dispute, controversy or difference is not amicably settled, it shall be finally resolved by arbitration in Seoul, Korea in accordance with the Arbitration Rules of the Korean Commercial Arbitration Board. The award of arbitration shall be final and binding upon the parties.

**14.** ENTIRE AGREEMENT; SEVERABILITY. This EULA is the entire agreement between you and Samsung relating to the Software and supersedes all prior or contemporaneous oral or written communications, proposals and representations with respect to the Software or any other subject matter covered by this EULA. If any provision of this EULA is held to be void, invalid, unenforceable or illegal, the other provisions shall continue in full force and effect.

# **Precautions for Transfer and Disposal**

If data stored on this device is deleted or reformatted using the standard methods, the data only appears to be removed on a superficial level, and it may be possible for someone to retrieve and reuse the data by means of special software.

To avoid unintended information leaks and other problems of this sort, it is recommended that the device be returned to Samsung's Customer Care Center for an Extended File System (EFS) Clear which will eliminate all user memory and return all settings to default settings. Please contact the Samsung Customer Care Center for details.

**Important**!: Please provide warranty information (proof of

purchase) to Samsung's Customer Care Center in order to provide this service at no charge. If the warranty has expired on the device, charges may apply.

Customer Care Center:

1000 Klein Rd.

Plano, TX 75074

Toll Free Tel: 1.888.987.HELP (4357)

Samsung Telecommunications America, LLC:

1301 East Lookout Drive

Richardson, Texas 75082

Phone: 1-800-SAMSUNG (726-7864)

**Important**!: If you are using a handset other than a standard numeric keypad, dial the numbers listed in brackets.

Phone: 1-888-987-HELP (4357)

©2010 Samsung Telecommunications America. All rights reserved.

No reproduction in whole or in part allowed without prior written approval. Specifications and availability subject to change without notice.

#### **Index**

Accessing Favorites, 190 Activating your Phone, 14 Adding a New Contact, 102 Adding a New Contact from Recent Calls, 107 Adding a New Contact from the Keypad, 107 Adding a New Device, 128 Adding an Event, 180 Adding Contacts to Groups, 114 Adding Favorites, 191 Adding Pauses or Waits, 111 Airplane Mode, 158 Alarm Clock, 145, 181 Alert Sounds, 148 Answer Options, 169 Answering a Call, 57 **Answering Call-Waiting Calls**, 58 Assigning a Speed Dial, 117 Assigning Emergency Contacts, 118 Auto Retry, 170 Backlight, 153 Backup Assistant, 125 Banner, 152

Battery, 14 Battery Cover, 15 Battery Indicator, 15 Bluetooth, 126 Bluetooth Menu, 146 Bluetooth Options, 128 Bluetooth Service Profiles, 126 Browse & Download, 141 Calculator, 144, 177 Calendar, 145, 179 Call Functions, 57 Call In-Progress Options, 57 Call Settings, 169 Call Sounds, 147 **Camera Key**, 35 Camera Options, 139 Cautions, 222 Changing a Contact's Group Assignment, 115 Changing the Text Entry Mode, 73 Charging the Battery, 18 Chat, 98 **Checking Voicemail**, 25 **Clear Key**, 36 Clock Format, 156

**Contacts**, 66 Contacts Fields, 103 Converter, 179 Creating a New Group, 115 Creating and Sending Picture Messages, 81 Creating and Sending Text Messages, 79 Creating and Sending Voice Messages, 84 Data Settings, 172 **Deleting All Recent Calls Records**, 62 **Deleting Recent Calls Records**, 62 Digit Dial Readout, 149 **Directional Key**, 31 Disabling an Alarm, 182 Display Settings, 151 Display Themes, 155 **Driving Mode**, 67, 151 DTMF Tones, 172 Easy Set-up, 147 Easy Set-Up, 22, 151 **Easy Set-up for Sounds**, 22 Edit Codes, 162 Editing a Contact, 109 Editing a Contact from Recent Calls, 110

Editing a Contact from the Keypad, 109 Email, 96 Enabling Driving Mode in Settings, 72 **Enabling Driving Mode with Voice Commands**, 72 Enabling TTY Mode, 170 Entering a URL, 187 Entering Domain Extensions, 78 Entering Numbers, 76 Entering Personal Information, 119 Entering Quick Text, 77 Entering Symbols, 76 Entering Text, 73 Entering Text using Abc Mode, 75 Entering Text using Palabra, 74 **Entering Text Using T9 Word**, 74 Erasing Contacts, 108 ERI banner, 152 Exiting Mobile Web, 187 Extras, 142 Fake Call, 70, 173 FCC Notice and Cautions,

221 Finding a Contact, 112 Font Size, 156 Front Clock, 157 Front Contrast, 153 Front Screen, 154, 158 Games, 141 Get New Pictures, 135 Get New Ringtones, 131 Get Ringback Tones, 132 Getting Started, 12 Groups, 114 Health and Safety Information, 196 Home Screen Font Color, 157 In Case of Emergency, 118 **Initiating a Fake Call**, 71 Installing the Battery, 16 Keyguard Setting, 146 Keypad Sounds, 149 Keypad Volume, 149 Language, 161 Launching Mobile Web, 187 Location Detection, 161 Lock Phone Now, 165 Main Clock, 156 Main Menu Layout, 155 Main Screen, 154, 157

Making a Call, 57 Making Calls using Contacts, 114 **Making Calls Using Recent Calls**, 61 Managing Contacts, 110 Managing Favorites, 191 Managing Notes, 185 Master Volume, 143 Media Center, 131 Memory, 173 Menu Number Accelerators, 47 Message Folders, 89 Messaging, 79 Messaging Settings, 99 Mobile IM, 95 Mobile Web, 141, 187 Mobile Web Menu, 192 Mobile Web Settings, 193 My Name Card, 120 My Pictures, 135 My Ringtones, 132 My Sounds, 133 NAM Selection, 168 Navigating Mobile Web, 188 Navigation Keys, 31 Non-Supported Batteries, 19 Normal, 177

Notepad, 145, 184 **OK Key**, 33 One Touch Dial, 171 Online Album, 140 Operating Environment, 215 Personal Banner, 152 Phone Info, 174 Phone Lock Setting, 165 Phone Settings, 158 Pictures, 134 Placing a Call from Mobile Web, 194 Power On/Off, 150 Product Performance, 223 Quick Search, 168 Re-assigning or Unassigning Emergency Contacts, 119 Receiving Messages, 86 Recent Calls, 59 Recording a new sound, 134 Removing a Speed Dial, 118 Removing the Battery, 17 Reset Settings, 167 Resetting an Alarm, 183 Responsible Listening, 212 Restore Phone, 166 Restrictions, 163 Road Safety, 209 Security, 162

**Send <Msg Type>**, 64 **Send Key**, 34 Sending a Message to Group Members, 116 **Sending Calls to Voicemail**, 59 Sending My Name Card (vCard) by Bluetooth, 121 Sending My Name Card (vCard) by Message, 120 Sending Name Cards (vCards) by Bluetooth, 122, 123 Sending Name Cards (vCards) by Message, 124 Service Alerts, 150 Set Directional Keys, 160 Set My Shortcuts, 159 Set Shortcuts, 159 Setting An Alarm, 182 Setting up Voicemail, 24 Settings, 143 Set-up Wizard, 21, 175 **Soft Keys**, 32 Sounds Settings, 146 **Speakerphone Key**, 35 Speed Dials, 117 Standard Limited Warranty, 230

Stop Watch, 145, 183 System Select, 167 Taking Pictures, 138 Tip, 178 Tools, 144, 177 Tunes & Tones, 131 Turning Bluetooth On or Off, 127 Turning Your Phone On and Off, 20 Tutorial, 175 UL Certified, 199 Understanding Your Contacts, 102 Understanding Your Phone, 26 Using Calendar, 180 Using Favorites, 190 Using Quick Search, 169 **Vibrate Mode Key**, 36

**Viewing Messages by Contact**, 90 Viewing Messages by Time, 91 Viewing Picture or Voice Messages, 88 Viewing Text Messages, 86 Voice Commands, 63, 144, 177 **Voice Commands Settings**, 69, 161 Voice Privacy, 171 Voicemail, 95 **Voicemail Key**, 34 **Volume Key**, 34 VZ Navigator, 185 Wallpaper, 154 Warranty Information, 230 Web, 187 World Clock, 145, 184